Επέκταση και Αξιοποίηση της Ψηφιακής Εκπαιδευτικής Πλατφόρμας, ΨΗΦΙΑΚΟ ΣΧΟΛΕΙΟ ΙΙ των Διαδραστικών Βιβλίων και του Αποθετηρίου Μαθησιακών Αντικειμένων (κωδ. Πράξης ΟΠΣ 5001312)

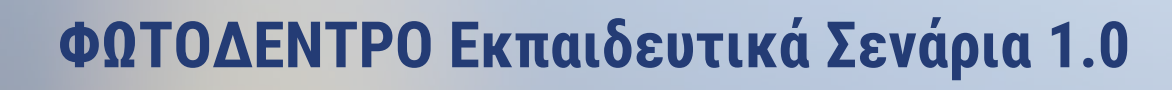

# **Φωτόδεντρο Learning Scenario Designer**

# ΠΕΡΙΒΑΛΛΟΝ ΔΗΜΙΟΥΡΓΙΑΣ, ΣΥΓΓΡΑΦΗΣ ΚΑΙ ΔΙΑΧΕΙΡΙΣΗΣ ΕΚΠΑΙΔΕΥΤΙΚΩΝ ΣΕΝΑΡΙΩΝ

# ΕΓΧΕΙΡΙΔΙΟ ΧΡΗΣΗΣ ΓΙΑ ΕΚΠΑΙΔΕΥΤΙΚΟΥΣ

**Έκδοση 1.3, 23-03-2023**

**ΙΝΣΤΙΤΟΥΤΟ ΤΕΧΝΟΛΟΓΙΑΣ ΥΠΟΛΟΓΙΣΤΩΝ ΚΑΙ ΕΚΔΟΣΕΩΝ – «ΔΙΟΦΑΝΤΟΣ»** Διεύθυνση Στρατηγικής και Ψηφιακού Εκπαιδευτικού Υλικού

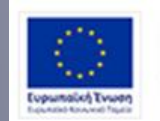

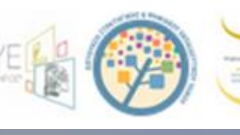

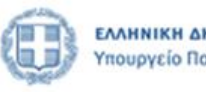

-<br>Επιχειρησιακό Πρόγραμμα<br>Ανάπτυξη Ανθρώπινου Δυναμικού, Εκπαίδευση και Διά Βίου Μάθηση Ειδική Υπηρεσία Διαχείρισης Me to everypeyamoddosan top DAMA an top Eupamatics Twenty

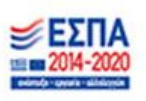

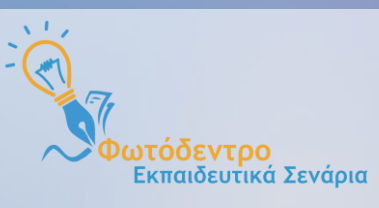

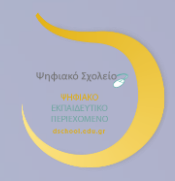

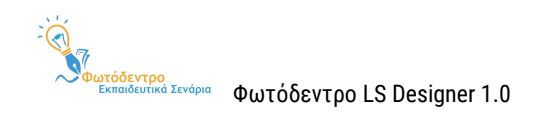

# **Φωτόδεντρο Εκπαιδευτικά Σενάρια, v1.0 @2021**

(Photodentro Learning Scenario Repository & Learning Scenario Designer)

Το Αποθετήριο **«Φωτόδεντρο Εκπαιδευτικά Σενάρια»** v1.0 και το Περιβάλλον Δημιουργίας, Συγγραφής και Διαχείρισης Εκπαιδευτικών Σεναρίων **«Φωτόδεντρο Learning Scenario Designer»** σχεδιάστηκαν και αναπτύχθηκαν από το **[ΙΤΥΕ «ΔΙΟΦΑΝΤΟΣ»](http://www.cti.gr/)** και συγκεκριμένα, από τη Διεύθυνση Στρατηγικής & Ψηφιακού Εκπαιδευτικού Υλικού (ΔΙΣ), στο πλαίσιο του έργου **«Ψηφιακό Σχολείο ΙΙ»** του ΕΠ «Ανάπτυξη Ανθρώπινου Δυναμικού, Εκπαίδευση και Διά Βίου Μάθηση» του ΕΣΠΑ 2014-2020, με συγχρηματοδότηση από την Ευρωπαϊκή Ένωση (ΕΚΤ) και το Ελληνικό Δημόσιο.

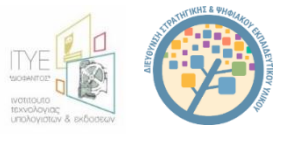

### **Συντελεστές**

**Σχεδίαση & Γενικός Συντονισμός**

Δρ. Ελίνα Μεγάλου, Υπεύθυνη Έργου, Διευθύντρια Δ/νσης Στρατηγικής & Ψηφιακού Εκπαιδευτικού Υλικού

**Τεχνικός Συντονισμός** Κωστής Αλεξανδρής, Technical Manager Γιάννης Τσιλιβίγκος, Τεχνικός Υπεύθυνος Διεύθυνσης Στρατηγικής & Ψηφιακού Εκπαιδευτικού Υλικού

> **Οργάνωση και δρομολόγηση εργασιών, επιμέλεια λογισμικού και κειμένων** Τζένη Οικονομίδου, Επιμελήτρια – Ερευνήτρια Ανθρωπιστικών Επιστημών, MA

**Τεχνική Ομάδα Ανάπτυξης** Κωστής Αλεξανδρής, Senior Software Engineer, MSc, Lead Developer Παναγιώτης Δρακουλόγκωνας, Senior Software Developer Γιώργος Μπασαμάκης, Software Engineer Ελπίδα (Νάντια) Στεφανίδη, Front-end Developer Μιχάλης Κομίνης, Software Developer Μιχάλης Μιχαηλίδης, Front-end Developer

> **Συγγραφή Εγχειριδίων Χρήσης** Τζένη Οικονομίδου Ελίνα Μεγάλου

> > **Διοικητική υποστήριξη** Όλυ Παρταλά Ευαγγελία Δρυμαλίτη

**Διεύθυνση Παραγωγής** Ελίνα Μεγάλου

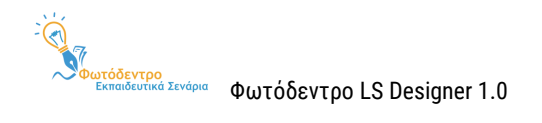

# **ΔΗΜΙΟΥΡΓΙΑ TEMPLATES ΕΚΠΑΙΔΕΥΤΙΚΩΝ ΣΕΝΑΡΙΩΝ**

### **Γενικό Template Εκπαιδευτικών Σεναρίων (Υπερδομή) (Generic LS Template)**

Ελίνα Μεγάλου, Μηχανικός Η/Υ & Πληροφορικής, PhD, Διευθύντρια Δ/νσης Στρατηγικής & Ψηφιακού Εκπαιδευτικού Υλικού

### **Εξειδικευμένα Templates για Εκπαιδευτικά Σενάρια**

**Γεωγραφίας-Γεωλογίας**

Κατερίνα Κλωνάρη, Καθηγήτρια Τμήματος Γεωγραφίας Πανεπιστημίου Αιγαίου

**Μαθηματικών**

Χρόνης Κυνηγός, Καθηγητής Ε.Κ.Π.Α. στον Τομέα Παιδαγωγικής Τμήματος Φ.Π.Ψ. Φιλοσοφικής Σχολής και

Διευθυντής Εργαστηρίου Εκπαιδευτικής Τεχνολογίας

**Φυσικών Επιστημών**

Αναστάσιος Μικρόπουλος, Καθηγητής Παιδαγωγικού Τμήματος Δημοτικής Εκπαίδευσης Παν. Ιωαννίνων **Ιστορικής Διερεύνησης**

Αρμόδιος Τσιβάς, Σχολικός Σύμβουλος ΠΕ70 Δασκάλων, PhD

**Θρησκευτικών**

Βασιλική Μητροπούλου, Αναπληρώτρια Καθηγήτρια Α.Π.Θ. Τμήματος Θεολογίας

**Περιβαλλοντικής Εκπαίδευσης – Εκπαίδευσης για την Αειφόρο Ανάπτυξη:**

Κώστας Γαβριλάκης, Επικ. Καθηγητής Παιδαγωγικού Τμήματος Δημοτικής Εκπαίδευσης Παν. Ιωαννίνων

Γεωργία Λιαράκου, Αναπλ. Καθηγήτρια Ε.Κ.Π.Α., Τμήμα Εκπαίδευσης και Αγωγής στην Προσχολική Ηλικία,

γνωστικό αντικείμενο Εκπαίδευση για το περιβάλλον και την αειφορία

### **Πληροφορικής**

Θανάσης Τζιμογιάννης, Καθηγητής Τμήματος Κοινωνικής και Εκπαιδευτικής Πολιτικής Παν. Πελοποννήσου **Προσχολικής Αγωγής**

Βασίλειος Κόμης, Καθηγητής Τμήματος Επιστημών της Εκπαίδευσης και της Αγωγής στην Προσχολική Ηλικία του Παν. Πατρών

**Αισθητικής Αγωγής (μέθοδος Project)**

Σμαράγδα Χρυσοστόμου, Καθηγήτρια Τμήματος Μουσικών Σπουδών του Ε.Κ.Π.Α.

#### **Αγγλικών – Ξένων Γλωσσών**

Βασιλική Μητσικοπούλου, Αναπλ. Καθηγήτρια Τμήματος Αγγλικής Γλώσσας και Φιλολογίας του Ε.Κ.Π.Α. **Διερευνητικής Μάθησης**

Κυπαρισσία Παπανικολάου, Καθηγήτρια Παιδαγωγικού Τμήματος ΑΣΠΑΙΤΕ

Μαρίνα Παπαστεργίου, Αναπλ. Καθηγήτρια Τμήματος Επιστήμης Φυσικής Αγωγής και Αθλητισμού Παν.

Θεσσαλίας

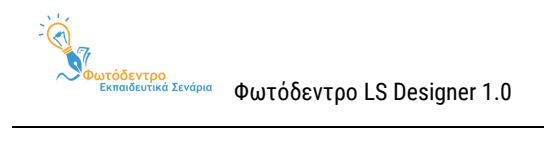

# ΠΕΡΙΕΧΟΜΕΝΑ

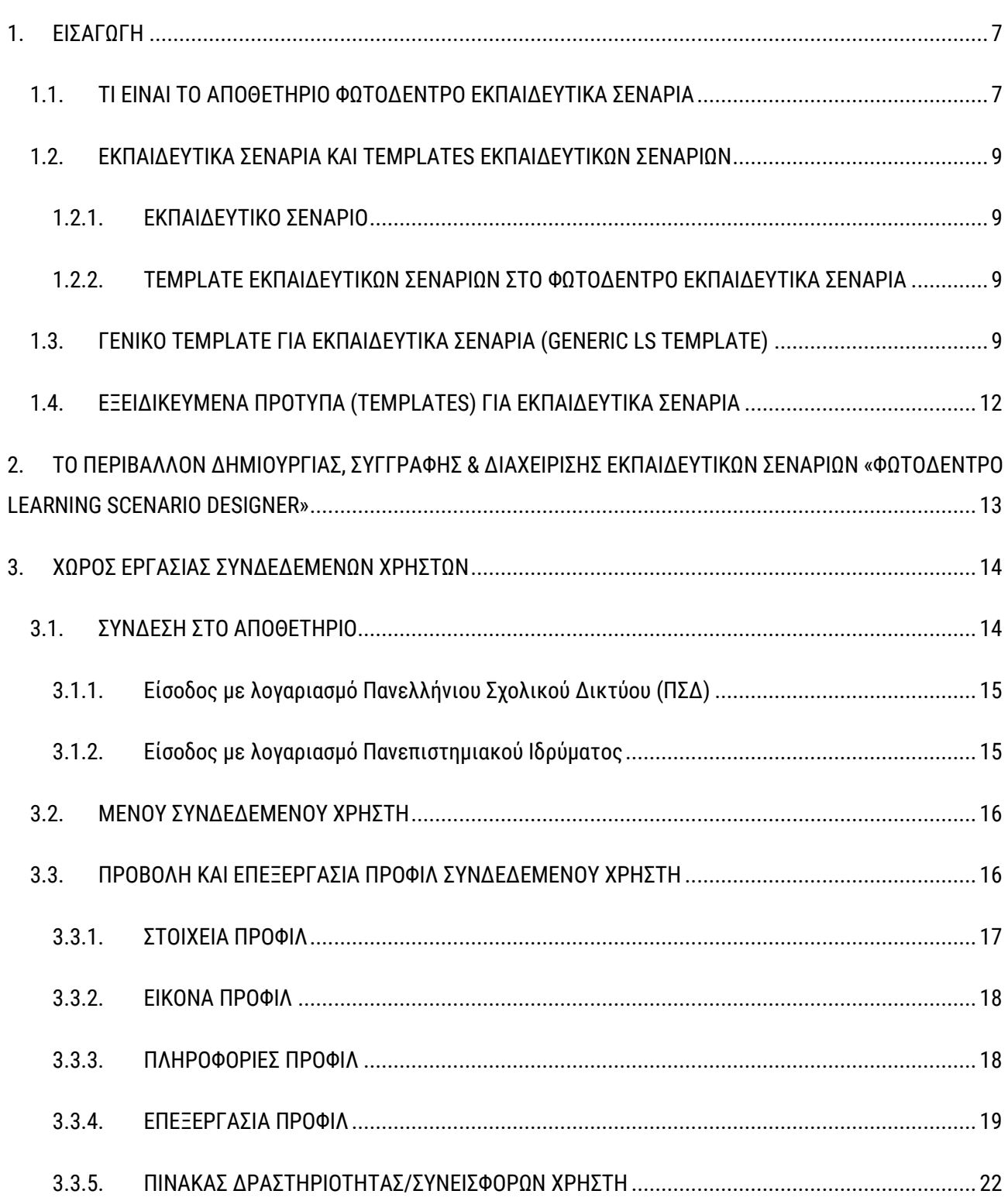

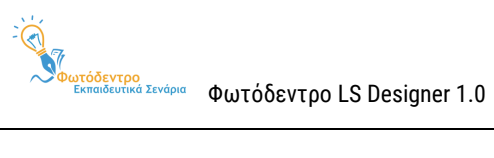

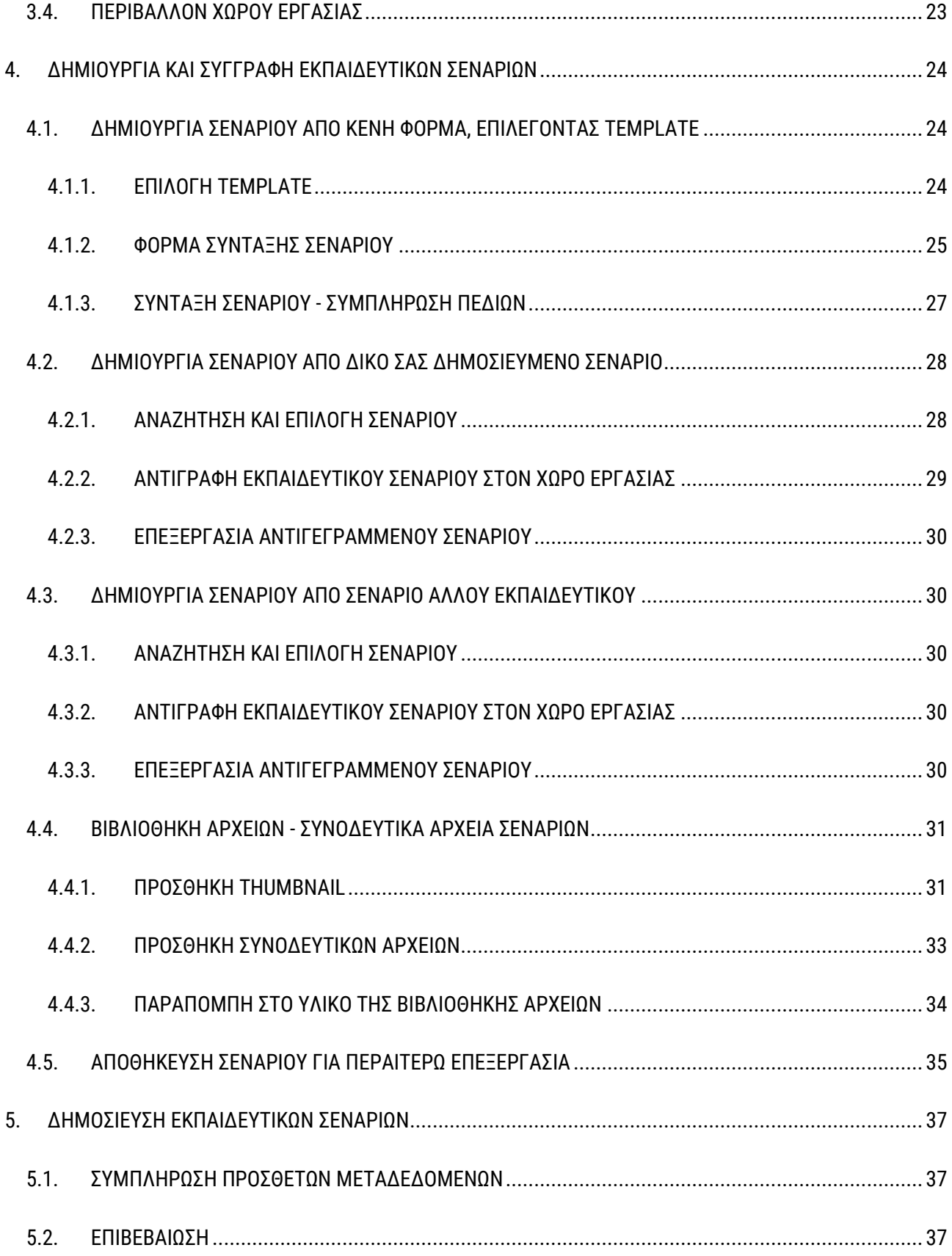

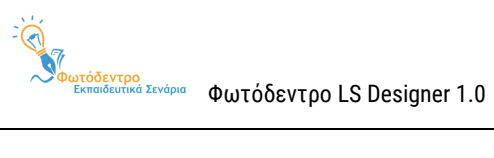

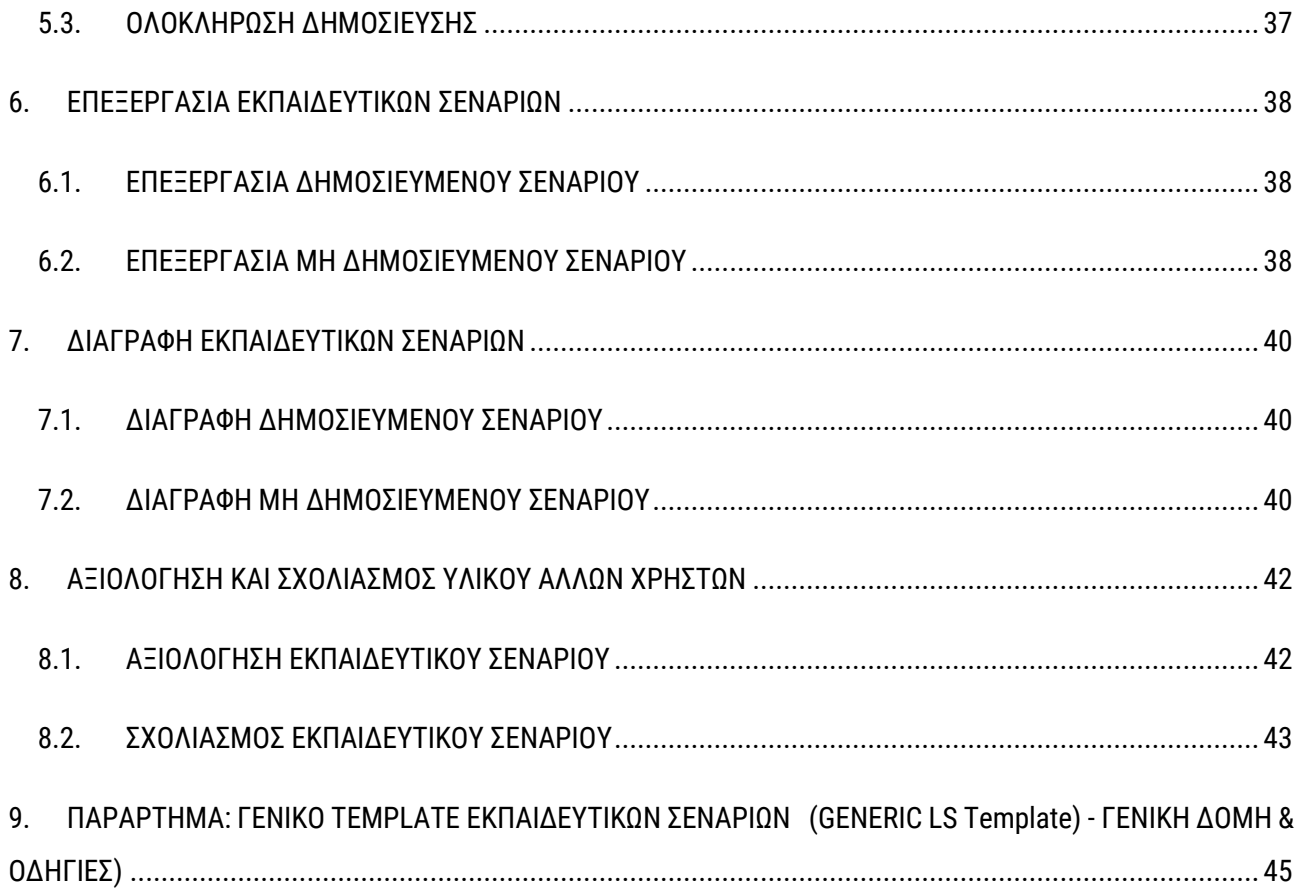

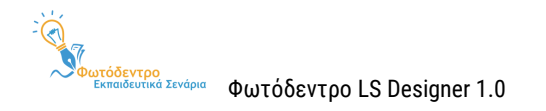

# <span id="page-6-0"></span>**1. ΕΙΣΑΓΩΓΗ**

# <span id="page-6-1"></span>**1.1. ΤΙ ΕΙΝΑΙ ΤΟ ΑΠΟΘΕΤΗΡΙΟ ΦΩΤΟΔΕΝΤΡΟ ΕΚΠΑΙΔΕΥΤΙΚΑ ΣΕΝΑΡΙΑ**

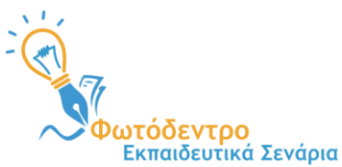

Το **Φωτόδεντρο Εκπαιδευτικά Σενάρια** (Φωτόδεντρο Learning Scenarios ή Φωτόδεντρο LS) στη διεύθυνση **<https://photodentro.edu.gr/ls/>** είναι το Πανελλήνιο Αποθετήριο Εκπαιδευτικών Σεναρίων του Υπουργείου Παιδείας &

Θρησκευμάτων (ΥΠΑΙΘ) για την Πρωτοβάθμια και Δευτεροβάθμια Εκπαίδευση. Σχεδιάστηκε και αναπτύχθηκε από το ΙΤΥΕ ΔΙΟΦΑΝΤΟΣ και ειδικότερα από τη Διεύθυνση Στρατηγικής και Ψηφιακού Εκπαιδευτικού Υλικού στο πλαίσιο του έργου «Ψηφιακό Σχολείο ΙΙ» (ΕΣΠΑ 2014-2020). Ξεκίνησε να λειτουργεί τον Ιούλιο του 2021.

Πρόκειται για το νέο ψηφιακό αποθετήριο της οικογένειας «Φωτόδεντρο», που φιλοξενεί και διαμοιράζει **δομημένα Εκπαιδευτικά Σενάρια με μαθησιακές δραστηριότητες** για την Πρωτοβάθμια και Δευτεροβάθμια Εκπαίδευση, τα οποία αναπτύσσονται και δημοσιεύονται από την εκπαιδευτική κοινότητα, ακολουθώντας τις **Πρότυπες Δομές** εκπαιδευτικών σεναρίων και τις στοχευμένες οδηγίες και παιδαγωγικές κατευθύνσεις που παρέχονται **(Learning Scenarios Templates).** Το υλικό του Αποθετηρίου αφορά στη σχολική, προσχολική, τυπική και άτυπη εκπαίδευση.

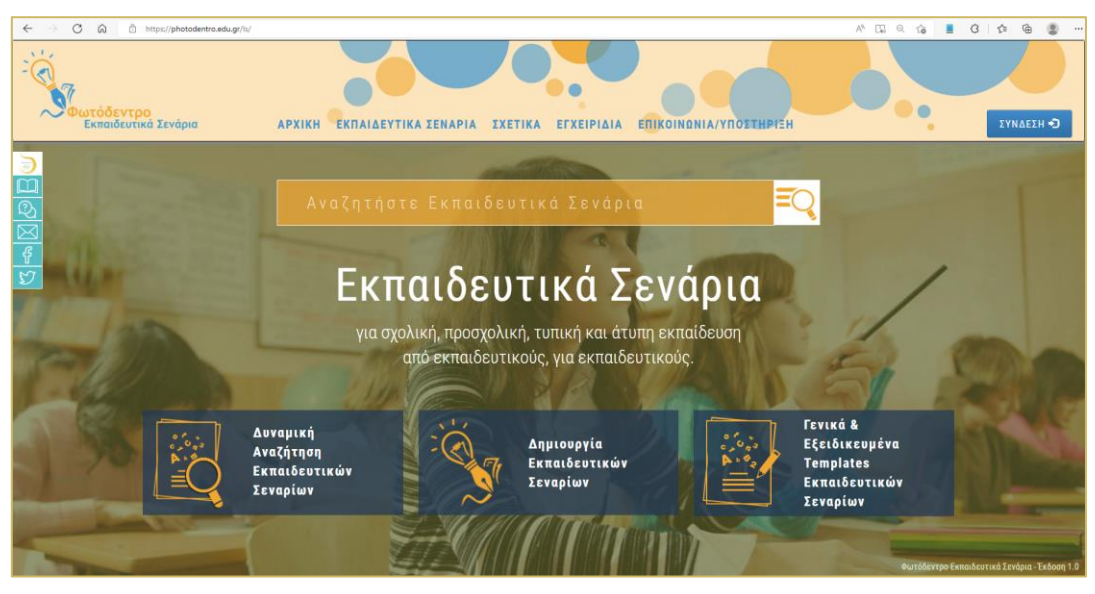

**Εικόνα 1: Φωτόδεντρο Εκπαιδευτικά Σενάρια: Αρχική Σελίδα** 

Το Φωτόδεντρο Εκπαιδευτικά Σενάρια απευθύνεται κυρίως σε εκπαιδευτικούς της Πρωτοβάθμιας και Δευτεροβάθμιας Εκπαίδευσης, αλλά, όπως όλα τα αποθετήρια «Φωτόδεντρο», είναι ανοιχτό σε όλους, εκπαιδευτικούς, μαθητές και μαθήτριες, γονείς, αλλά και κάθε ενδιαφερόμενο.

Για τη σχεδίαση και ανάπτυξη των εκπαιδευτικών σεναρίων, παρέχεται ένα **ολοκληρωμένο περιβάλλον δημιουργίας, συγγραφής και διαχείρισης Εκπαιδευτικών Σεναρίων (Φωτόδεντρο Learning Scenario Designer** 

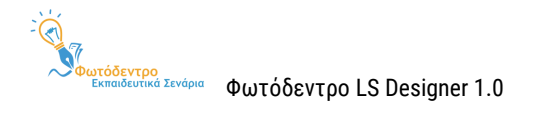

**ή Φωτόδεντρο LS Designer**), το οποίο απευθύνεται σε εκπαιδευτικούς Πρωτοβάθμιας και Δευτεροβάθμιας Εκπαίδευσης (μόνιμους, αναπληρωτές, ωρομίσθιους και εκπαιδευτικούς ιδιωτικών σχολείων) που διαθέτουν που διαθέτουν λογαριασμό στο Πανελλήνιο Σχολικό Δίκτυο (ΠΣΔ).

Παράλληλα, παρέχεται ένα **ολοκληρωμένο περιβάλλον δημιουργίας και διαχείρισης Προτύπων (Templates) για Εκπαιδευτικά Σενάρια** (Φωτόδεντρο Learning Scenario Template Designer ή **Φωτόδεντρο LS Template Designer**), το οποίο απευθύνεται σε εξουσιοδοτημένους χρήστες, Ακαδημαϊκούς, Ερευνητές, μέλη Επιστημονικών και Παιδαγωγικών ομάδων για την ανάπτυξη **Εξειδικευμένων Προτύπων (Templates)** για Εκπαιδευτικά Σενάρια.

Στο Αποθετήριο **Φωτόδεντρο Εκπαιδευτικά Σενάρια** οι χρήστες έχουν τη δυνατότητα:

- Να **αναζητήσουν** εκπαιδευτικά σενάρια με ελεύθερο κείμενο ή λέξεις-κλειδιά
- Να **πλοηγηθούν** σε όλα τα διαθέσιμα εκπαιδευτικά σενάρια, με βάση την κατηγορία του εκπαιδευτικού σεναρίου, το γνωστικό αντικείμενο, την εκτιμώμενη διάρκεια, τη βαθμίδα εκπαίδευσης, την τάξη των μαθητών/τριών στους οποίους απευθύνεται, το Template στο οποίο βασίζεται κ.ά.
- Να **προβάλουν** εκπαιδευτικά σενάρια
- Να **εκτυπώσουν** ή να **αποθηκεύσουν** σε αρχείο pdf επιμέρους εκπαιδευτικά σενάρια ή Templates

Οι συνδεδεμένοι χρήστες/εκπαιδευτικοί μπορούν, επίσης:

- Να **δημιουργήσουν** εκπαιδευτικά σενάρια στον προσωπικό τους χώρο δημιουργίας & επεξεργασίας εκπαιδευτικών σεναρίων
- Να **δημοσιεύσουν** εκπαιδευτικά σενάρια στο Αποθετήριο Φωτόδεντρο Εκπαιδευτικά Σενάρια
- Να **αντιγράψουν** και να **επεξεργαστούν** εκπαιδευτικά σενάρια στον προσωπικό τους χώρο δημιουργίας & επεξεργασίας εκπαιδευτικών σεναρίων
- Να **αξιοποιήσουν** πρότυπες δομές εκπαιδευτικών σεναρίων με στοχευμένες οδηγίες και παιδαγωγικές κατευθύνσεις (Learning Scenario Templates)

Όλα τα εκπαιδευτικά σενάρια και οι πρότυπες δομές (Templates) του Αποθετηρίου διατίθενται ελεύθερα με την άδεια Creative Commons CC BY-NC-SA, δηλαδή διατίθενται για ελεύθερη χρήση, αναπαραγωγή, αναδιανομή, παρουσίαση και αξιοποίηση, με την προϋπόθεση α) να υπάρχει αναφορά στον δημιουργό ή στον δικαιούχο της άδειας, β) να μην υπάρχει πρόθεση εμπορικής εκμετάλλευσης και γ) οποιοδήποτε παράγωγο έργο να διανέμεται μόνο με την ίδια ή παρόμοια άδεια.

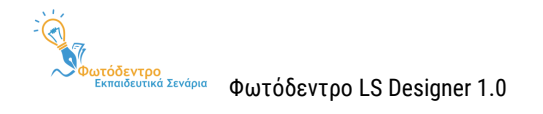

# <span id="page-8-0"></span>**1.2. ΕΚΠΑΙΔΕΥΤΙΚΑ ΣΕΝΑΡΙΑ ΚΑΙ TEMPLATES ΕΚΠΑΙΔΕΥΤΙΚΩΝ ΣΕΝΑΡΙΩΝ**

### <span id="page-8-1"></span>**1.2.1. ΕΚΠΑΙΔΕΥΤΙΚΟ ΣΕΝΑΡΙΟ**

Ένα **εκπαιδευτικό σενάριο (Learning Scenario ή LS)** περιγράφει ένα μαθησιακό πλαίσιο με συγκεκριμένους στόχους, προσδοκώμενα μαθησιακά αποτελέσματα, παιδαγωγικές αρχές και προσεγγίσεις, αξιοποιεί συγκεκριμένα εκπαιδευτικά εργαλεία και υλοποιείται μέσα από σειρά εκπαιδευτικών δραστηριοτήτων, όπου οι μαθητές και οι εκπαιδευτικοί έχουν καλά ορισμένους ρόλους.

### <span id="page-8-2"></span>**1.2.2. TEMPLATE ΕΚΠΑΙΔΕΥΤΙΚΩΝ ΣΕΝΑΡΙΩΝ ΣΤΟ ΦΩΤΟΔΕΝΤΡΟ ΕΚΠΑΙΔΕΥΤΙΚΑ ΣΕΝΑΡΙΑ**

Για την περιγραφή των εκπαιδευτικών σεναρίων συνήθως δίνεται / ακολουθείται μία προτεινόμενη **δομή, που αποτυπώνει τους βασικούς άξονες περιγραφής του σεναρίου,** δηλαδή τις ενότητες και υποενότητες ή τα στοιχεία που απαιτείται να περιγράψει κανείς για να περιγράψει το σενάριο.

Περιλαμβάνει συνήθως στοιχεία όπως: τίτλος, περιγραφή, στοχευόμενο κοινό, γνωστικό αντικείμενο, παιδαγωγική προσέγγιση, στόχοι / αναμενόμενα αποτελέσματα, χρονική διάρκεια, οργάνωση τάξης, υλικό που απαιτείται, εκπαιδευτικές δραστηριότητες με φύλλα εργασίας, στοιχεία αξιολόγησης κ.λπ.

Εκτός από μία προτεινόμενη δομή (ενότητες και υποενότητες) για την περιγραφή των εκπαιδευτικών σεναρίων, δίνονται και **οδηγίες / κατευθύνσεις** σχετικά με το τι αναμένεται να περιλαμβάνει η κάθε ενότητα.

Στο Φωτόδεντρο Εκπαιδευτικά Σενάρια, ένα **Template Εκπαιδευτικών Σεναρίων (Learning Scenario Τemplate)** περιλαμβάνει τους άξονες περιγραφής / **δομή του σεναρίου,** μαζί με **παιδαγωγικές κατευθύνσεις και προτάσεις** για τον μαθησιακό σχεδιασμό, τη δημιουργία και την ανάπτυξη του σεναρίου.

Αποτυπώνεται ως **μια δομημένη φόρμα περιγραφής εκπαιδευτικού σεναρίου** μαζί με **παιδαγωγικές κατευθύνσεις και οδηγίες συμπλήρωσής της.** 

### <span id="page-8-3"></span>**1.3. ΓΕΝΙΚΟ TEMPLATE ΓΙΑ ΕΚΠΑΙΔΕΥΤΙΚΑ ΣΕΝΑΡΙΑ (GENERIC LS TEMPLATE)**

To **Γενικό Template για Εκπαιδευτικά Σενάρια (Generic LS Template)** περιλαμβάνει την πλήρη/εκτεταμένη δομή των εκπαιδευτικών σεναρίων (ΥΠΕΡΔΟΜΗ) που έχει οριστεί για το «Φωτόδεντρο Εκπαιδευτικά Σενάρια», μαζί με γενικές οδηγίες και κατευθύνσεις για τον σχεδιασμό και συγγραφή εκπαιδευτικών σεναρίων.

Έγινε προσπάθεια η δομή αυτή να αποτελέσει **υπερσύνολο** των υφιστάμενων δομών που αξιοποιούνται σε διάφορα πλαίσια.

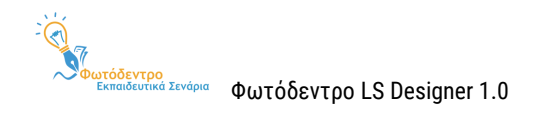

Η **πλήρης / εκτεταμένη δομή (ΥΠΕΡΔΟΜΗ)** των εκπαιδευτικών σεναρίων συνοπτικά απεικονίζεται στον παρακάτω πίνακα:

# **Πίνακας 1: Generic LS TEMPLATE - Πλήρης / Εκτεταμένη Δομή εκπαιδευτικών σεναρίων**

<span id="page-9-0"></span>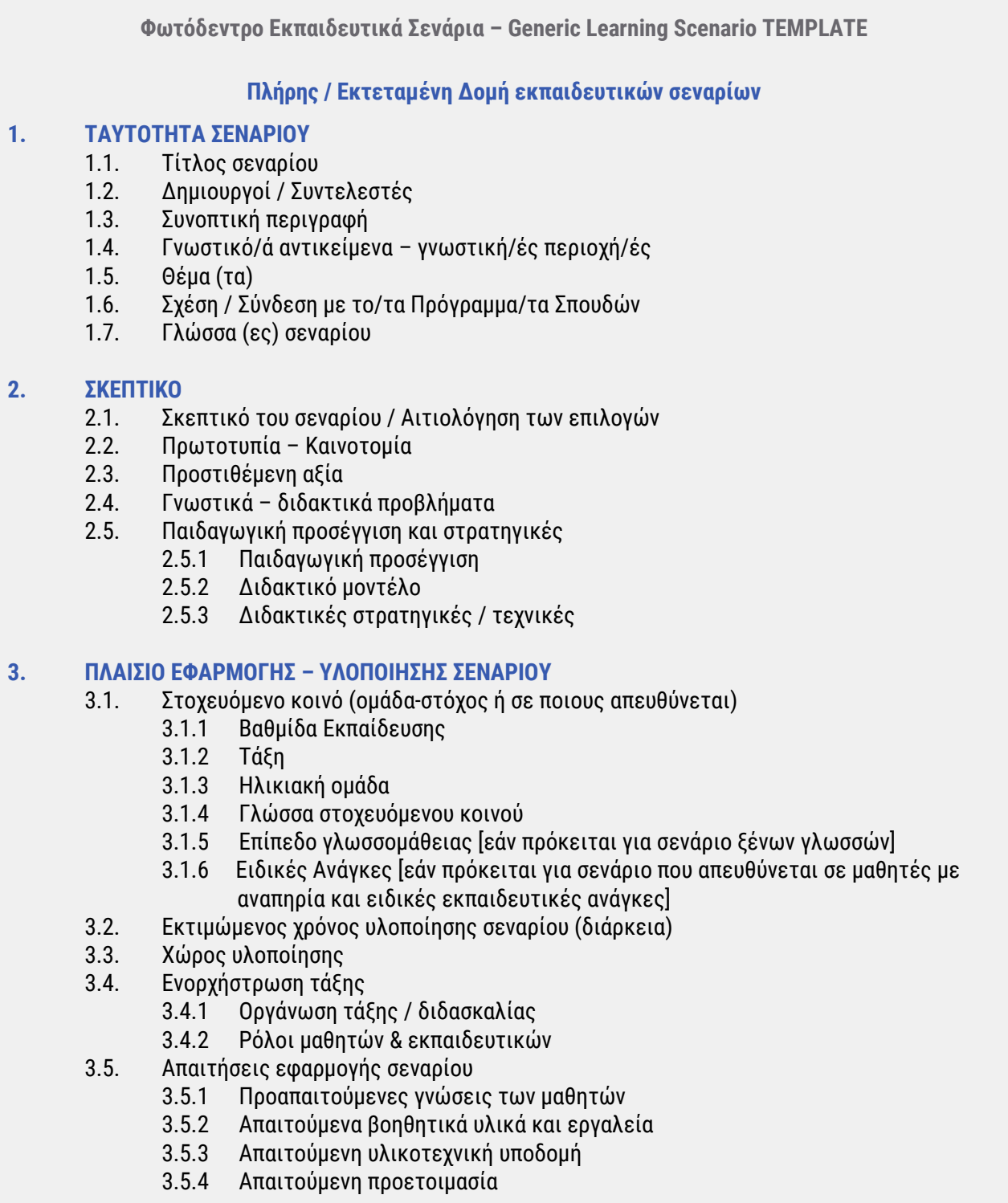

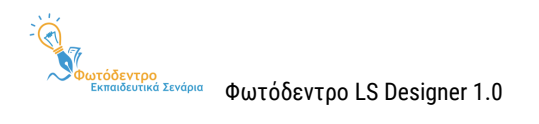

### **4. ΣΤΟΧΟΙ & ΠΡΟΣΔΟΚΩΜΕΝΑ ΜΑΘΗΣΙΑΚΑ ΑΠΟΤΕΛΕΣΜΑΤΑ**

- 4.1. Διδακτικοί Στόχοι
	- 4.1.1 Γενικός/οί στόχος/οι
	-
	- 4.1.2 Ταξινομία διδακτικών στόχων 4.1.3 Διατύπωση διδακτικών στόχων
	- 4.1.4 Ειδικοί διδακτικοί στόχοι (κατά Bloom)
		- 4.1.4.1 Ως προς γνωστικό τομέα
		- 4.1.4.2 Ως προς συναισθηματικό τομέα
		- 4.1.4.3 Ως προς ψυχοκινητικό τομέα
	- 4.2. Προσδοκώμενα μαθησιακά αποτελέσματα
		- 4.2.1 Γνώσεις
		- 4.2.2 Δεξιότητες
		- 4.2.3 Στάσεις, συμπεριφορές, αξίες
	- 4.3. Σχέση / Σύνδεση με Προγράμματα Σπουδών
	- 4.4. Εκτίμηση μαθησιακών ή άλλων δυσκολιών των μαθητών
	- 4.5. Παιδαγωγική προσέγγιση και στρατηγικές
- 4.6. Εκπαιδευτικοί πόροι

#### **5. ΕΚΠΑΙΔΕΥΤΙΚΕΣ ΔΡΑΣΤΗΡΙΟΤΗΤΕΣ: ΔΙΔΑΚΤΙΚΕΣ ΕΝΕΡΓΕΙΕΣ & ΜΑΘΗΤΙΚΕΣ ΔΡΑΣΤΗΡΙΟΤΗΤΕΣ**

- 5.1. Ροή εφαρμογής Πορεία διδασκαλίας
- 5.2. Φάσεις, Βήματα ή Δραστηριότητες
	- 5.2.1 Τίτλος φάσης / βήματος / δραστηριότητας
	- 5.2.2 Συνοπτική περιγραφή
	- 5.2.3 Διδακτικοί στόχοι / Προσδοκώμενα μαθησιακά αποτελέσματα
	- 5.2.4 Είδος δραστηριότητας
	- 5.2.5 Εκτιμώμενη διάρκεια
	- 5.2.6 Τεχνική/ές διδασκαλίας
	- 5.2.7 Εργαλεία
	- 5.2.8 Πηγές
	- 5.2.9 Ενορχήστρωση τάξης
- 5.3. Φύλλα εργασίας
- 5.4. Εναλλακτικό σχέδιο δράσης

### **6. ΑΞΙΟΛΟΓΗΣΗ & ΑΝΤΙΚΤΥΠΟΣ**

- 6.1. Είδος αξιολόγησης
- 6.2. Εργαλείο/α αξιολόγησης
- 6.3. Αντίκτυπος

### **7. ΕΠΙΠΛΕΟΝ ΠΛΗΡΟΦΟΡΙΕΣ**

- 7.1. Επεκτασιμότητα
- 7.2. Παραλλαγές
- 7.3. Βιβλιογραφία
- 7.4. Επιπλέον ψηφιακό περιεχόμενο και εργαλεία
- 7.5. Πρόσθετες πληροφορίες

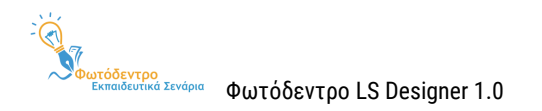

### <span id="page-11-0"></span>**1.4. ΕΞΕΙΔΙΚΕΥΜΕΝΑ ΠΡΟΤΥΠΑ (TEMPLATES) ΓΙΑ ΕΚΠΑΙΔΕΥΤΙΚΑ ΣΕΝΑΡΙΑ**

Εκτός από το Γενικό Template, το «Φωτόδεντρο Εκπαιδευτικά Σενάρια» περιλαμβάνει μια σειρά από **Εξειδικευμένα (στοχευμένα) Templates,** τα οποία αφορούν και εστιάζουν σε διάφορες «κατηγορίες» εκπαιδευτικών σεναρίων.

Τα εξειδικευμένα Templates διαφοροποιούνται ως προς τη δομή τους, αλλά, κυρίως, ως προς τη μεθοδολογία και τις παιδαγωγικές κατευθύνσεις που κρίνεται σκόπιμο να παρέχονται σε κάθε περίπτωση. Στην έκδοση 1.0 περιλαμβάνονται:

- **Δέκα (10) Εξειδικευμένα Learning Scenario Templates,** καθένα εκ των οποίων εστιάζει σε ένα γνωστικό αντικείμενο:
	- 1. Για εκπαιδευτικά σενάρια **Γεωγραφίας – Γεωλογίας** (Εποικοδομητική προσέγγιση)
	- 2. Για εκπαιδευτικά σενάρια **Ιστορικής Διερεύνησης**
	- 3. Για εκπαιδευτικά σενάρια **Φυσικών Επιστημών**
	- 4. Για εκπαιδευτικά σενάρια **Θρησκευτικών**
	- 5. Για εκπαιδευτικά σενάρια **Μαθηματικών** (SOCIO-CONSTRUCTIONIST LEARNING)
	- 6. Για εκπαιδευτικά σενάρια **Περιβαλλοντικής Εκπαίδευσης – ΕΑΑ**
	- 7. Για εκπαιδευτικά σενάρια **Πληροφορικής**
	- 8. Για εκπαιδευτικά σενάρια **Προσχολικής Εκπαίδευσης**
	- 9. Για εκπαιδευτικά σενάρια **Ξένων Γλωσσών** (στην ελληνική και αγγλική γλώσσα)
	- 10. Για εκπαιδευτικά σενάρια **Αισθητικής Αγωγής** (μέθοδος Project)
- **Ένα (1) Εξειδικευμένο Learning Scenario Τemplate** που αφορά σε συγκεκριμένη παιδαγωγική προσέγγιση ή μεθοδολογία και συγκεκριμένα:
	- 11. Για εκπαιδευτικά σενάρια **Διερευνητικής Μάθησης**

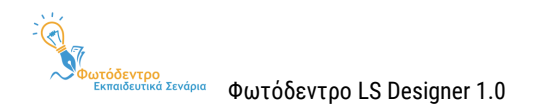

# <span id="page-12-0"></span>**2. ΤΟ ΠΕΡΙΒΑΛΛΟΝ ΔΗΜΙΟΥΡΓΙΑΣ, ΣΥΓΓΡΑΦΗΣ & ΔΙΑΧΕΙΡΙΣΗΣ ΕΚΠΑΙΔΕΥΤΙΚΩΝ ΣΕΝΑΡΙΩΝ «ΦΩΤΟΔΕΝΤΡΟ LEARNING SCENARIO DESIGNER»**

Για τη σχεδίαση και ανάπτυξη των εκπαιδευτικών σεναρίων και Προτύπων (Templates), το «Φωτόδεντρο Εκπαιδευτικά Σενάρια» περιλαμβάνει ένα **ολοκληρωμένο Περιβάλλον Δημιουργίας, Συγγραφής και Διαχείρισης Εκπαιδευτικών Σεναρίων** (**Φωτόδεντρο Learning Scenario Designer ή Φωτόδεντρο LS Designer**), το οποίο απευθύνεται σε εκπαιδευτικούς Πρωτοβάθμιας και Δευτεροβάθμιας Εκπαίδευσης (μόνιμους, αναπληρωτές, ωρομίσθιους και εκπαιδευτικούς ιδιωτικών σχολείων). Η σύνδεση των χρηστών – εκπαιδευτικών γίνεται με τους λογαριασμούς τους στο Πανελλήνιο Σχολικό Δίκτυο (ΠΣΔ).

Η ανάπτυξη των εκπαιδευτικών σεναρίων βασίζεται σε επαναχρησιμοποιήσιμα **«Πρότυπα» (Τemplates),** τα οποία ορίζονται από επιστημονικές ομάδες.

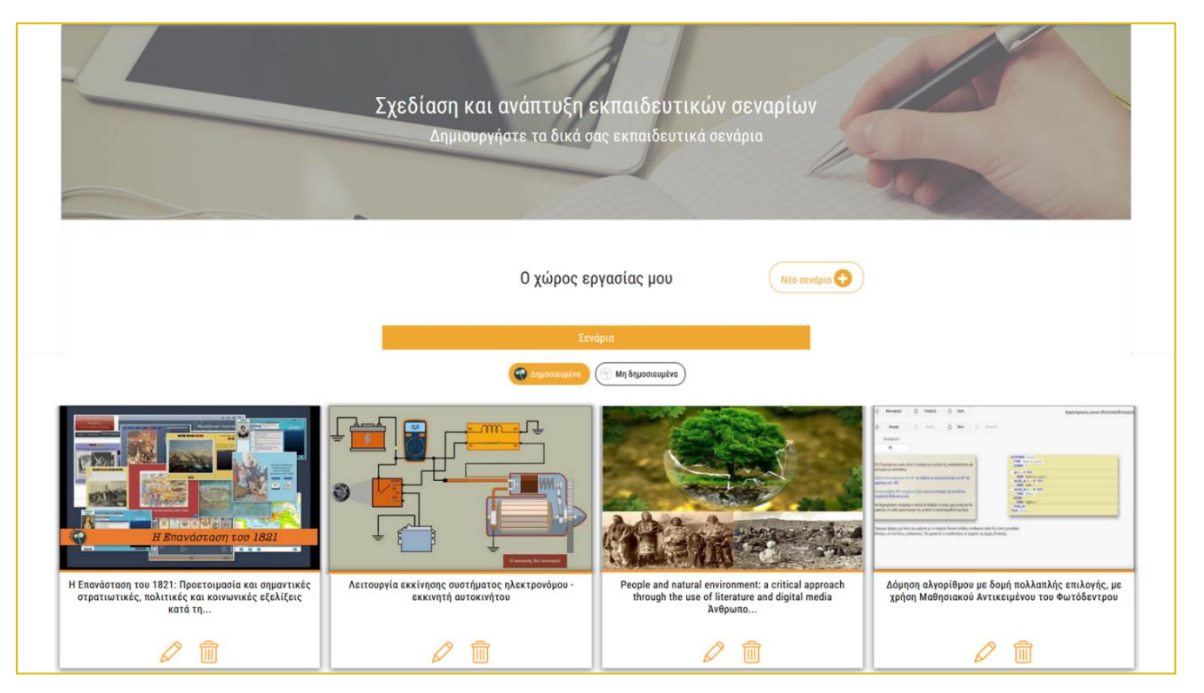

**Εικόνα 2: Φωτόδεντρο LS Designer: Αρχική σελίδα χώρου εργασίας**

Μέσα από το περιβάλλον **Φωτόδεντρο Learning Scenario Designer**, οι εκπαιδευτικοί:

- **δημιουργούν (συγγράφουν)** το δικά τους εκπαιδευτικά σενάρια με διδακτικές δραστηριότητες, ξεκινώντας από κάποιο διαθέσιμο **«Πρότυπο Εκπαιδευτικού Σεναρίου» (Template)** ή κάποιο υφιστάμενο **Εκπαιδευτικό Σενάριο** και ακολουθώντας συγκεκριμένες παιδαγωγικές κατευθύνσεις και προτάσεις
- **αποθηκεύουν** τα Εκπαιδευτικά Σενάριά τους στον χώρο εργασίας τους
- **δημοσιεύουν** τα εκπαιδευτικά τους σενάρια στο Αποθετήριο «Φωτόδεντρο Εκπαιδευτικά Σενάρια»
- **επεξεργάζονται, διαγράφουν, δημοσιεύουν/αποδημοσιεύουν** τα Εκπαιδευτικά Σενάριά τους

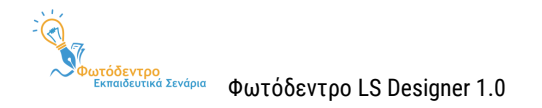

# <span id="page-13-0"></span>**3. ΧΩΡΟΣ ΕΡΓΑΣΙΑΣ ΣΥΝΔΕΔΕΜΕΝΩΝ ΧΡΗΣΤΩΝ**

Στο Αποθετήριο **«Φωτόδεντρο Εκπαιδευτικά Σενάρια»** μπορούν να συνδεθούν όλοι οι εκπαιδευτικοί της Πρωτοβάθμιας και Δευτεροβάθμιας Εκπαίδευσης (μόνιμοι, αναπληρωτές και εκπαιδευτικοί ιδιωτικών σχολείων) που διαθέτουν λογαριασμό στο Πανελλήνιο Σχολικό Δίκτυο (ΠΣΔ).

Κάνοντας σύνδεση στο Αποθετήριο Φωτόδεντρο Εκπαιδευτικά Σενάρια, έχετε πρόσβαση στο **Περιβάλλον Δημιουργίας, Συγγραφής και Διαχείρισης Εκπαιδευτικών Σεναρίων «Φωτόδεντρο Learning Scenario Designer»**, για να σχεδιάσετε, να συντάξετε και να δημοσιεύσετε Εκπαιδευτικά Σενάρια στο Αποθετήριο.

Κάνοντας σύνδεση στο Αποθετήριο Φωτόδεντρο Εκπαιδευτικά Σενάρια, αποκτάτε επιπλέον :

- τη δυνατότητα να δημιουργήσετε το προσωπικό σας δημόσιο προφίλ στο Αποθετήριο,
- το δικαίωμα ενεργού συμμετοχής στην κοινότητα του Αποθετηρίου (αξιολόγηση και σχολιασμός άλλων εκπαιδευτικών σεναρίων).

# <span id="page-13-1"></span>**3.1. ΣΥΝΔΕΣΗ ΣΤΟ ΑΠΟΘΕΤΗΡΙΟ**

Για να συνδεθείτε στο Αποθετήριο Φωτόδεντρο Εκπαιδευτικά Σενάρια, μεταβείτε στην αρχική σελίδα του Αποθετηρίου στη διεύθυνση <http://photodentro.edu.gr/ls> και επιλέξτε «ΣΥΝΔΕΣΗ».

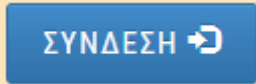

Εμφανίζεται η σελίδα εισόδου στο Φωτόδεντρο Εκπαιδευτικά Σενάρια.

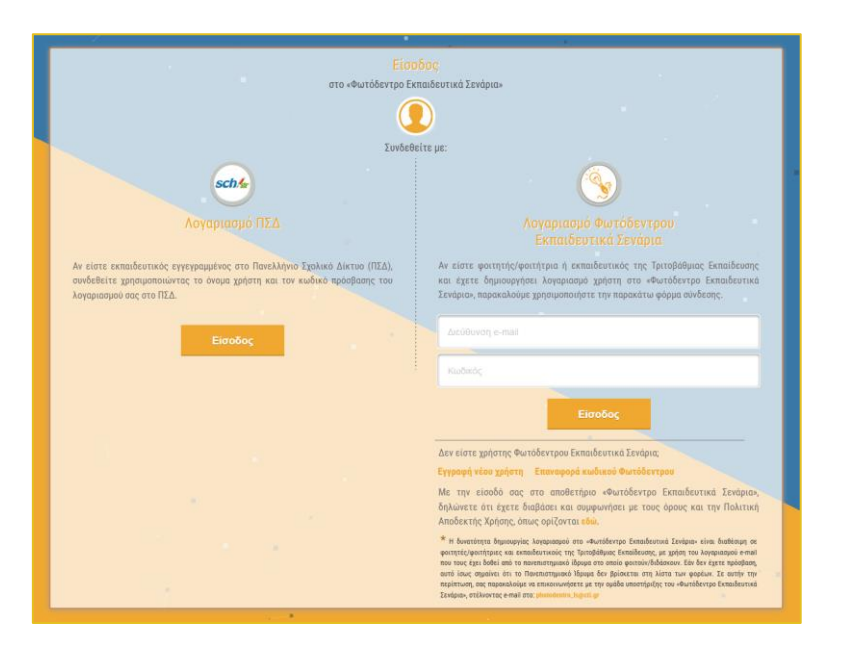

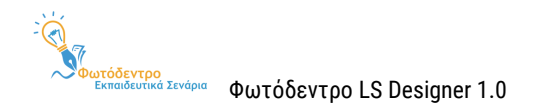

# <span id="page-14-0"></span>**3.1.1. Είσοδος με λογαριασμό Πανελλήνιου Σχολικού Δικτύου (ΠΣΔ)**

Αν είστε εκπαιδευτικός εγγεγραμμένος στο Πανελλήνιο Σχολικό Δίκτυο (ΠΣΔ), συνδεθείτε χρησιμοποιώντας το όνομα χρήστη και τον κωδικό πρόσβασης του λογαριασμού σας στο ΠΣΔ.

Επιλέξτε *Είσοδος* στο αριστερό τμήμα της σελίδας, για να μεταφερθείτε στην Κεντρική Υπηρεσία Πιστοποίησης Χρηστών του ΠΣΔ. Εκεί, συμπληρώστε το όνομα χρήστη και τον κωδικό σας και επιλέξτε «Είσοδος».

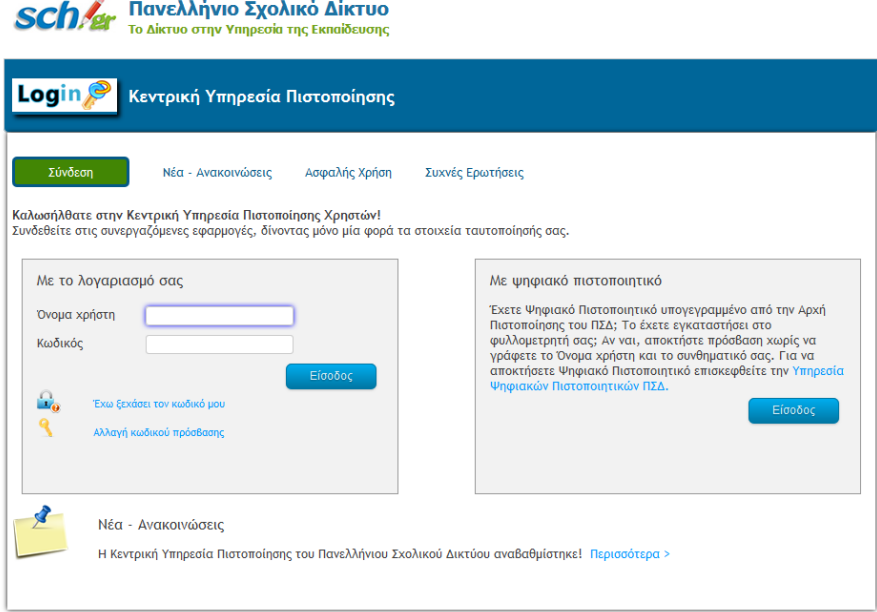

# <span id="page-14-1"></span>**3.1.2. Είσοδος με λογαριασμό Πανεπιστημιακού Ιδρύματος**

Στο «Φωτόδεντρο Εκπαιδευτικά Σενάρια» δίνεται η δυνατότητα σχεδίασης, δημιουργίας και δημοσίευσης εκπαιδευτικών σεναρίων σε φοιτητές/φοιτήτριες και εκπαιδευτικούς της Τριτοβάθμιας Εκπαίδευσης, με χρήση του λογαριασμού e-mail που τους έχει δοθεί από το Πανεπιστημιακό ίδρυμα στο οποίο φοιτούν/διδάσκουν.

Αν είστε φοιτητής/φοιτήτρια ή εκπαιδευτικός της Τριτοβάθμιας Εκπαίδευσης:

 Επιλέξτε *«Εγγραφή νέου χρήστη»* για να δημιουργήσετε λογαριασμό στο «Φωτόδεντρο Εκπαιδευτικά Σενάρια». Χρησιμοποιείστε τον λογαριασμό e-mail που σας έχει δοθεί από το Πανεπιστημιακό ίδρυμα.

ΣΗΜΕΙΩΣΗ: Εάν λάβετε μήνυμα ότι δεν μπορείτε να εγγραφείτε, αυτό ίσως σημαίνει ότι το Πανεπιστημιακό Ίδρυμα δεν βρίσκεται ακόμη στη λίστα του Αποθετηρίου, παρόλο που έχει γίνει προσπάθεια να ενταχθούν τα domain names όλων των Πανεπιστημιακών Ιδρυμάτων. Σε αυτήν την

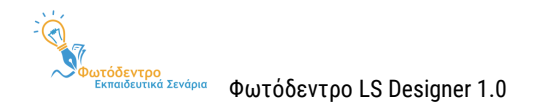

περίπτωση σας παρακαλούμε να επικοινωνήσετε με την ομάδα υποστήριξης του «Φωτόδεντρο Εκπαιδευτικά Σενάρια», στέλνοντας e-mail στο: [photodentro.edu.gr\\_ls@cti.gr](mailto:photodentro.edu.gr_ls@cti.gr) και σημειώνοντας το e-mail σας και το αντίστοιχο Πανεπιστήμιο.

 Εάν έχετε ήδη δημιουργήσει λογαριασμό, χρησιμοποιήστε το πλαίσιο δεξιά, πληκτρολογώντας τα στοιχεία χρήστη (Διεύθυνση e-mail / Κωδικό).

# <span id="page-15-0"></span>**3.2. ΜΕΝΟΥ ΣΥΝΔΕΔΕΜΕΝΟΥ ΧΡΗΣΤΗ**

Για όσο χρόνο παραμένετε συνδεδεμένοι στο Αποθετήριο, στη γραμμή βασικών επιλογών, στο επάνω μέρος της οθόνης, εμφανίζεται η εικόνα του προφίλ σας (avatar), η διεύθυνση e-mail σας, καθώς και ένα βελάκι, προκειμένου να ανοίξετε το μενού επιλογών συνδεδεμένου χρήστη.

Αξιοποιώντας το μενού αυτό, μπορείτε: α) να μεταβείτε στον χώρο εργασίας σας, β) να προβάλετε και να επεξεργαστείτε το προφίλ σας, καθώς και γ) να αποσυνδεθείτε από το Αποθετήριο.

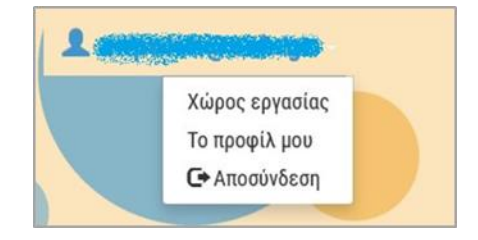

# <span id="page-15-1"></span>**3.3. ΠΡΟΒΟΛΗ ΚΑΙ ΕΠΕΞΕΡΓΑΣΙΑ ΠΡΟΦΙΛ ΣΥΝΔΕΔΕΜΕΝΟΥ ΧΡΗΣΤΗ**

Έχοντας συνδεθεί στο Αποθετήριο, μπορείτε από το μενού συνδεδεμένου χρήστη να μεταβείτε στη σελίδα του προφίλ σας, προκειμένου να διαχειριστείτε τις πληροφορίες που περιλαμβάνει το προσωπικό προφίλ σας στο Αποθετήριο και να παρακολουθήσετε τη μέχρι τώρα δραστηριότητά σας στην κοινότητα.

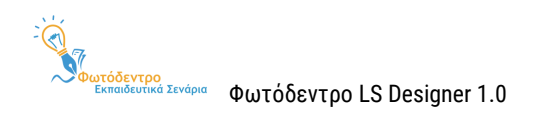

# <span id="page-16-0"></span>**3.3.1. ΣΤΟΙΧΕΙΑ ΠΡΟΦΙΛ**

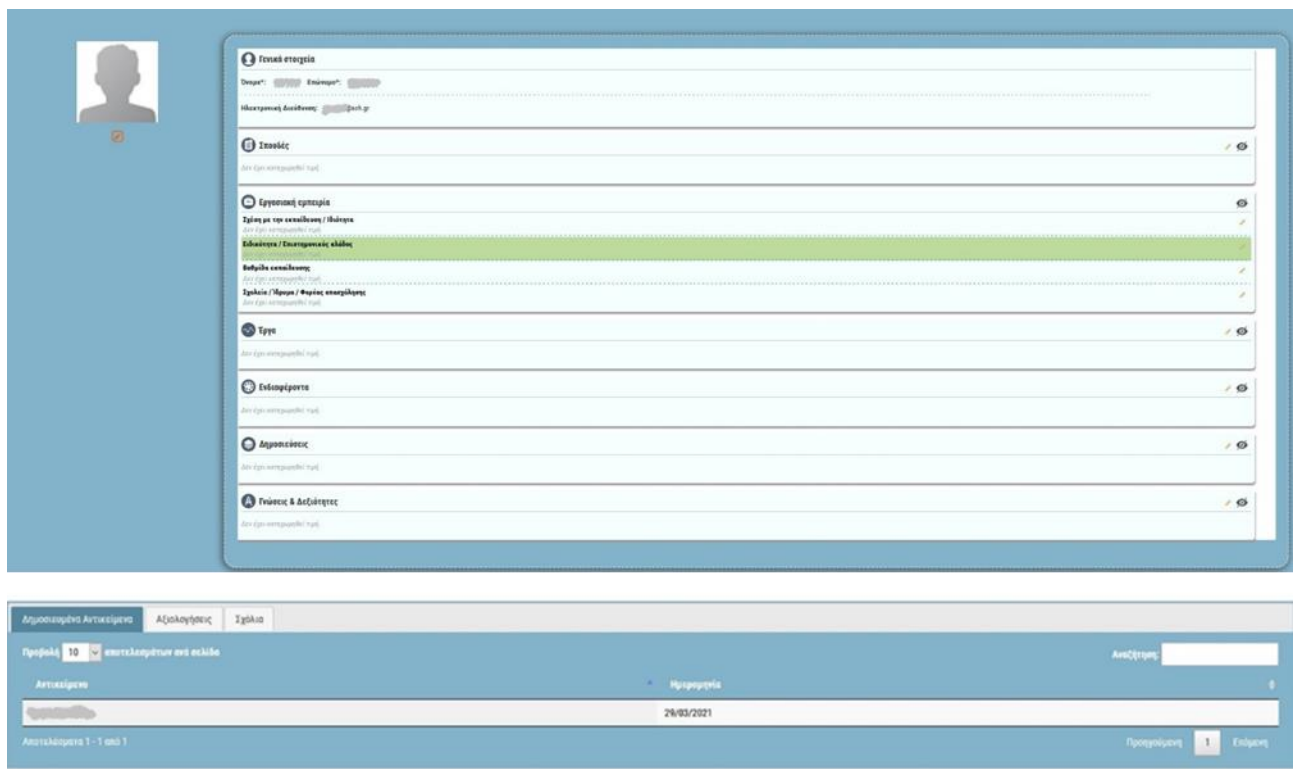

Κατά τη σύνδεσή σας στο Αποθετήριο, τα μόνα στοιχεία του προφίλ σας που έχουν συμπληρωθεί είναι το όνομα, το επώνυμό σας και το email σας, τα οποία ανασύρονται από τη βάση δεδομένων του ΠΣΔ κατά την πιστοποίηση χρηστών (βλ. [Ενότητα](#page-13-1) 3.1).

Για να εμπλουτίσετε τα υπόλοιπα στοιχεία του προφίλ σας, μπορείτε να τα επεξεργαστείτε από την προσωπική σας σελίδα.

Στη σελίδα διαμόρφωσης του προσωπικού σας προφίλ, μπορείτε να προσθέσετε μια φωτογραφία σας ή κάποιο avatar ως εικόνα προφίλ, καθώς και να συμπληρώσετε ένα σύνολο προσωπικών και επαγγελματικών στοιχείων, με σκοπό να δώσετε μια αντιπροσωπευτική εικόνα της διδακτικής εμπειρίας και του έργου σας στα υπόλοιπα μέλη της κοινότητας.

**Σημείωση:** Η ενημέρωση των στοιχείων του προφίλ σας **δεν** αποτελεί απαραίτητη προϋπόθεση για την ανάρτηση ενός εκπαιδευτικού σεναρίου. Ωστόσο, προτείνεται να πραγματοποιηθεί, γιατί συνιστά την ψηφιακή ταυτότητά σας.

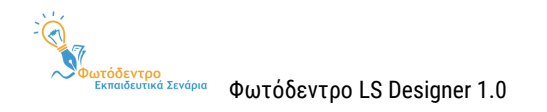

### <span id="page-17-0"></span>**3.3.2. ΕΙΚΟΝΑ ΠΡΟΦΙΛ**

Στο αριστερό τμήμα της προσωπικής σας σελίδας, εμφανίζεται η εικόνα προφίλ σας (avatar). Για λόγους προστασίας προσωπικών δεδομένων, η εικόνα προφίλ είναι αρχικά ένα απρόσωπο avatar. Μπορείτε να προσθέσετε μια φωτογραφία σας ή ένα avatar ως εικόνα προφίλ, επιλέγοντας το εικονίδιο με το «μολυβάκι».

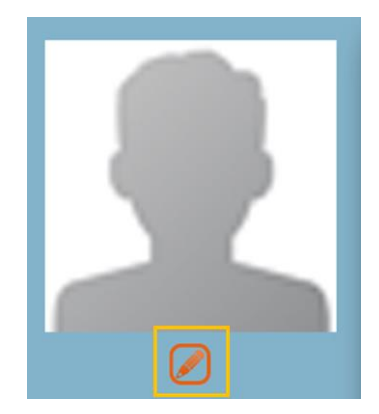

Στη συνέχεια, ανοίγει ένα νέο παράθυρο, προκειμένου να αναζητήσετε στον τοπικό σας υπολογιστή την εικόνα που επιθυμείτε να προσθέσετε.

### <span id="page-17-1"></span>**3.3.3. ΠΛΗΡΟΦΟΡΙΕΣ ΠΡΟΦΙΛ**

Στο κεντρικό τμήμα της προσωπικής σας σελίδας, μπορείτε να δείτε ένα σύνολο πληροφοριών που διαμορφώνουν το προφίλ σας.

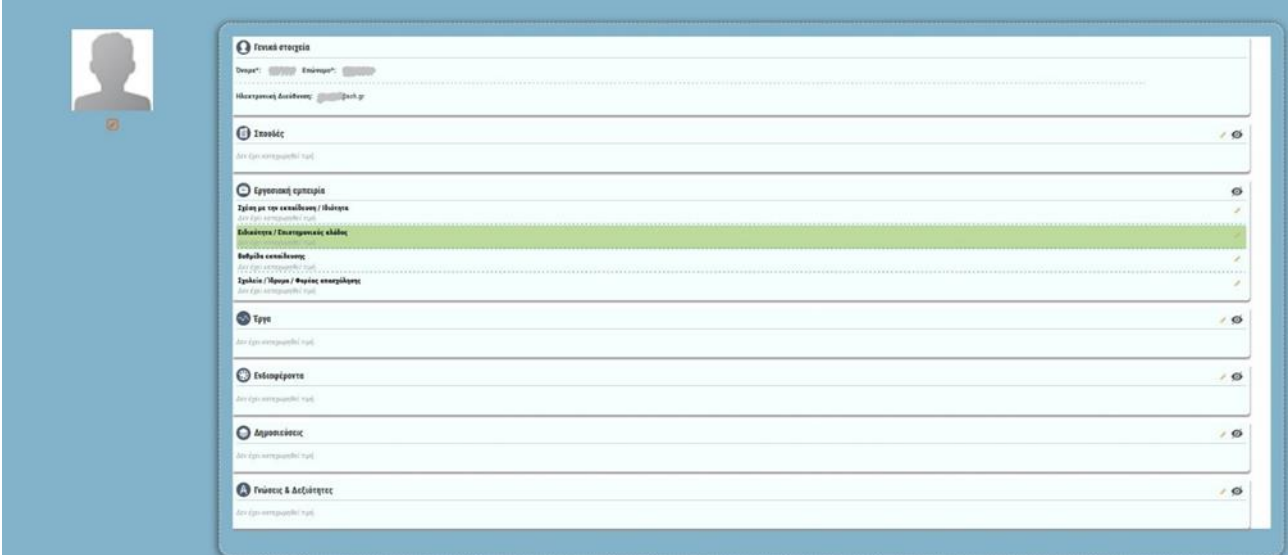

Συγκεκριμένα, εμφανίζονται τα ακόλουθα στοιχεία:

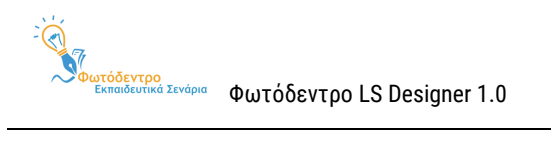

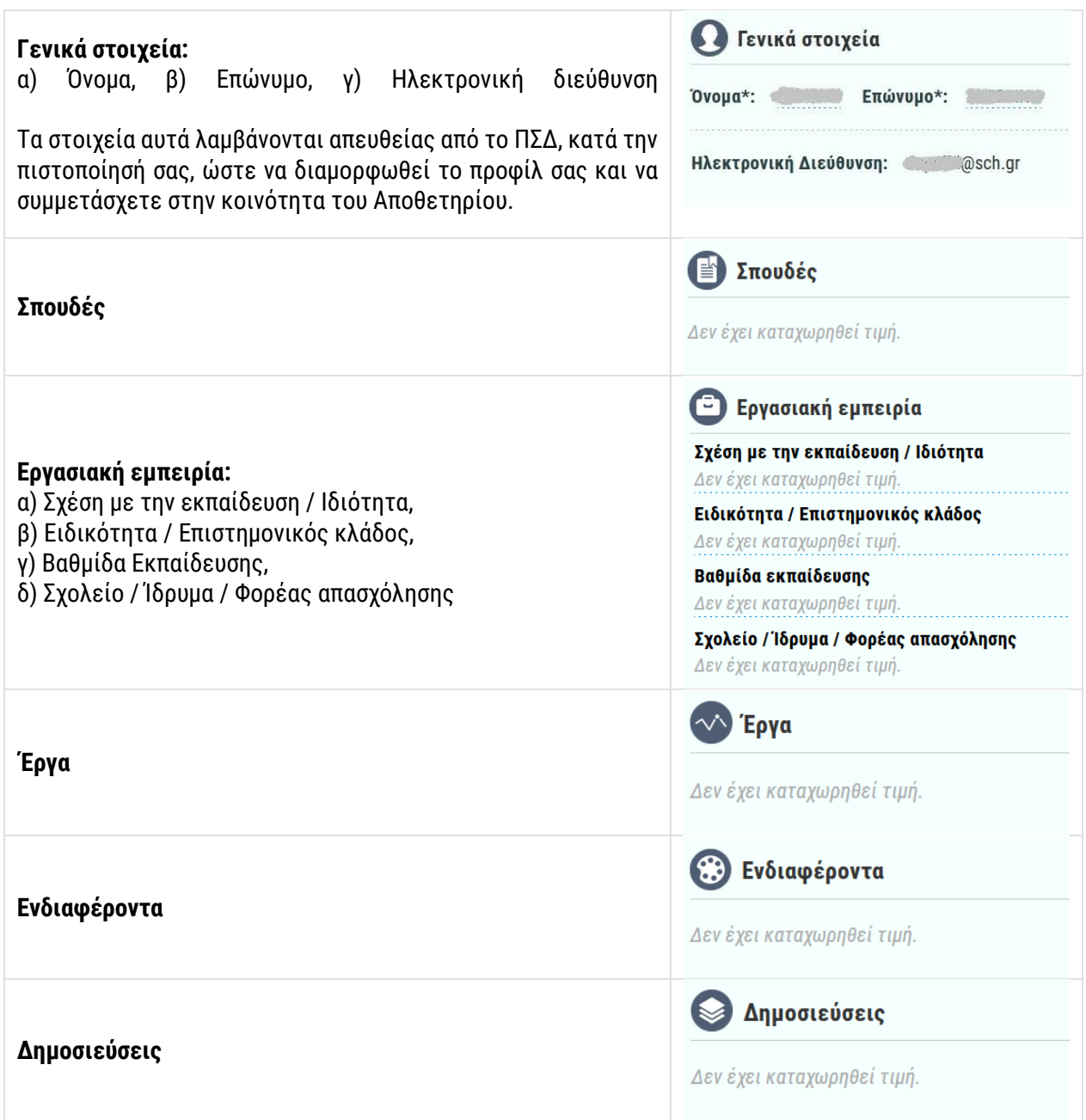

### <span id="page-18-0"></span>**3.3.4. ΕΠΕΞΕΡΓΑΣΙΑ ΠΡΟΦΙΛ**

# **Συμπλήρωση στοιχείων:**

Για να επεξεργαστείτε καθένα από αυτά τα πεδία, επιλέξτε το εικονίδιο με το «μολυβάκι» . Στη συνέχεια, σας δίνεται η δυνατότητα να συμπληρώσετε στοιχεία στο αντίστοιχο πεδίο.

Άλλα πεδία συμπληρώνονται επιλέγοντας από λίστα τιμών και άλλα με ελεύθερο κείμενο.

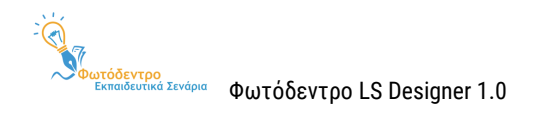

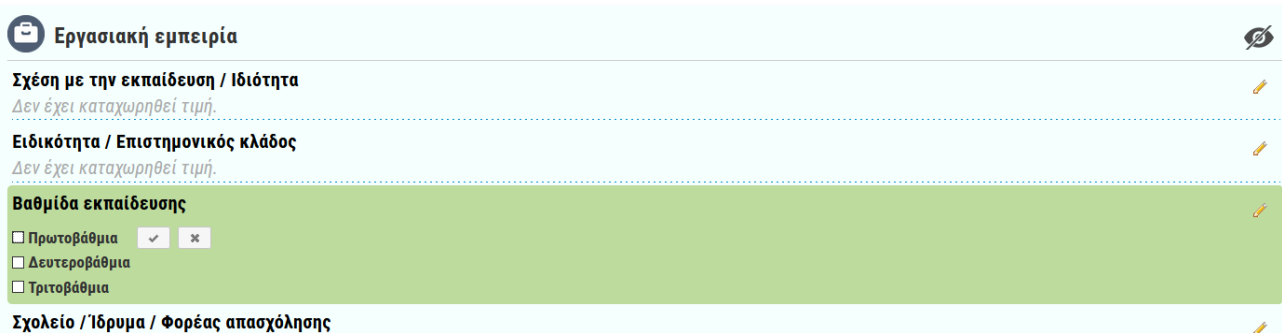

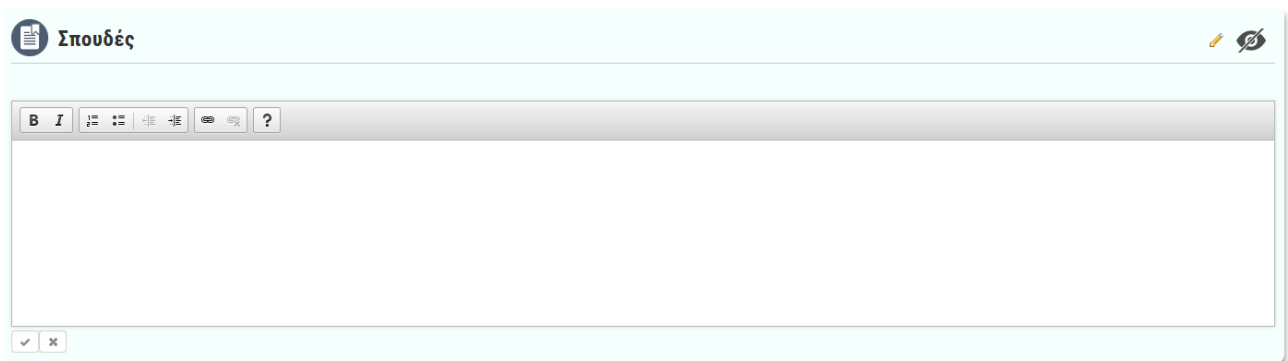

Για να αποθηκευτούν τα στοιχεία που έχετε συμπληρώσει, επιλέγετε το εικονίδιο .

Διαφορετικά, για να μην αποθηκευτεί κάτι, επιλέγετε το  $*$ .

### **Απόκρυψη/επανεμφάνιση πεδίων:**

Μπορείτε να ορίσετε ποια πεδία επιθυμείτε να είναι ορατά ή μη στο δημόσιο προφίλ σας, επιλέγοντας τα εικονίδια <sup>16</sup> / **Ο** αντίστοιχα.

Ø Το εικονίδιο σημαίνει ότι το πεδίο είναι ορατό στο δημόσιο προφίλ σας. Επιλέγοντάς το, θα προχωρήσετε σε απόκρυψη.

 $\bullet$ Το εικονίδιο σημαίνει ότι το πεδίο δεν είναι ορατό στο δημόσιο προφίλ σας. Επιλέγοντάς το, θα προχωρήσετε σε επανεμφάνιση.

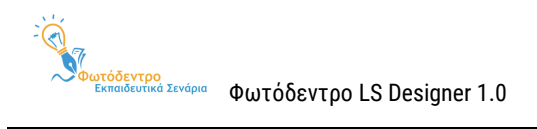

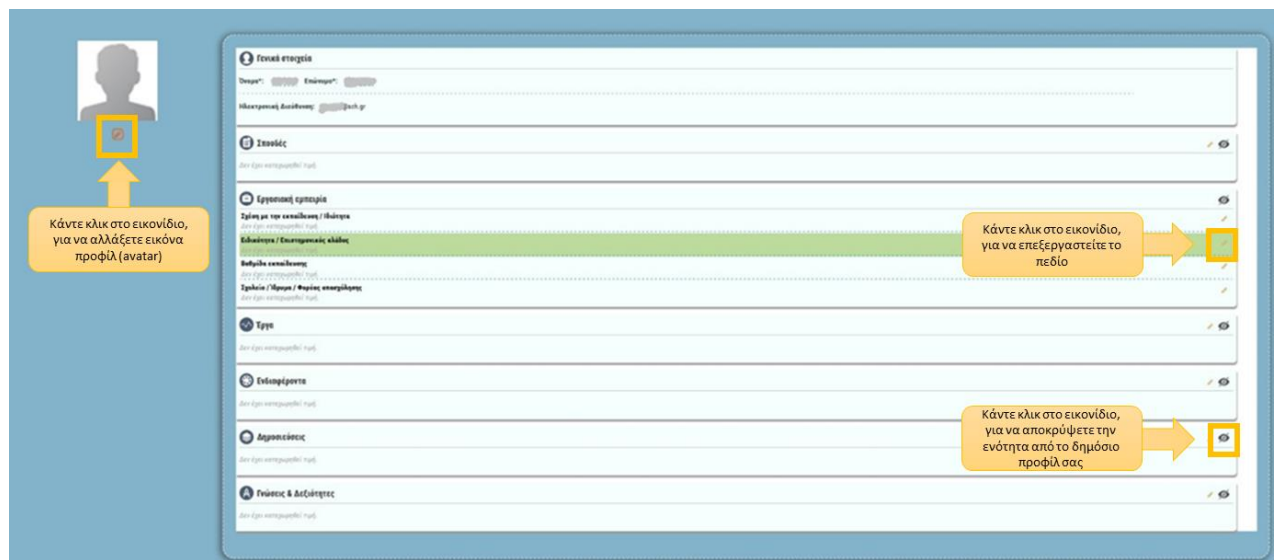

### **Αλλαγή σειράς προβολής πεδίων:**

Ακόμα, μπορείτε να καθορίσετε με ποια σειρά θα εμφανίζονται οι ενότητες, αλλά και τα πεδία αυτών, στη σελίδα του προσωπικού σας προφίλ, επιλέγοντας είτε την ενότητα είτε το πεδίο που θέλετε να μετακινήσετε και σύροντάς την/το στη θέση που επιθυμείτε.

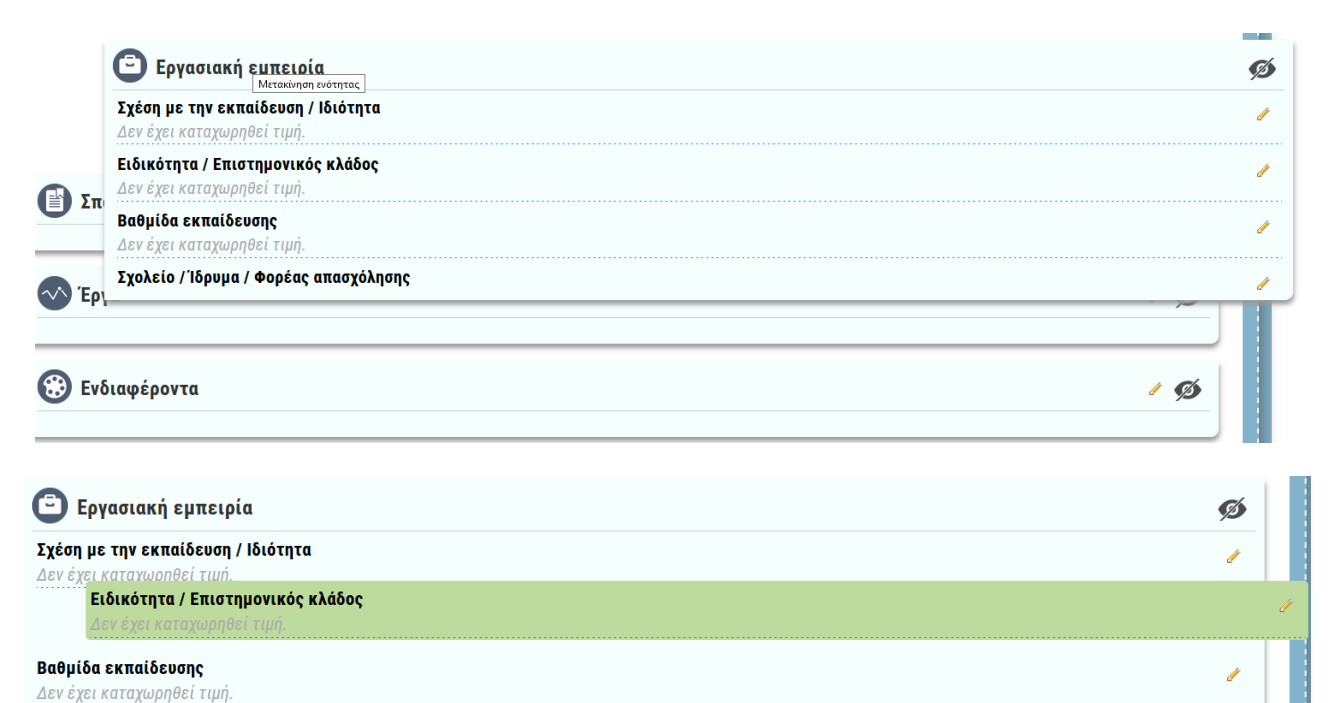

Σχολείο / Ίδρυμα / Φορέας απασχόλησης

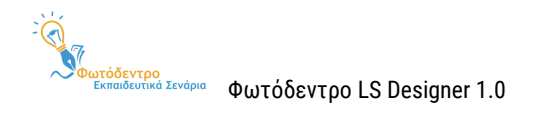

### <span id="page-21-0"></span>**3.3.5. ΠΙΝΑΚΑΣ ΔΡΑΣΤΗΡΙΟΤΗΤΑΣ/ΣΥΝΕΙΣΦΟΡΩΝ ΧΡΗΣΤΗ**

Στο κάτω τμήμα της προσωπικής σας σελίδας, εμφανίζεται ο πίνακας που συνοψίζει τη δραστηριότητά σας στο Αποθετήριο. Ο πίνακας αυτός αρχικά είναι κενός, έως ότου δημοσιεύσετε, αξιολογήσετε ή σχολιάσετε εκπαιδευτικά σενάρια στο Αποθετήριο. Ο πίνακας δραστηριότητας/συνεισφορών χρήστη οργανώνεται σε 3 διακριτές καρτέλες:

 **Δημοσιευμένα Αντικείμενα**: Μέσω της συγκεκριμένης καρτέλας, αποκτάτε πρόσβαση στα εκπαιδευτικά σενάρια που έχετε δημοσιεύσει και είναι διαθέσιμα στο Αποθετήριο. Η λίστα εμφανίζει για κάθε σενάριο τον τίτλο του και την ημερομηνία δημοσίευσής του. Τα στοιχεία της λίστας μπορούν να ταξινομηθούν είτε αλφαβητικά, με βάση τον τίτλο του σεναρίου, είτε ημερολογιακά, με βάση την ημερομηνία δημοσίευσής του. Επιλέγοντας τον τίτλο του εκπαιδευτικού σεναρίου που σας ενδιαφέρει, μεταφέρεστε στη σελίδα του. Επίσης, σας δίνεται η δυνατότητα λεκτικής αναζήτησης και εύρεσης των σεναρίων σας, συμπληρώνοντας κάποια λέξη του τίτλου.

Μπορείτε να ορίσετε τον αριθμό των αποτελεσμάτων που θα εμφανίζονται σε κάθε σελίδα της καρτέλας (10, 25, 50, 100), αλλά και να μεταβείτε σε επόμενες/προηγούμενες σελίδες αποτελεσμάτων.

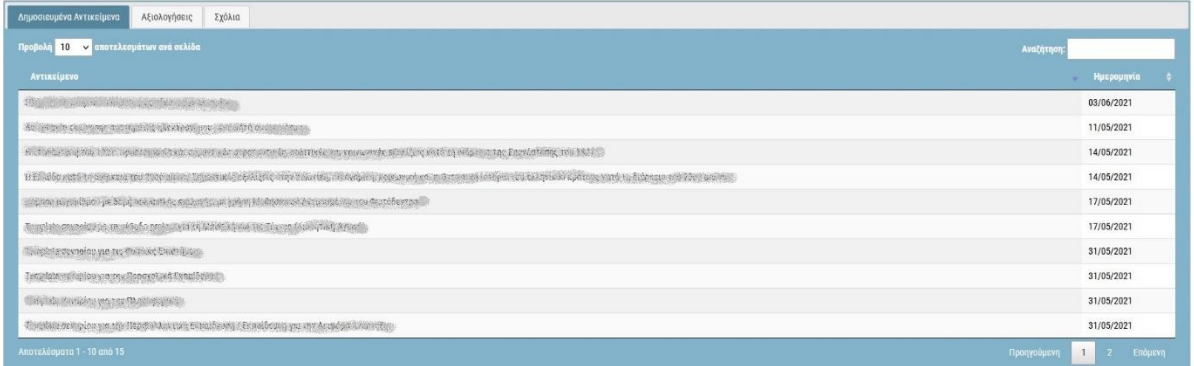

 **Αξιολογήσεις**: Στη συγκεκριμένη καρτέλα μπορείτε να δείτε τα εκπαιδευτικά σενάρια άλλων μελών της κοινότητας τα οποία έχετε αξιολογήσει. Η λίστα εμφανίζει για κάθε σενάριο τον τίτλο του και την ημερομηνία δημοσίευσής του. Τα στοιχεία της λίστας μπορούν να ταξινομηθούν είτε αλφαβητικά, με βάση τον τίτλο του σεναρίου, είτε ημερολογιακά, με βάση την ημερομηνία δημοσίευσής του. Επιλέγοντας τον τίτλο του εκπαιδευτικού σεναρίου που σας ενδιαφέρει, μεταφέρεστε στη σελίδα του. Επίσης, σας δίνεται η δυνατότητα λεκτικής αναζήτησης και εύρεσης των σεναρίων που έχετε αξιολογήσει, συμπληρώνοντας κάποια λέξη του τίτλου.

Μπορείτε να ορίσετε τον αριθμό των αποτελεσμάτων που θα εμφανίζονται σε κάθε σελίδα της καρτέλας (10, 25, 50, 100), αλλά και να μεταβείτε σε επόμενες/προηγούμενες σελίδες αποτελεσμάτων.

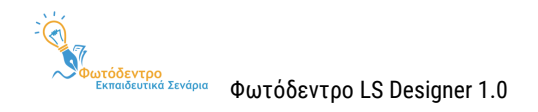

Η διαδικασία αξιολόγησης ενός εκπαιδευτικού σεναρίου παρουσιάζεται αναλυτικά στην [Ενότητα](#page-41-1) 8.1.

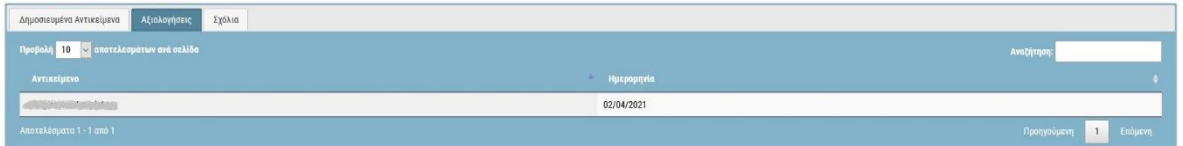

 **Σχόλια**: Στη συγκεκριμένη καρτέλα μπορείτε να δείτε τα εκπαιδευτικά σενάρια άλλων μελών της κοινότητας τα οποία έχετε σχολιάσει. Η λίστα εμφανίζει για κάθε σενάριο τον τίτλο του και την ημερομηνία δημοσίευσής του. Τα στοιχεία της λίστας μπορούν να ταξινομηθούν είτε αλφαβητικά, με βάση τον τίτλο του σεναρίου, είτε ημερολογιακά, με βάση την ημερομηνία δημοσίευσής του. Επιλέγοντας τον τίτλο του εκπαιδευτικού σεναρίου που σας ενδιαφέρει, μεταφέρεστε στη σελίδα του, στο κάτω μέρος της οποίας μπορείτε να δείτε το σχόλιο που έχετε υποβάλει ή/και να υποβάλετε ένα νέο. Επίσης, σας δίνεται η δυνατότητα λεκτικής αναζήτησης και εύρεσης των σεναρίων που έχετε σχολιάσει, συμπληρώνοντας κάποια λέξη του τίτλου.

Μπορείτε να ορίσετε τον αριθμό των αποτελεσμάτων που θα εμφανίζονται σε κάθε σελίδα της καρτέλας (10, 25, 50, 100), αλλά και να μεταβείτε σε επόμενες/προηγούμενες σελίδες αποτελεσμάτων. Η διαδικασία σχολιασμού ενός εκπαιδευτικού σεναρίου παρουσιάζεται αναλυτικά στην [Ενότητα 8](#page-42-0).2.

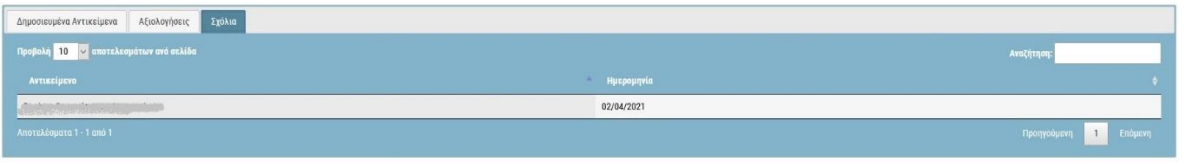

# <span id="page-22-0"></span>**3.4. ΠΕΡΙΒΑΛΛΟΝ ΧΩΡΟΥ ΕΡΓΑΣΙΑΣ**

Αφού εμπλουτίσετε τα στοιχεία του προφίλ σας, μπορείτε να μεταβείτε και πάλι στον χώρο εργασίας σας, αξιοποιώντας το μενού συνδεδεμένου χρήστη.

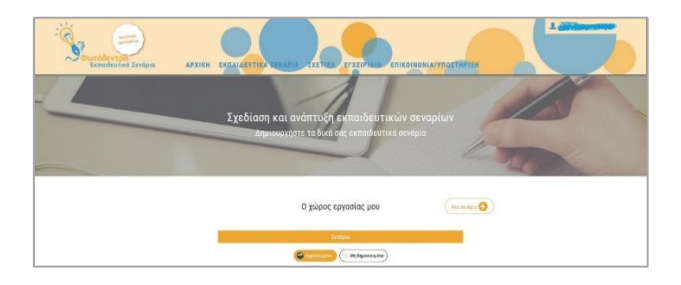

Στον χώρο αυτόν μπορείτε να υποβάλετε ένα Νέο σενάριο (βλ[. Ενότητα 4](#page-23-1).1).

**Σημείωση:** Στον χώρο εργασίας σας θα εμφανίζονται τόσο τα Δημοσιευμένα όσο και τα Μη δημοσιευμένα σας σενάρια, προκειμένου να τα βλέπετε και να τα επεξεργάζεστε.

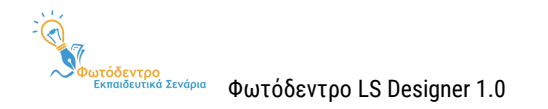

# <span id="page-23-0"></span>**4. ΔΗΜΙΟΥΡΓΙΑ ΚΑΙ ΣΥΓΓΡΑΦΗ ΕΚΠΑΙΔΕΥΤΙΚΩΝ ΣΕΝΑΡΙΩΝ**

Το Αποθετήριο **Φωτόδεντρο Εκπαιδευτικά Σενάρια** σας παρέχει τη δυνατότητα δημιουργίας εκπαιδευτικών σεναρίων με τρεις τρόπους:

- Να ξεκινήσετε από **μια νέα, κενή φόρμα** σύνταξης εκπαιδευτικού σεναρίου, **επιλέγοντας ένα από τα διαθέσιμα Templates Εκπαιδευτικών Σεναρίων** του Αποθετηρίου (Γενικό Template ή Εξειδικευμένα Templates), ανάλογα με την κατηγορία εκπαιδευτικού σεναρίου που επιθυμείτε να δημιουργήσετε. H φόρμα του σεναρίου θα ακολουθεί τη δομή και θα παρέχει τις παιδαγωγικές κατευθύνσεις του επιλεγμένου Template (βλ. [Ενότητα 4.1](#page-23-1)).
- Να ξεκινήσετε από ένα **υφιστάμενο εκπαιδευτικό σενάριο που έχετε δημιουργήσει οι ίδιοι** και το έχετε δημοσιεύσει στο Αποθετήριο Φωτόδεντρο Εκπαιδευτικά Σενάρια (βλ. [Ενότητα](#page-27-0) 4.2).
- Να ξεκινήσετε από ένα **υφιστάμενο, δημοσιευμένο εκπαιδευτικό σενάριο άλλου εκπαιδευτικού**, αντιγράφοντάς το στον χώρο εργασίας σας και διαμορφώνοντάς το ανάλογα (βλ. [Ενότητα 4.3](#page-29-1)). Στην περίπτωση αυτή και για λόγους προστασίας πνευματικών δικαιωμάτων, το σύστημα κρατά τη διαδρομή αξιοποίησης και δημιουργίας εκδόσεων ενός σεναρίου, καθώς και τις αναφορές στους δημιουργούς του σεναρίου και των εκδόσεων αυτού.

# <span id="page-23-1"></span>**4.1. ΔΗΜΙΟΥΡΓΙΑ ΣΕΝΑΡΙΟΥ ΑΠΟ ΚΕΝΗ ΦΟΡΜΑ, ΕΠΙΛΕΓΟΝΤΑΣ TEMPLATE**

Προκειμένου να δημιουργήσετε ένα νέο εκπαιδευτικό σενάριο, ξεκινώντας από μια κενή φόρμα σύνταξης,

μεταβείτε στον χώρο εργασίας σας και επιλέξτε τη δημιουργία νέου σεναρίου.

### <span id="page-23-2"></span>**4.1.1. ΕΠΙΛΟΓΗ TEMPLATE**

Ανάλογα με το είδος του εκπαιδευτικού σεναρίου που θέλετε να δημιουργήσετε, επιλέξτε το κατάλληλο «Template» στο οποίο θα βασιστεί το σενάριό σας.

Μπορείτε να επιλέξετε είτε το Γενικό Template [εκπαιδευτικών σεναρίων](http://photodentro.edu.gr/ls/handle/8585/125) (Generic Template), το οποίο είναι προεπιλεγμένο και περιλαμβάνει την πλήρη / εκτεταμένη δομή για τα εκπαιδευτικά σενάρια, μαζί με γενικές οδηγίες/κατευθύνσεις, είτε κάποιο από τα **εξειδικευμένα Template του Αποθετηρίου**, τα οποία περιλαμβάνουν υποσύνολο της δομής για εκπαιδευτικά σενάρια, μαζί με εστιασμένες οδηγίες και παιδαγωγικές προτάσεις.

Νέο σενάριο  $\blacksquare$ 

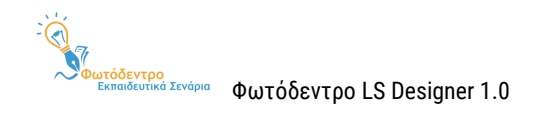

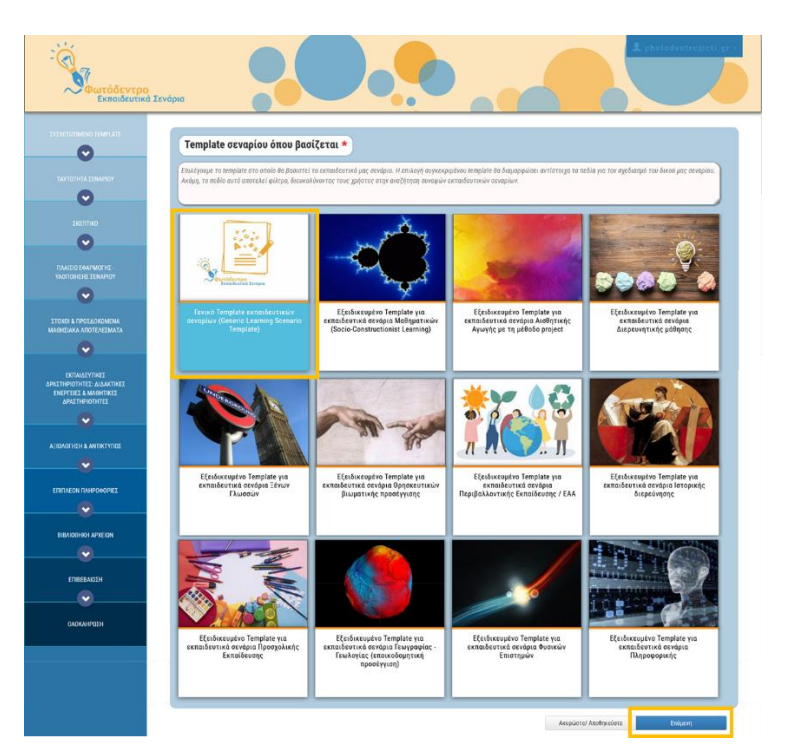

**Εικόνα 3: Φωτόδεντρο Learning Scenario Designer: Επιλογή Template**

Ανάλογα με την επιλογή σας, στη φόρμα δημιουργίας σεναρίων θα εμφανιστούν μόνο τα πεδία που περιλαμβάνονται στο επιλεγμένοTemplate. Στη συνέχεια, μπορείτε εσείς να επιλέξετε ποια από αυτά τα στοιχεία/πεδία επιθυμείτε να συμπληρώσετε και ποια όχι. Εάν επιθυμείτε να ξεκινήσετε τη σύνταξη του σεναρίου σας με όλα τα διαθέσιμα πεδία και να επιλέξετε σταδιακά ποια θα συμπληρώσετε, επιλέξτε το Γενικό Template [εκπαιδευτικών σεναρίων](http://photodentro.edu.gr/ls/handle/8585/125) (Generic Template).

Επίσης, για κάθε πεδίο της φόρμας σύνταξης σεναρίου δίνονται **σχετικές οδηγίες συμπλήρωσης (hints),** οι οποίες **διαφοροποιούνται με βάση το επιλεγμένο Template**. Ανάλογα με την επιλογή του Template, θα έχετε τις αντίστοιχες σχετικές οδηγίες συμπλήρωσης (hints).

Αφού επιλέξετε το Template που επιθυμείτε να ακολουθήσετε στο σενάριό σας, επιλέγετε να μεταβείτε στην «Επόμενη» καρτέλα.

# <span id="page-24-0"></span>**4.1.2. ΦΟΡΜΑ ΣΥΝΤΑΞΗΣ ΣΕΝΑΡΙΟΥ**

Τα στοιχεία/πεδία στη φόρμα δημιουργίας εκπαιδευτικών σεναρίων κατανέμονται σε διαφορετικές καρτέλες. Ακόμη, διακρίνονται σε υποχρεωτικά (με την ένδειξη \* ) και προαιρετικά.

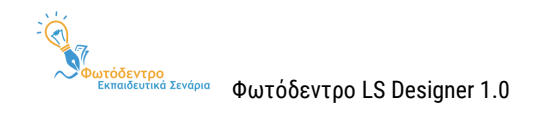

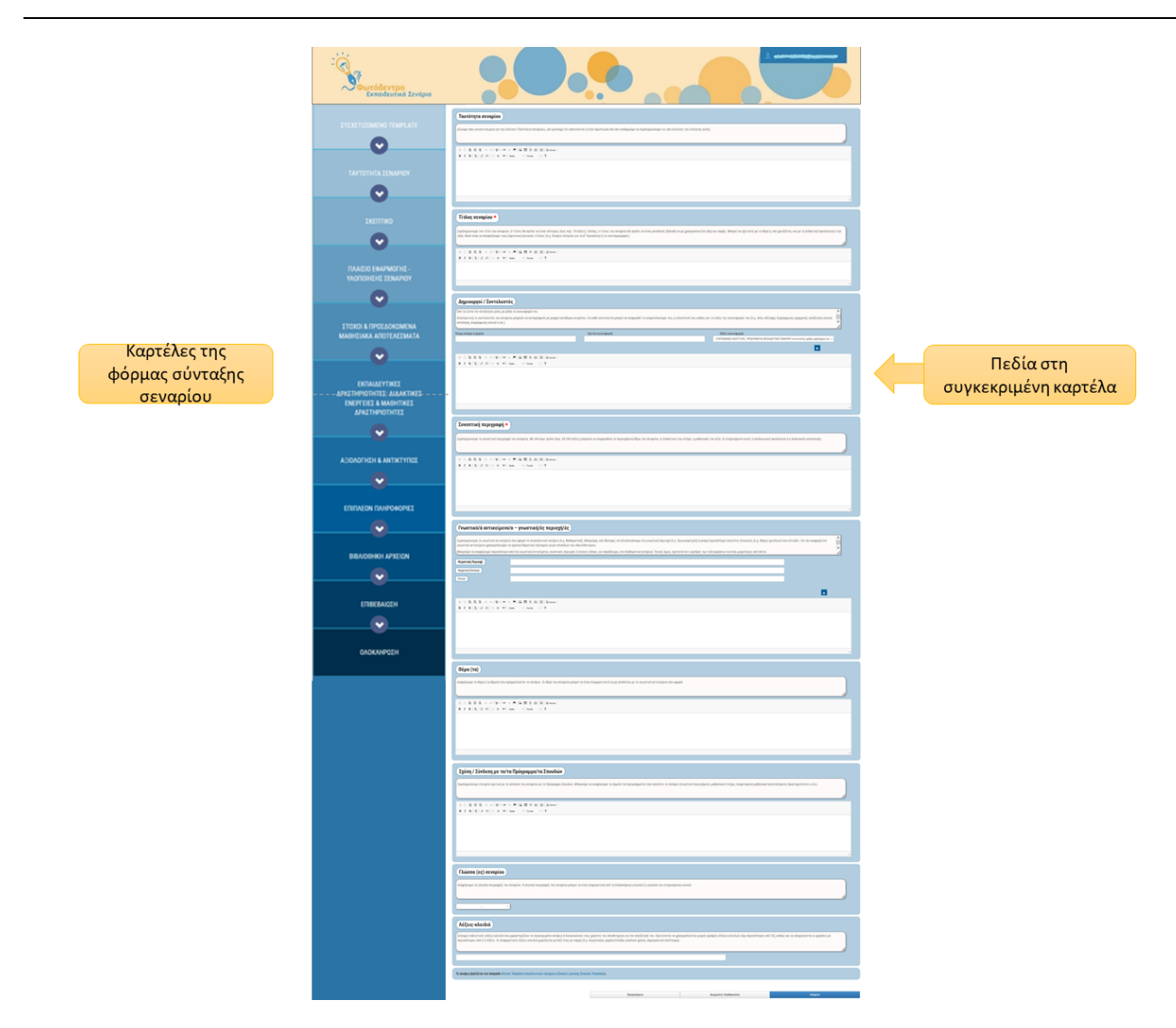

 Επιλέγοντας το **Γενικό Template**, στη φόρμα δημιουργίας εκπαιδευτικών σεναρίων εμφανίζονται όλα τα πεδία του **Πίνακας 1: Generic LS TEMPLATE - [Πλήρης / Εκτεταμένη Δομή εκπαιδευτικών](#page-9-0)  [σεναρίων](#page-9-0).** Παράλληλα, για κάθε πεδίο της φόρμας σύνταξης σεναρίου δίνονται γενικές **οδηγίες συμπλήρωσης (hints).**

Σημείωση: Οι οδηγίες του Γενικού Template για τη σύνταξη εκπαιδευτικών σεναρίων περιλαμβάνονται στο Παράρτημα / [Ενότητα](#page-44-0) 9.

 Επιλέγοντας κάποιο **Εξειδικευμένο Template**, στη φόρμα δημιουργίας εκπαιδευτικών σεναρίων εμφανίζονται συνήθως λιγότερα πεδία, ενώ για κάθε πεδίο της φόρμας σύνταξης σεναρίου οι οδηγίες είναι προσαρμοσμένες στη συγκεκριμένη κατηγορία του σεναρίου.

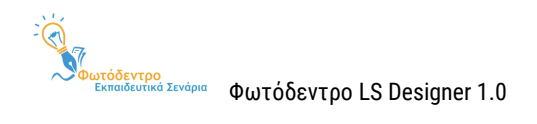

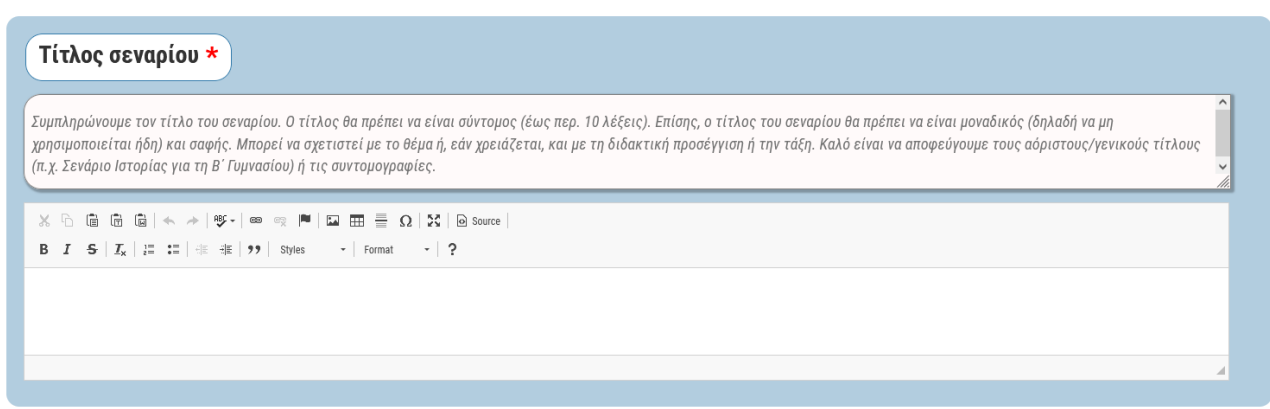

# <span id="page-26-0"></span>**4.1.3. ΣΥΝΤΑΞΗ ΣΕΝΑΡΙΟΥ - ΣΥΜΠΛΗΡΩΣΗ ΠΕΔΙΩΝ**

Για τη σύνταξη του εκπαιδευτικού σεναρίου, χρησιμοποιείστε τον επεξεργαστή κειμένου που θα βρείτε στα πεδία κάθε ενότητας ή επιλέξτε τιμή από τις λίστες (drop-down lists). Προτείνεται να ακολουθήσετε τις οδηγίες και παιδαγωγικές κατευθύνσεις που παρέχονται.

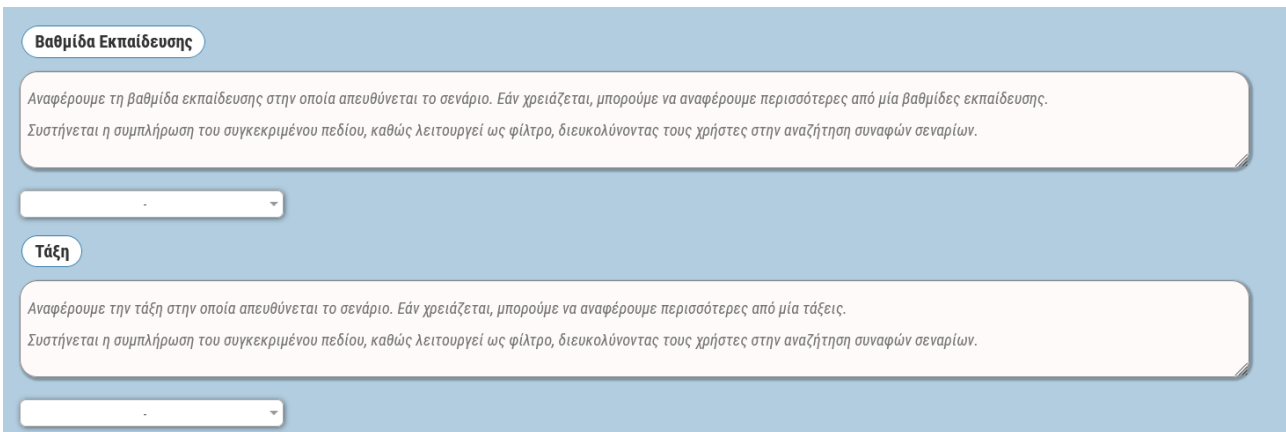

Tα περισσότερα πεδία της φόρμας συμπληρώνονται με χρήση επεξεργαστών κειμένου (html editors).

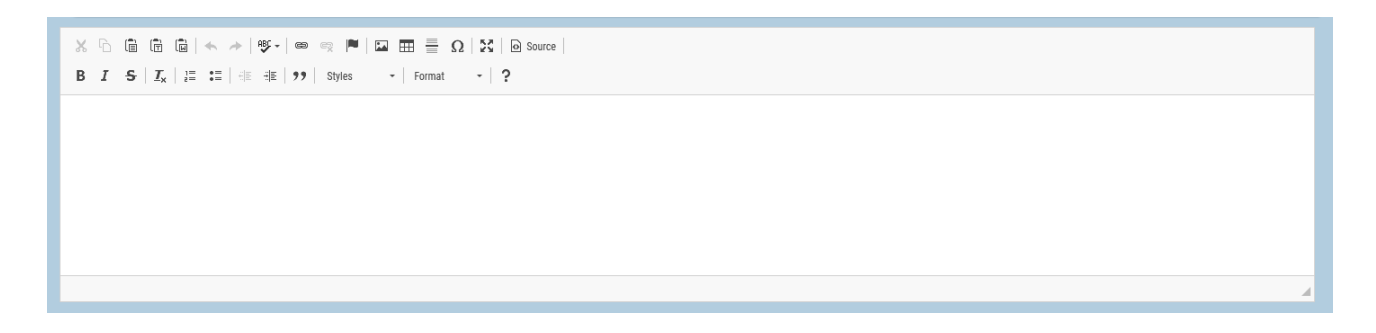

Οι επεξεργαστές κειμένου (html editors) παρέχουν τις ακόλουθες δυνατότητες:

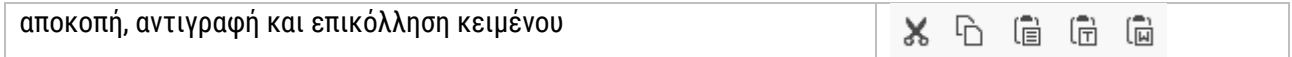

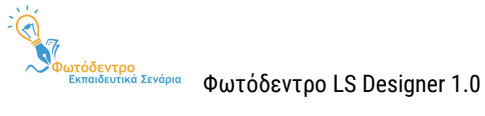

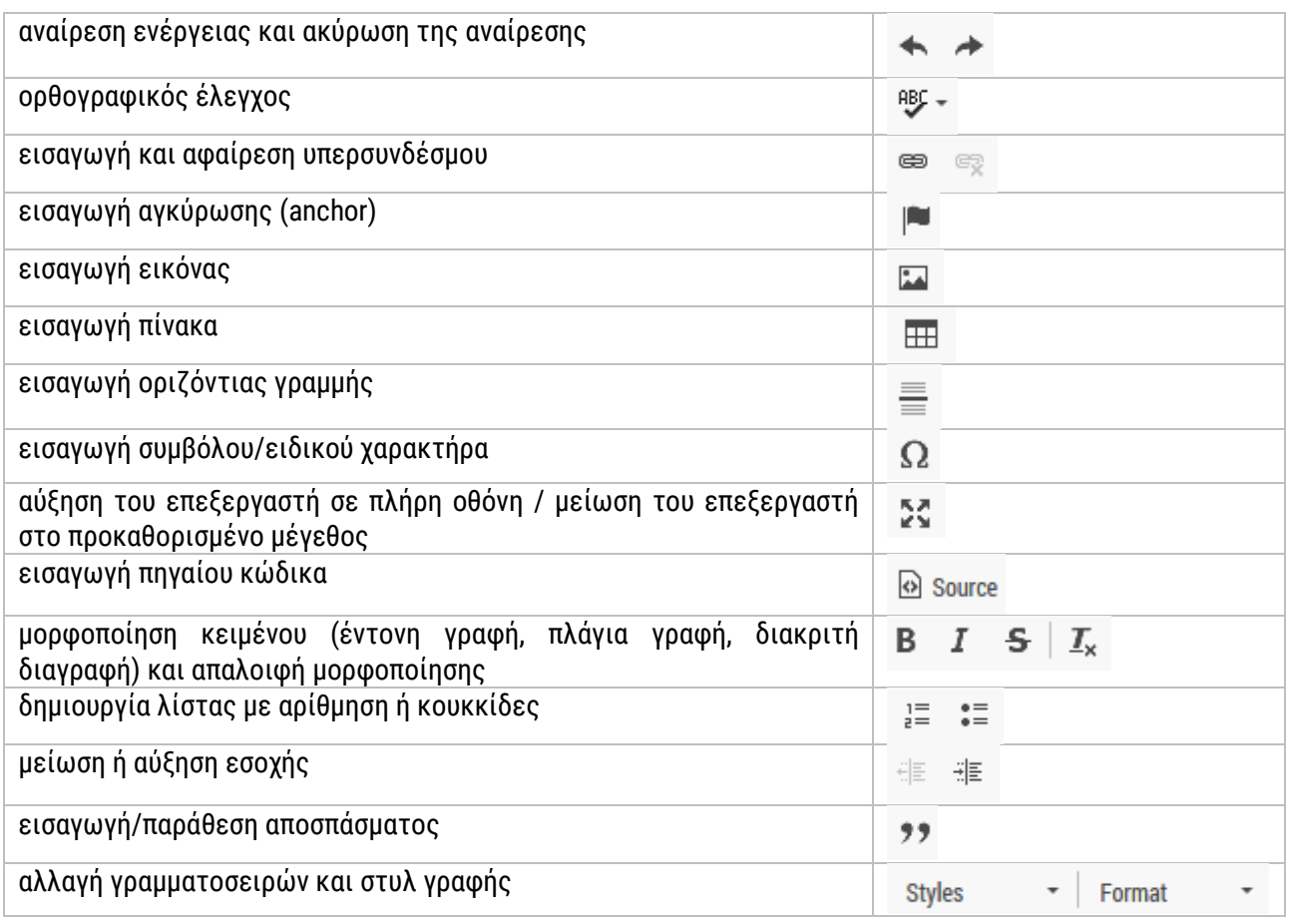

# <span id="page-27-0"></span>**4.2. ΔΗΜΙΟΥΡΓΙΑ ΣΕΝΑΡΙΟΥ ΑΠΟ ΔΙΚΟ ΣΑΣ ΔΗΜΟΣΙΕΥΜΕΝΟ ΣΕΝΑΡΙΟ**

Προκειμένου να δημιουργήσετε ένα νέο εκπαιδευτικό σενάριο, ξεκινώντας από ένα σενάριο που έχετε δημοσιεύσει ήδη στο Αποθετήριο, θα πρέπει πρώτα να το επιλέξετε και, στη συνέχεια, να το αντιγράψετε στον χώρο εργασίας σας για να το επεξεργαστείτε.

### <span id="page-27-1"></span>**4.2.1. ΑΝΑΖΗΤΗΣΗ ΚΑΙ ΕΠΙΛΟΓΗ ΣΕΝΑΡΙΟΥ**

Μεταβείτε στον χώρο εργασίας σας και εντοπίστε στα «Δημοσιευμένα» σας σενάρια το εκπαιδευτικό σενάριο στο οποίο θα θέλατε να βασιστείτε. Επιλέγοντας το εικονίδιο (thumbnail) του σεναρίου, μπορείτε να ανοίξετε τη σελίδα προβολής του συγκεκριμένου εκπαιδευτικού σεναρίου στο Αποθετήριο.

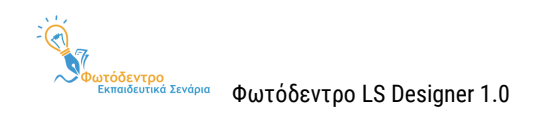

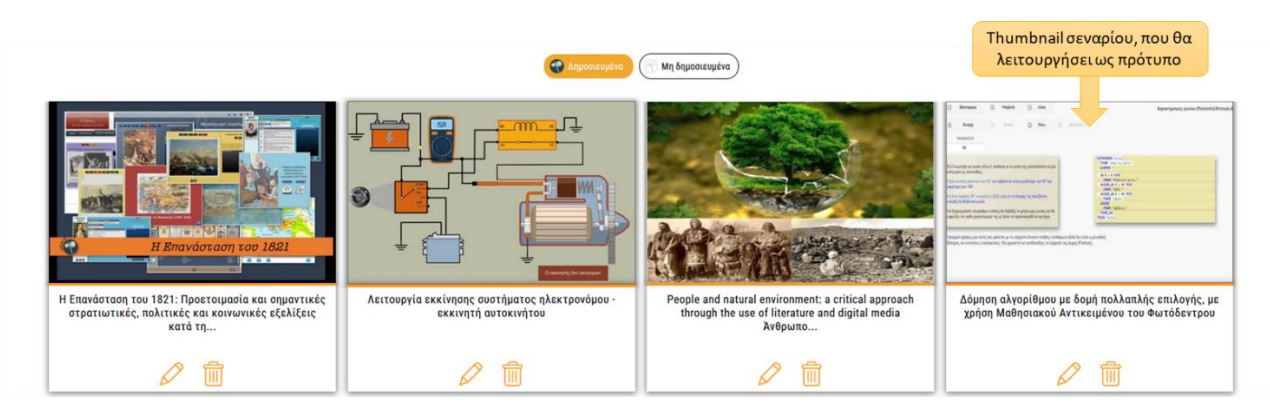

Εναλλακτικά, μπορείτε να εντοπίσετε το εκπαιδευτικό σας σενάριο, στο οποίο θέλετε να βασιστείτε, μέσα από το περιβάλλον αναζήτησης του Αποθετηρίου ([https://photodentro.edu.gr/ls/\)](https://photodentro.edu.gr/ls/), πληκτρολογώντας στο πλαίσιο αναζήτησης κάποια λέξη-κλειδί.

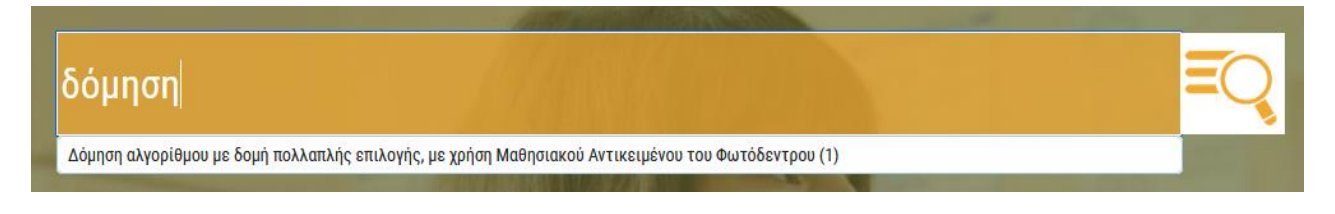

Αφού εντοπίσετε το σενάριό σας στα αποτελέσματα αναζήτησης, μεταβείτε στη σελίδα προβολής του.

# <span id="page-28-0"></span>**4.2.2. ΑΝΤΙΓΡΑΦΗ ΕΚΠΑΙΔΕΥΤΙΚΟΥ ΣΕΝΑΡΙΟΥ ΣΤΟΝ ΧΩΡΟ ΕΡΓΑΣΙΑΣ**

Μεταβείτε στη σελίδα προβολής του σεναρίου που επιθυμείτε να βασιστείτε και επιλέξτε την ενέργεια «Αντιγραφή» (εικονίδιο αντιγραφής), που βρίσκεται στην ομάδα ενεργειών «Χρησιμοποιώ», για να αντιγράψτε το σενάριο στον χώρο εργασίας σας, προκειμένου να το αξιοποιήσετε περαιτέρω.

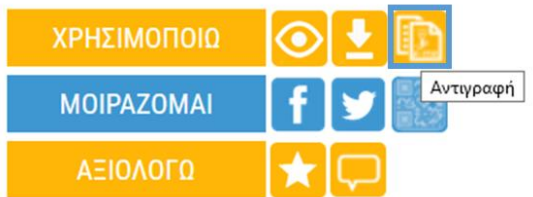

Το εκπαιδευτικό σενάριο αντιγράφεται αυτούσιο, μαζί με τα συνοδευτικά αρχεία του, στα «Μη δημοσιευμένα» σενάριά σας, ώστε να λειτουργήσει ως βάση για το νέο σας σενάριο.

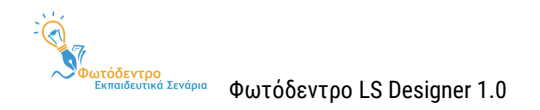

# <span id="page-29-0"></span>**4.2.3. ΕΠΕΞΕΡΓΑΣΙΑ ΑΝΤΙΓΕΓΡΑΜΜΕΝΟΥ ΣΕΝΑΡΙΟΥ**

Από τον χώρο εργασίας σας μπορείτε να εντοπίσετε το εκπαιδευτικό σενάριο που αντιγράψατε στα «Μη δημοσιευμένα» σας σενάρια. Επιλένοντας το εικονίδιο της Επεξερνασίας  $\mathscr O$  , ανοίνει η φόρμα σύνταξης του σεναρίου, προκειμένου να το τροποποιήσετε.

Η διαδικασία επεξεργασίας ενός μη δημοσιευμένου σεναρίου παρουσιάζεται αναλυτικότερα στην [Ενότητα](#page-37-2)  [6.2.](#page-37-2)

### <span id="page-29-1"></span>**4.3. ΔΗΜΙΟΥΡΓΙΑ ΣΕΝΑΡΙΟΥ ΑΠΟ ΣΕΝΑΡΙΟ ΑΛΛΟΥ ΕΚΠΑΙΔΕΥΤΙΚΟΥ**

Προκειμένου να δημιουργήσετε ένα νέο εκπαιδευτικό σενάριο, ξεκινώντας από ένα δημοσιευμένο σενάριο άλλου εκπαιδευτικού, θα πρέπει πρώτα να το επιλέξετε και, στη συνέχεια, να το αντιγράψετε στον χώρο εργασίας σας για να το επεξεργαστείτε.

### <span id="page-29-2"></span>**4.3.1. ΑΝΑΖΗΤΗΣΗ ΚΑΙ ΕΠΙΛΟΓΗ ΣΕΝΑΡΙΟΥ**

Μεταβείτε στο περιβάλλον αναζήτησης του Αποθετηρίου (<https://photodentro.edu.gr/ls/>). Μπορείτε να αναζητήσετε και να εντοπίσετε το εκπαιδευτικό σενάριο που θα λειτουργήσει ως πρότυπο, αναζητώντας το με κάποια λέξη-κλειδί ή αξιοποιώντας τα φίλτρα αναζήτησης του Αποθετηρίου. Αφού εντοπίσετε στα αποτελέσματα αναζήτησης το σενάριο που επιθυμείτε να αντιγράψετε, μεταβείτε στη σελίδα προβολής του.

### <span id="page-29-3"></span>**4.3.2. ΑΝΤΙΓΡΑΦΗ ΕΚΠΑΙΔΕΥΤΙΚΟΥ ΣΕΝΑΡΙΟΥ ΣΤΟΝ ΧΩΡΟ ΕΡΓΑΣΙΑΣ**

Μεταβείτε στη σελίδα προβολής του σεναρίου που επιθυμείτε να βασιστείτε και επιλέξτε την ενέργεια «Αντιγραφή» (εικονίδιο αντιγραφής), που βρίσκεται στην ομάδα ενεργειών «Χρησιμοποιώ», για να αντιγράψτε το σενάριο στον χώρο εργασίας σας, προκειμένου να το αξιοποιήσετε περαιτέρω.

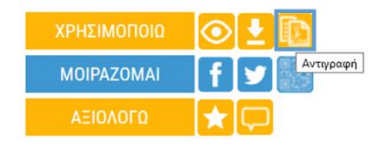

Το εκπαιδευτικό σενάριο αντιγράφεται αυτούσιο, μαζί με τα συνοδευτικά αρχεία του, στα «Μη δημοσιευμένα» σενάριά σας, ώστε να λειτουργήσει ως βάση για το νέο σας σενάριο.

### <span id="page-29-4"></span>**4.3.3. ΕΠΕΞΕΡΓΑΣΙΑ ΑΝΤΙΓΕΓΡΑΜΜΕΝΟΥ ΣΕΝΑΡΙΟΥ**

Από τον χώρο εργασίας σας μπορείτε να εντοπίσετε το εκπαιδευτικό σενάριο που αντιγράψατε στα «Μη δημοσιευμένα» σας σενάρια. Επιλέγοντας το εικονίδιο της Επεξεργασίας  $\,\mathscr{D}\,$ , ανοίγει η φόρμα σύνταξης του

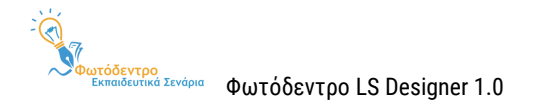

σεναρίου, προκειμένου να το τροποποιήσετε. Η διαδικασία επεξεργασίας ενός μη δημοσιευμένου σεναρίου παρουσιάζεται αναλυτικότερα στη[ν Ενότητα](#page-37-2) 6.2.

**Σημείωση:** Αξιοποιώντας ως βάση το εκπαιδευτικό σενάριο κάποιου άλλου εκπαιδευτικού, θα πρέπει να γνωρίζετε ότι, για λόγους προστασίας πνευματικών δικαιωμάτων, το σύστημα κρατά τη διαδρομή αξιοποίησης και δημιουργίας εκδόσεων ενός σεναρίου, καθώς και τις αναφορές στους δημιουργούς του σεναρίου και των εκδόσεων αυτού.

Το σενάριο βασίζεται στο template «Εξειδικευμένο Template για εκπαιδευτικά σενάρια Θρησκευτικών βιωματικής προσέγγισης» > σενάριο «Γνωρίζοντας τους χριστιανικούς ναούς και τους ρυθμούς τους».

# <span id="page-30-0"></span>**4.4. ΒΙΒΛΙΟΘΗΚΗ ΑΡΧΕΙΩΝ - ΣΥΝΟΔΕΥΤΙΚΑ ΑΡΧΕΙΑ ΣΕΝΑΡΙΩΝ**

Στη Βιβλιοθήκη Αρχείων μπορείτε να προσθέσετε ένα χαρακτηριστικό εικονίδιο (thumbnail) για το σενάριό σας, καθώς και άλλα συνοδευτικά αρχεία (π.χ. φύλλα εργασίας, έντυπα αξιολόγησης, εικόνες κ.λπ.). Η ανάρτηση, μάλιστα, εικονιδίου (thumbnail) αποτελεί απαραίτητο βήμα, πριν από τη δημοσίευση του σεναρίου σας στο Αποθετήριο.

### <span id="page-30-1"></span>**4.4.1. ΠΡΟΣΘΗΚΗ THUMBNAIL**

Για να προσθέσετε ένα χαρακτηριστικό εικονίδιο (thumbnail) για το σενάριό σας, επιλέγετε «Προσθήκη Thumbnail» **+ Προσθήκη Thumbnail**. Στη συνέχεια, για να προσθέσετε στη Βιβλιοθήκη το αρχείο που επιθυμείτε, επιλέγετε «Επιλέξτε ένα αρχείο» **Σεπιλέξτε ένα αρχείο** . Αφού το αρχείο προστεθεί, μπορείτε, εάν θέλετε, να συμπληρώσετε μια σύντομη περιγραφή για αυτό. Για να ολοκληρωθεί η διαδικασία της επισύναψης, επιλέγετε «Επόμενη» Επόμενη

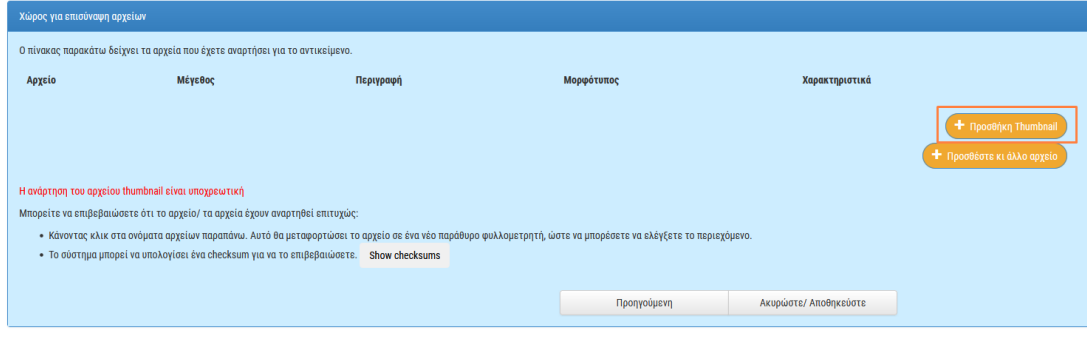

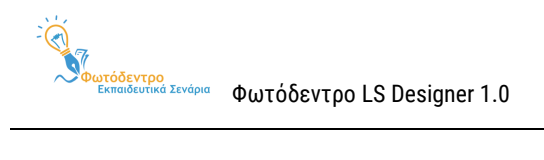

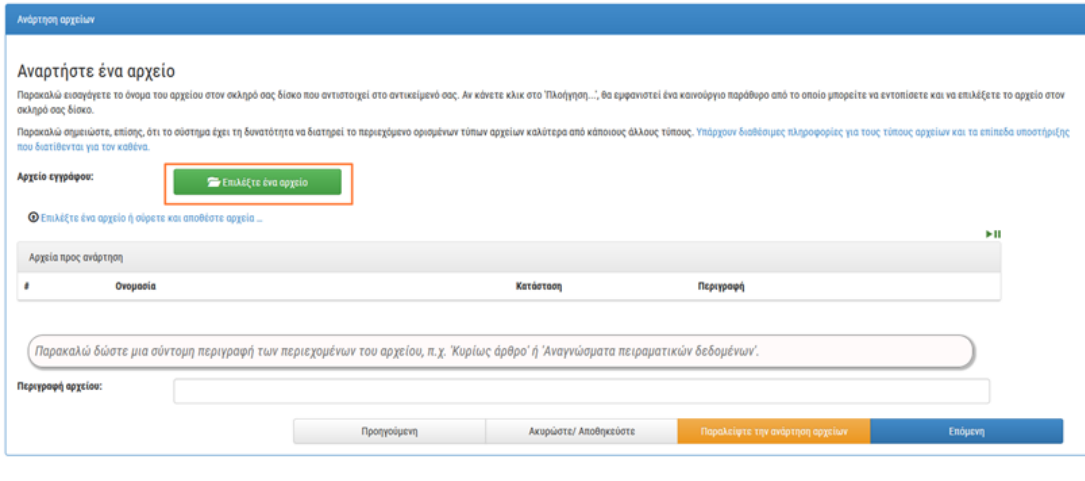

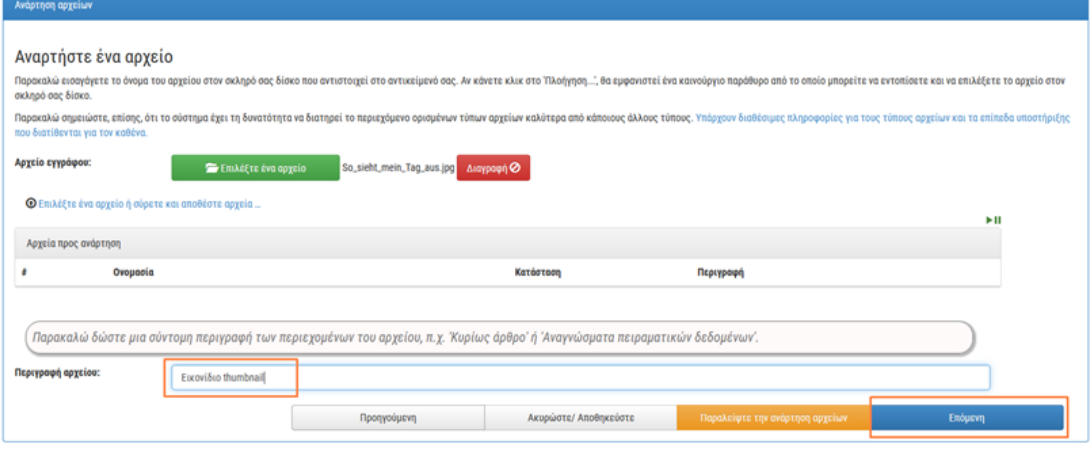

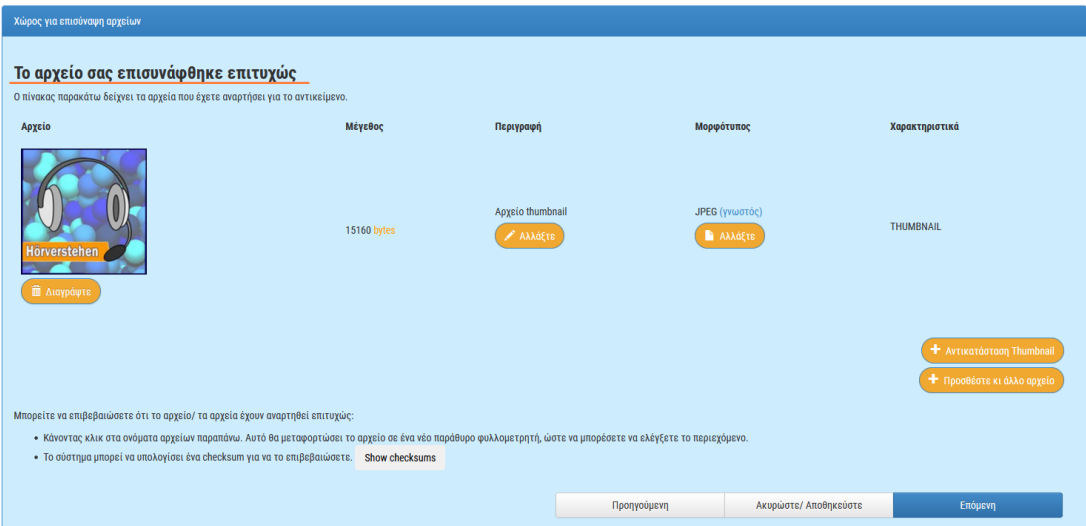

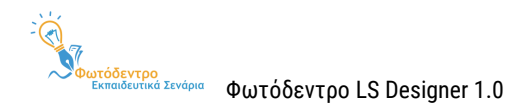

### <span id="page-32-0"></span>**4.4.2. ΠΡΟΣΘΗΚΗ ΣΥΝΟΔΕΥΤΙΚΩΝ ΑΡΧΕΙΩΝ**

Για να προσθέσετε τα συνοδευτικά αρχεία του σεναρίου σας, επιλέγετε «Προσθέστε κι άλλο αρχείο» . Στη συνέχεια, σύρετε το αρχείο που επιθυμείτε να αναρτήσετε μέσα στον κατάλληλο χώρο της φόρμας <sup>Επιλέξτε ένα αρχείο ή σύρετε και αποθέστε αρχεία ... | Μόλις η φόρτωση ολοκληρωθεί, γίνεται έντονα</sup> πράσινη η οριζόντια γραμμή και εμφανίζεται το αντίστοιχο σήμα <sup>ο</sup> στην κατάσταση του αρχείου. Αφού το αρχείο προστεθεί, μπορείτε, εάν θέλετε, να συμπληρώσετε μια σύντομη περιγραφή για αυτό. Για να ολοκληρωθεί η διαδικασία της επισύναψης, επιλέγετε «Επόμενη» ε <sup>Επόμενη</sup>

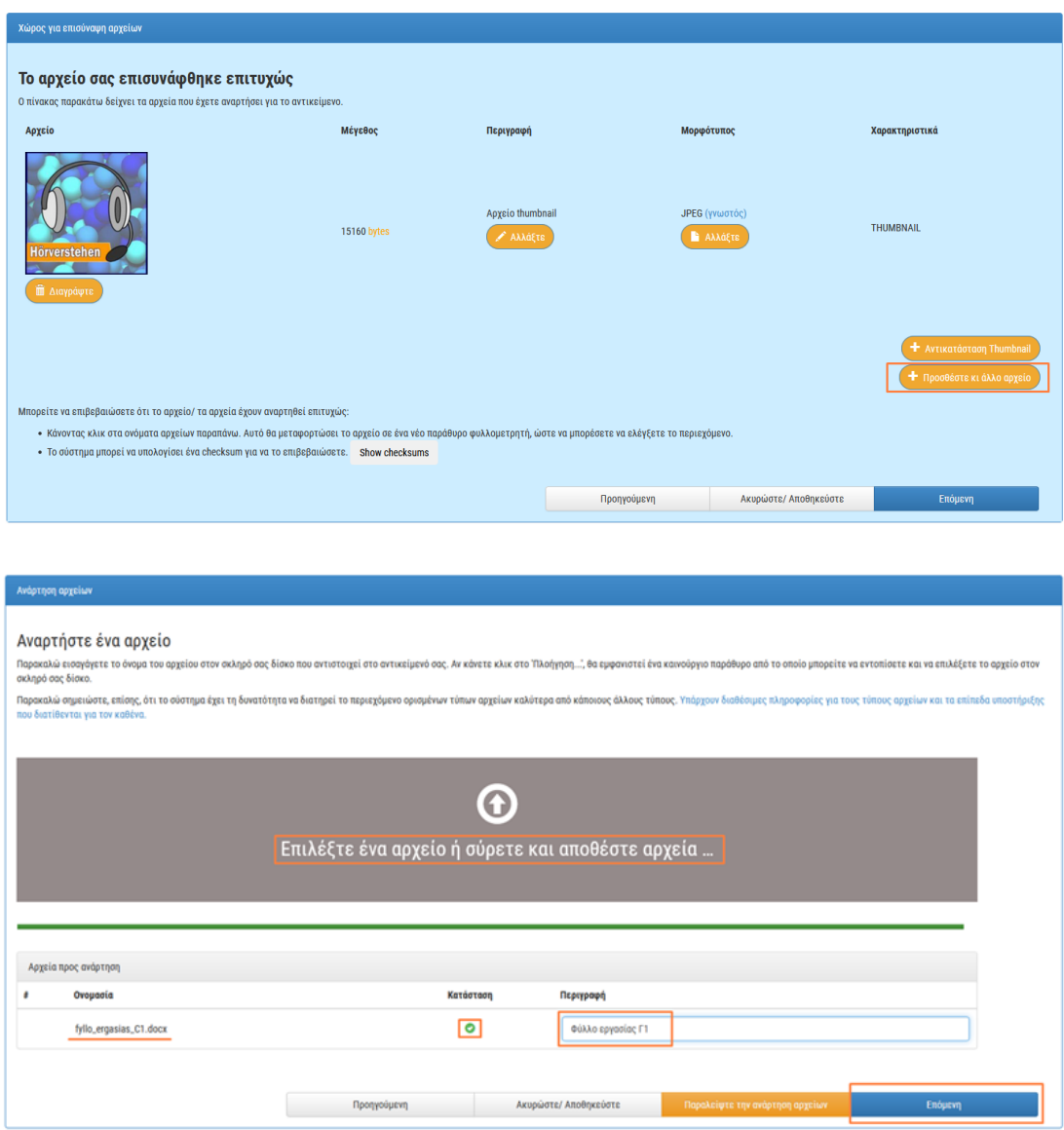

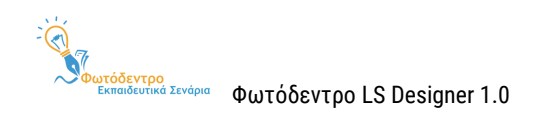

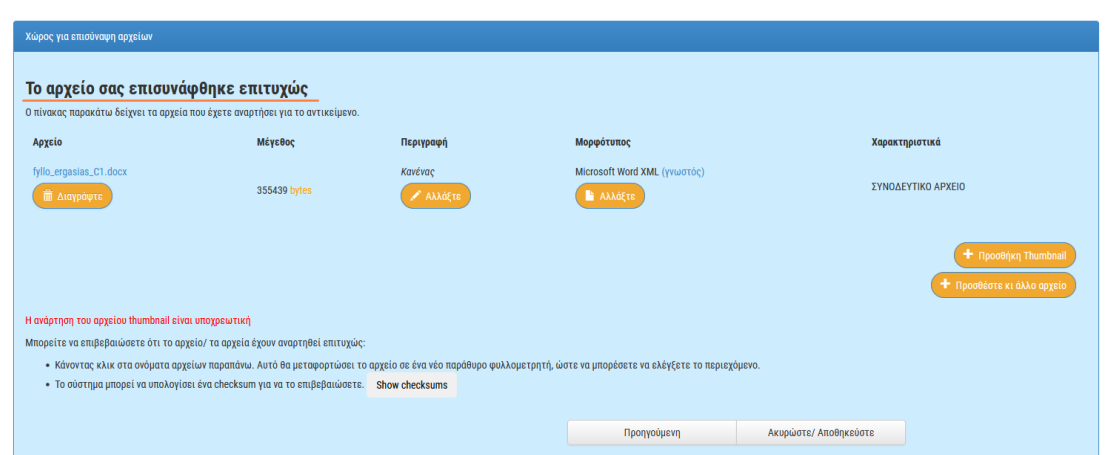

Αφού ολοκληρώσετε την ανάρτηση του συνοδευτικού υλικού σας, μπορείτε να παραπέμψετε σε αυτό, χρησιμοποιώντας συνδέσμους σε οποιοδήποτε σημείο του εκπαιδευτικού σας σεναρίου (βλ. [Ενότητα](#page-33-0) 4.4.3).

### <span id="page-33-0"></span>**4.4.3. ΠΑΡΑΠΟΜΠΗ ΣΤΟ ΥΛΙΚΟ ΤΗΣ ΒΙΒΛΙΟΘΗΚΗΣ ΑΡΧΕΙΩΝ**

Έχοντας προσθέσει συνοδευτικό υλικό στη Βιβλιοθήκη Αρχείων σας, εμφανίζεται στα δεξιά, σε όλες τις καρτέλες σύνταξης σεναρίου, το σχετικό εικονίδιο της Βιβλιοθήκης.

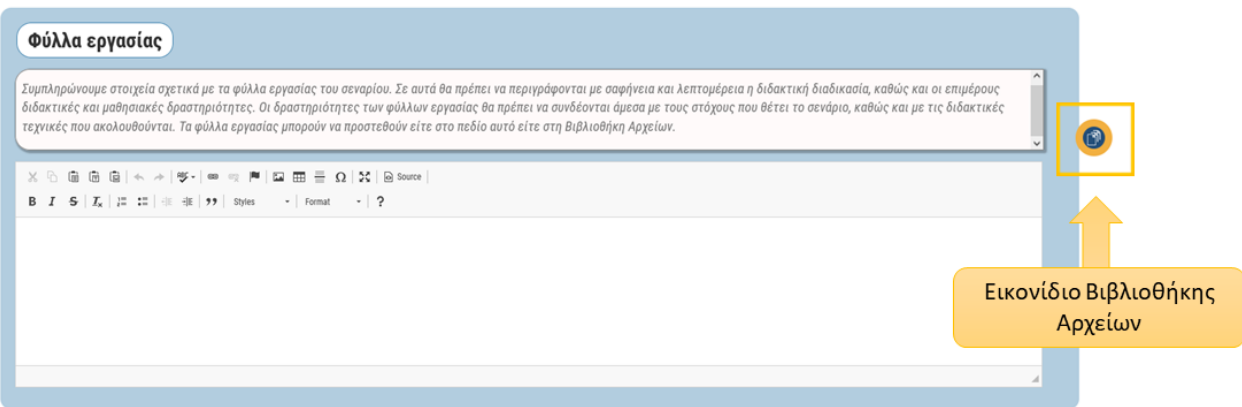

Επιλέγοντας το εικονίδιο, μπορείτε να δείτε το περιεχόμενο της Βιβλιοθήκης σας, καθώς και να αντιγράψετε την τοποθεσία / παραπομπή για κάθε αρχείο σας.

Προκειμένου να προσθέσετε σε κάποιο σημείο του σεναρίου σας μια παραπομπή / σύνδεσμο προς ένα από τα συνοδευτικά σας αρχεία, θα πρέπει να επιλέξετε το εικονίδιο της Βιβλιοθήκης Αρχείων και να αντιγράψετε την τοποθεσία για το αρχείο στο οποίο επιθυμείτε να παραπέμψετε. Στη συνέχεια, θα πρέπει να μεταβείτε στο πεδίο του σεναρίου σας στο οποίο θέλετε να προσθέσετε την παραπομπή.

Επικολλώντας απλώς το κείμενο που αντιγράψατε, ο σύνδεσμος θα είναι ανενεργός, δηλαδή δεν θα ανοίγει απευθείας το αρχείο σας. Προκειμένου να δημιουργήσετε έναν ενεργό σύνδεσμο, θα πρέπει πρώτα να

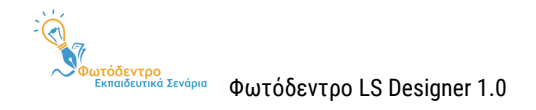

επιλέξετε την προσθήκη συνδέσμου . Στο νέο παράθυρο που θα ανοίξει, θα πρέπει να επικολλήσετε το κείμενο που αντιγράψατε από τη Βιβλιοθήκη μέσα στο πλαίσιο URL και, εάν επιθυμείτε, να προσθέσετε ένα κείμενο για τον υπερσύνδεσμό σας. Επιλέγοντας ΟΚ, ολοκληρώνεται η δημιουργία του υπερσυνδέσμου.

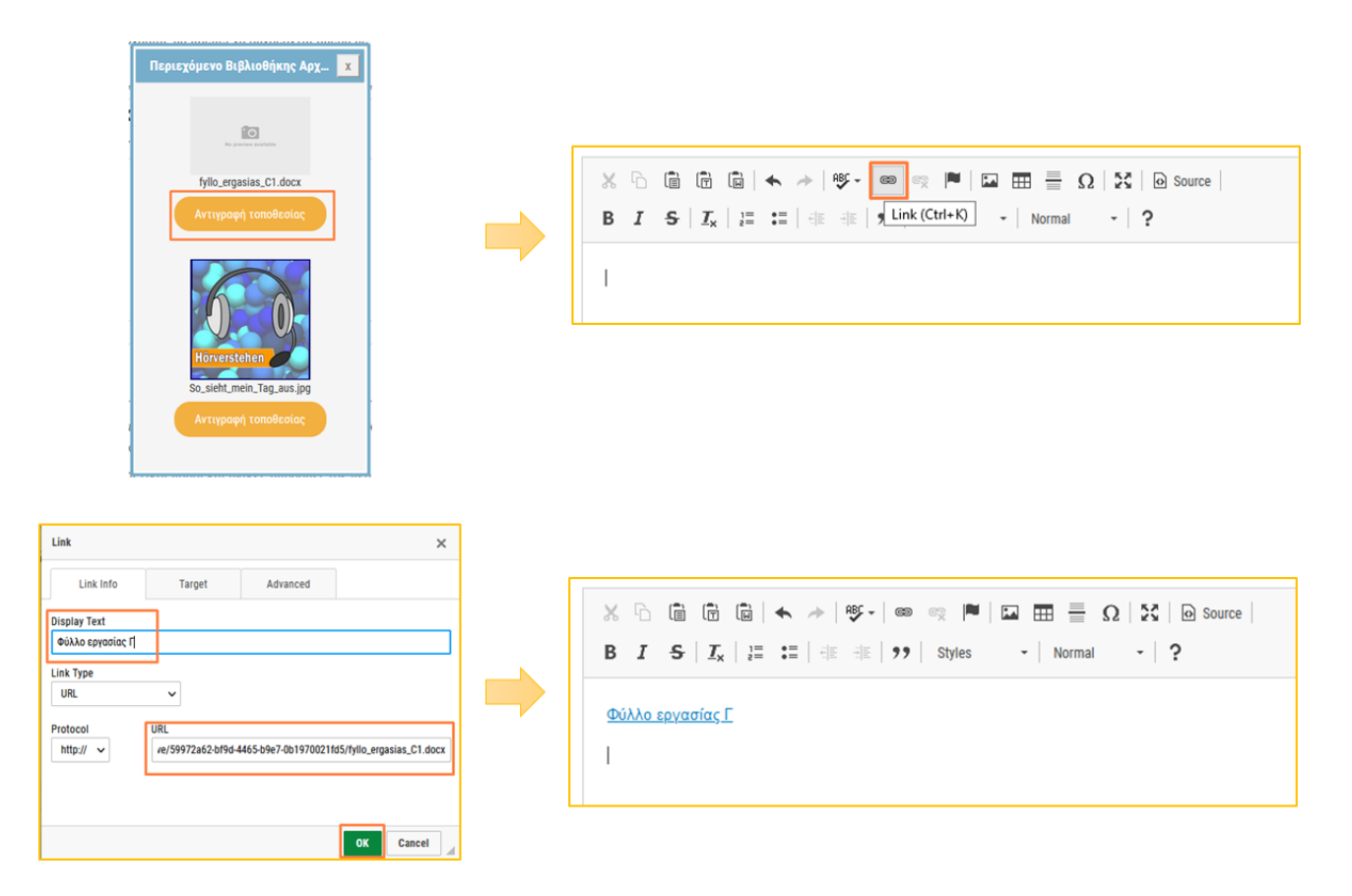

### <span id="page-34-0"></span>**4.5. ΑΠΟΘΗΚΕΥΣΗ ΣΕΝΑΡΙΟΥ ΓΙΑ ΠΕΡΑΙΤΕΡΩ ΕΠΕΞΕΡΓΑΣΙΑ**

Εάν δεν επιθυμείτε να προβείτε στην άμεση δημοσίευση του εκπαιδευτικού σας σεναρίου και επιθυμείτε να το ολοκληρώσετε αργότερα, μπορείτε να αποθηκεύσετε τη μέχρι στιγμής υποβολή σας, επιλέγοντας «Διαγράψτε ή Αποθηκεύστε». Η επιλογή αυτή εμφανίζεται σε κάθε καρτέλα της φόρμας σύνταξης σεναρίων, κάτω και δεξιά.

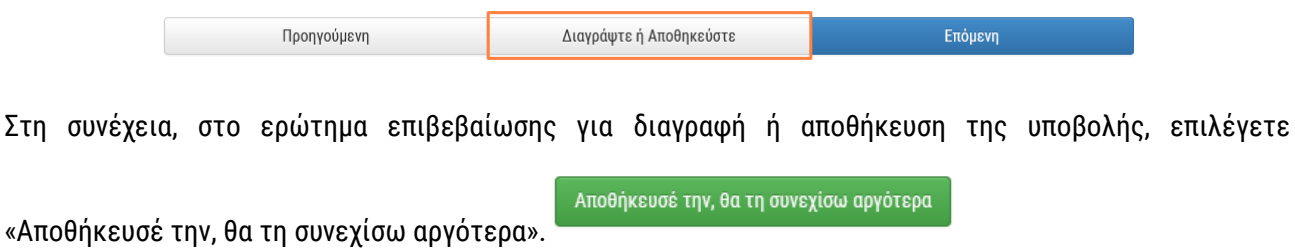

Μετά την αποθήκευση, το ημιτελές σας σενάριο αποθηκεύεται στον χώρο εργασίας σας και συγκεκριμένα στα «Μη δημοσιευμένα» σας σενάρια.

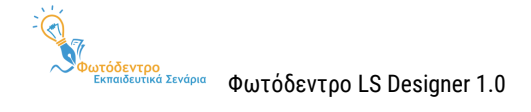

### **Σημείωση:**

Εάν στο ερώτημα επιβεβαίωσης για διαγραφή ή αποθήκευση της υποβολής, επιλέξετε «Διάγραψε την υποβολή» <sup>Διάγραψε την υποβολή</sup> , τότε το προσχέδιο του σεναρίου διαγράφεται τελείως από το σύστημα.

Επίσης, σε περίπτωση που επιλέξατε κατά λάθος το κουμπί «Διαγράψτε ή Αποθηκεύστε» ή τελικά αποφασίσατε ότι δεν επιθυμείτε να διαγράψετε ή να αποθηκεύσετε για αργότερα την υποβολή, αλλά τελικά

θα τη συνεχίσετε, θα πρέπει να επιλέξετε «Λάθος, θα συνεχίσω την υποβολή» .

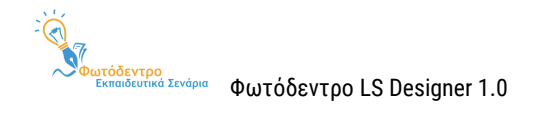

# <span id="page-36-0"></span>**5. ΔΗΜΟΣΙΕΥΣΗ ΕΚΠΑΙΔΕΥΤΙΚΩΝ ΣΕΝΑΡΙΩΝ**

Έχοντας ολοκληρώσει τη σύνταξη του εκπαιδευτικού σεναρίου σας και έχοντας προσθέσει ένα χαρακτηριστικό εικονίδιο (thumbnail) για το σενάριό σας (βλ[. Ενότητα](#page-30-1) 4.4.1), μπορείτε να προχωρήσετε στην προσθήκη μεταδεδομένων, στην επιβεβαίωση και τη δημοσίευση του σεναρίου σας στο Αποθετήριο.

### <span id="page-36-1"></span>**5.1. ΣΥΜΠΛΗΡΩΣΗ ΠΡΟΣΘΕΤΩΝ ΜΕΤΑΔΕΔΟΜΕΝΩΝ**

Πολλά από τα πεδία που περιλαμβάνονται στις φόρμες και συμπληρώσατε κατά τη σύνταξη του εκπαιδευτικού σεναρίου, αξιοποιούνται από το Αποθετήριο ως «μεταδεδομένα» για τη διευκόλυνση των χρηστών στην αναζήτηση και τον εντοπισμό του.

Στην τρέχουσα έκδοση 1.0 του Αποθετηρίου, το μόνο επιπλέον πεδίο μεταδεδομένων που ζητείται να συμπληρωθεί είναι οι **Λέξεις-κλειδιά.** Μεταβείτε στο τέλος της καρτέλας ΤΑΥΤΟΤΗΤΑ ΣΕΝΑΡΙΟΥ, για να σημειώσετε μία ή περισσότερες Λέξεις-κλειδιά για το εκπαιδευτικό σας σενάριο.

### <span id="page-36-2"></span>**5.2. ΕΠΙΒΕΒΑΙΩΣΗ**

Στη συνέχεια, μεταβείτε στη σελίδα Επιβεβαίωσης, για να δείτε συγκεντρωτικά όλα τα στοιχεία/πεδία που έχετε συμπληρώσει για το σενάριό σας. Τα πεδία που δεν έχετε συμπληρώσει θα φέρουν την ένδειξη «Μη συμπληρωμένο». Σε περίπτωση που δεν έχετε συμπληρώσει κάποιο από τα υποχρεωτικά πεδία, θα εμφανιστεί η σχετική ένδειξη.

> Συνοπτική περιγραφή \*\* Το πεδίο είναι υποχρεωτικό! Μη συμπληρωμένο πεδίο

Ακόμη, μπορείτε να συμπληρώσετε κάποιο από τα κενά πεδία ή να διορθώσετε / τροποποιήσετε κάποιο από τα συμπληρωμένα .

# <span id="page-36-3"></span>**5.3. ΟΛΟΚΛΗΡΩΣΗ ΔΗΜΟΣΙΕΥΣΗΣ**

Αφού ελέγξετε όλα τα πεδία / στοιχεία του σεναρίου σας, μπορείτε να προχωρήσετε στην ολοκλήρωση και τη δημοσίευσή του στο Αποθετήριο.

**Σημείωση:** Κάθε νέα υποβολή σεναρίου λαμβάνει αρχικά την ένδειξη «Μη ελεγμένο», έως ότου οι διαχειριστές του συστήματος ελέγξουν το εκπαιδευτικό σενάριο ως προς τους όρους χρήσης του Αποθετηρίου.

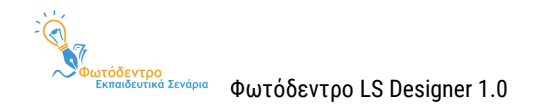

# <span id="page-37-0"></span>**6. ΕΠΕΞΕΡΓΑΣΙΑ ΕΚΠΑΙΔΕΥΤΙΚΩΝ ΣΕΝΑΡΙΩΝ**

Από τον χώρο εργασίας σας μπορείτε να επεξεργαστείτε οποιοδήποτε εκπαιδευτικό σας σενάριο, είτε το έχετε δημοσιεύσει είτε όχι.

# <span id="page-37-1"></span>**6.1. ΕΠΕΞΕΡΓΑΣΙΑ ΔΗΜΟΣΙΕΥΜΕΝΟΥ ΣΕΝΑΡΙΟΥ**

Εάν επιθυμείτε να κάνετε οποιαδήποτε τροποποίηση (π.χ. διόρθωση, συμπλήρωση κ.λπ.) σε κάποιο από τα ήδη δημοσιευμένα σας εκπαιδευτικά σενάρια, μπορείτε να προχωρήσετε στην επεξεργασία και την εκ νέου δημοσίευσή του, ακολουθώντας τα παρακάτω βήματα:

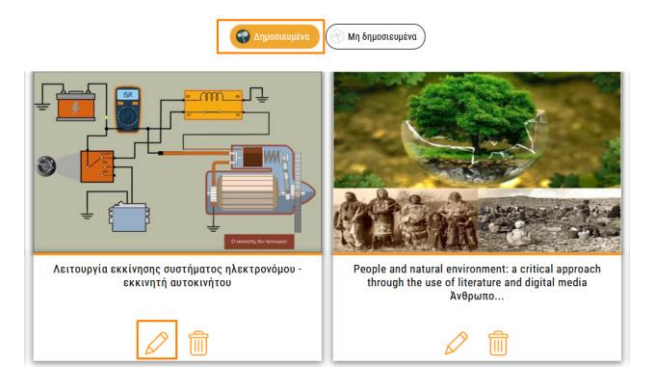

Έχοντας συνδεθεί στο Αποθετήριο, από τον χώρο εργασίας σας μπορείτε να εντοπίσετε το εκπαιδευτικό σενάριο που θέλετε να τροποποιήσετε στα «Δημοσιευμένα» σας σενάρια. Επιλέγοντας το εικονίδιο της Επεξεργασίας  $\varnothing$ , ανοίγει η φόρμα σύνταξης του σεναρίου, προκειμένου να κάνετε την αλλαγή που επιθυμείτε.

Αφού ολοκληρώσετε τις αλλαγές, θα πρέπει να μεταβείτε στην καρτέλα της Επιβεβαίωσης και να επιλέξετε «Επόμενη», προκειμένου να δημοσιευτούν στο Αποθετήριο οι αλλαγές αυτές. Στη συνέχεια, ανοίγει η σελίδα προβολής του τροποποιημένου σας σεναρίου στο Αποθετήριο, προκειμένου να δείτε τη νέα μορφή του σεναρίου σας.

# <span id="page-37-2"></span>**6.2. ΕΠΕΞΕΡΓΑΣΙΑ ΜΗ ΔΗΜΟΣΙΕΥΜΕΝΟΥ ΣΕΝΑΡΙΟΥ**

Εάν επιθυμείτε να συνεχίσετε κάποια ημιτελή υποβολή σας, μπορείτε να προχωρήσετε στη συμπλήρωση ή την ολοκλήρωσή της, ακολουθώντας τα παρακάτω βήματα:

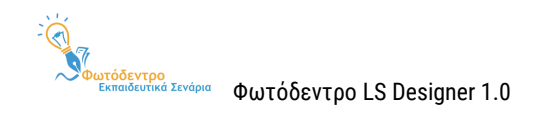

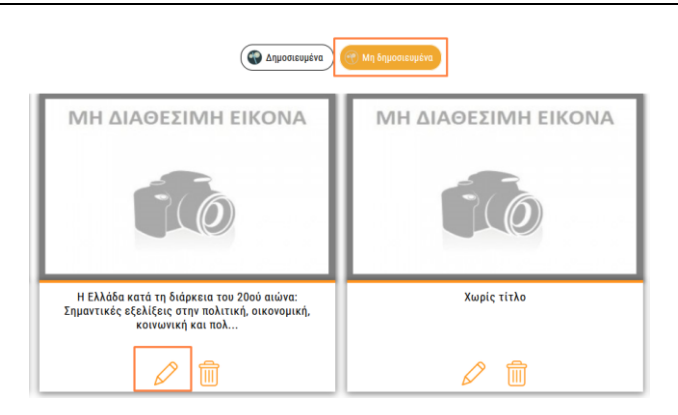

Έχοντας συνδεθεί στο Αποθετήριο, από τον χώρο εργασίας σας μπορείτε να εντοπίσετε το εκπαιδευτικό σενάριο που θέλετε να τροποποιήσετε στα «Μη δημοσιευμένα» σας σενάρια. Επιλέγοντας το εικονίδιο της Επεξεργασίας  $\varnothing$ , ανοίγει η φόρμα σύνταξης του σεναρίου, προκειμένου να συμπληρώσετε ή και να ολοκληρώσετε την υποβολή.

Για την αποθήκευση μιας υποβολής για μετέπειτα επεξεργασία βλ. [Ενότητα](#page-34-0) 4.5, για την ολοκλήρωση της υποβολής και τη δημοσίευση του σεναρίου στο Αποθετήριο βλ[. Ενότητα](#page-36-0) 5.

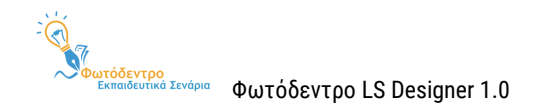

# <span id="page-39-0"></span>**7. ΔΙΑΓΡΑΦΗ ΕΚΠΑΙΔΕΥΤΙΚΩΝ ΣΕΝΑΡΙΩΝ**

Από τον χώρο εργασίας σας μπορείτε να διαγράψετε οποιοδήποτε εκπαιδευτικό σας σενάριο, είτε το έχετε δημοσιεύσει είτε όχι.

# <span id="page-39-1"></span>**7.1. ΔΙΑΓΡΑΦΗ ΔΗΜΟΣΙΕΥΜΕΝΟΥ ΣΕΝΑΡΙΟΥ**

Εάν επιθυμείτε να διαγράψετε κάποιο από τα ήδη δημοσιευμένα σας εκπαιδευτικά σενάρια, μπορείτε να προχωρήσετε στη διαγραφή του, ακολουθώντας τα παρακάτω βήματα:

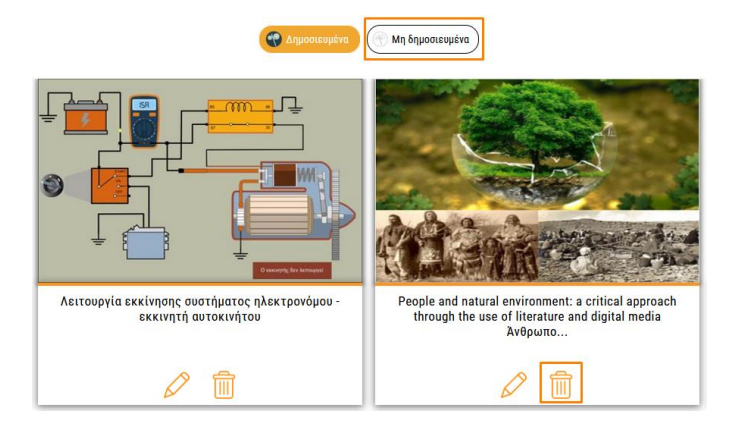

Έχοντας συνδεθεί στο Αποθετήριο, από τον χώρο εργασίας σας μπορείτε να εντοπίσετε το εκπαιδευτικό σενάριο που θέλετε να διαγράψετε, αναζητώντας το στα «Δημοσιευμένα» σας σενάρια. Επιλέγοντας το εικονίδιο της Διαγραφής ς ανοίγει παράθυρο διαλόγου, που σας ζητά επιβεβαίωση για την ενέργεια που θέλετε να κάνετε.

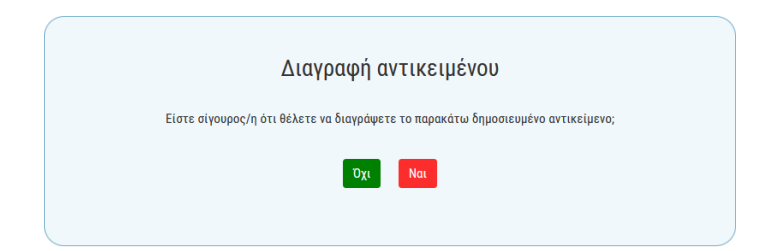

Σε περίπτωση που επιθυμείτε να προχωρήσετε με τη διαγραφή του εκπαιδευτικού σεναρίου, επιλέγετε «Ναι»

. Διαφορετικά, επιλέγετε «Όχι» <sup>τοχι</sup>, ώστε το εκπαιδευτικό σας σενάριο να παραμείνει στον χώρο εργασίας σας και στο Αποθετήριο.

# <span id="page-39-2"></span>**7.2. ΔΙΑΓΡΑΦΗ ΜΗ ΔΗΜΟΣΙΕΥΜΕΝΟΥ ΣΕΝΑΡΙΟΥ**

Εάν επιθυμείτε να διαγράψετε κάποιο από τα μη δημοσιευμένα σας εκπαιδευτικά σενάρια, μπορείτε να προχωρήσετε στη διαγραφή του, ακολουθώντας τα παρακάτω βήματα:

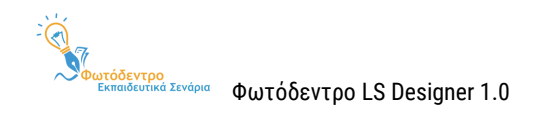

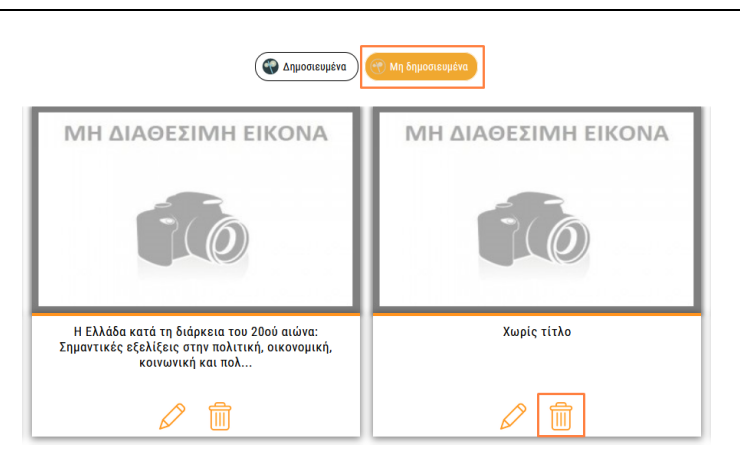

Έχοντας συνδεθεί στο Αποθετήριο, από τον χώρο εργασίας σας μπορείτε να εντοπίσετε το εκπαιδευτικό σενάριο που θέλετε να διαγράψετε, αναζητώντας το στα «Μη δημοσιευμένα» σας σενάρια. Επιλέγοντας το εικονίδιο της Διαγραφής ε ανοίγει παράθυρο διαλόγου, που σας ζητά επιβεβαίωση για την ενέργεια που θέλετε να κάνετε.

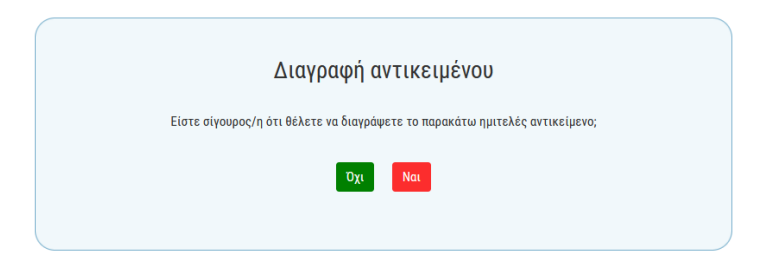

Σε περίπτωση που επιθυμείτε να προχωρήσετε με τη διαγραφή του εκπαιδευτικού σεναρίου, επιλέγετε «Ναι»

<sup>Ναι</sup> . Διαφορετικά, επιλέγετε «Όχι» <sup>| Όχι</sup> , ώστε το εκπαιδευτικό σας σενάριο να παραμείνει στον χώρο εργασίας σας.

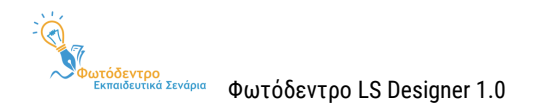

# <span id="page-41-0"></span>**8. ΑΞΙΟΛΟΓΗΣΗ ΚΑΙ ΣΧΟΛΙΑΣΜΟΣ ΥΛΙΚΟΥ ΑΛΛΩΝ ΧΡΗΣΤΩΝ**

# <span id="page-41-1"></span>**8.1. ΑΞΙΟΛΟΓΗΣΗ ΕΚΠΑΙΔΕΥΤΙΚΟΥ ΣΕΝΑΡΙΟΥ**

Έχοντας συνδεθεί στο Αποθετήριο, μπορείτε να αξιολογήσετε τα εκπαιδευτικά σενάρια που έχουν δημοσιεύσει άλλοι εκπαιδευτικοί.

Για να προχωρήσετε στην αξιολόγηση ενός σεναρίου, μεταβείτε στη σελίδα του σεναρίου αυτού και, στη συνέχεια, επιλέξτε την ενέργεια «Αξιολόγηση» (εικονίδιο αστεράκι), που βρίσκεται στην ομάδα ενεργειών «Αξιολογώ».

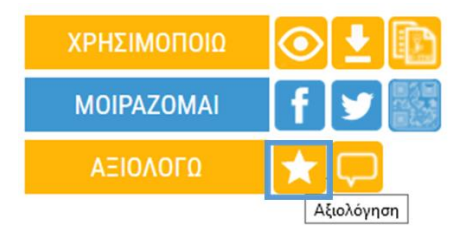

Στο αναδυόμενο παράθυρο που θα εμφανιστεί, μπορείτε να αξιολογήσετε το εκπαιδευτικό σενάριο.

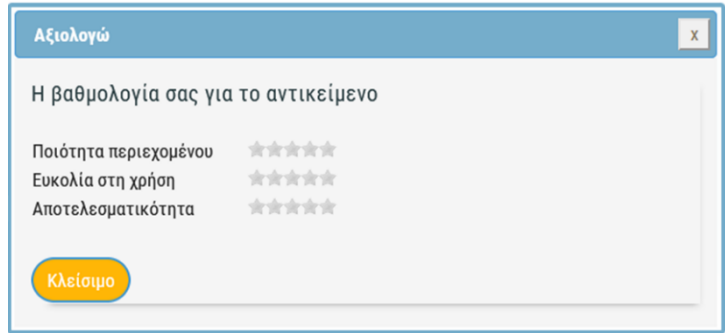

Για την αξιολόγηση του εκπαιδευτικού σεναρίου χρησιμοποιείται το σύμβολο «αστέρι», με μέγιστη τιμή αξιολόγησης τα 5 αστέρια και διαβάθμιση όπως ορίζεται παρακάτω:

- **ΑΓΑΓΑΓΑΓΑΓ** Εξαιρετικό
- Προτεινόμενο
- Καλό
- Ανεπαρκές
- Κακό

Η συνολική αξία του εκπαιδευτικού σεναρίου θα προκύψει από την αξιολόγηση στους επιμέρους τομείς:

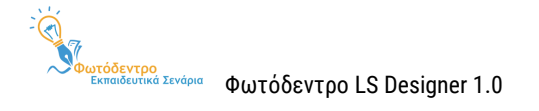

- την ποιότητα του περιεχομένου του (content quality)
- την ευκολία χρήσης του (ease of use)
- την αποτελεσματικότητά του (effectiveness)

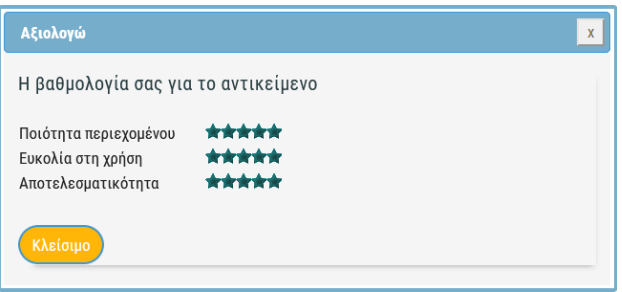

Προτού προβείτε σε αξιολόγηση, συνιστάται να έχετε αξιοποιήσει το εκπαιδευτικό σενάριο, για να υποστηρίξετε τη διδασκαλία σας ή οποιαδήποτε μαθησιακή διδασκαλία. Με τον τρόπο αυτόν, η αξιολόγησή σας θα προσδίδει προστιθέμενη αξία στο σενάριο.

**Σημείωση**: Εάν δεν είστε συνδεδεμένοι στο Αποθετήριο, θα σας ζητηθεί πρώτα να συνδεθείτε και κατόπιν θα μπορείτε να υποβάλετε την αξιολόγησή σας.

### <span id="page-42-0"></span>**8.2. ΣΧΟΛΙΑΣΜΟΣ ΕΚΠΑΙΔΕΥΤΙΚΟΥ ΣΕΝΑΡΙΟΥ**

Έχοντας συνδεθεί στο Αποθετήριο, μπορείτε να σχολιάσετε τα εκπαιδευτικά σενάρια που έχουν δημοσιεύσει άλλοι εκπαιδευτικοί.

Για να προχωρήσετε στον σχολιασμό ενός σεναρίου, μεταβείτε στη σελίδα του σεναρίου αυτού και, στη συνέχεια, επιλέξτε την ενέργεια «Σχόλιο» (εικονίδιο «συννεφάκι»/πλαίσιο κειμένου), που βρίσκεται στην ομάδα ενεργειών «Αξιολογώ».

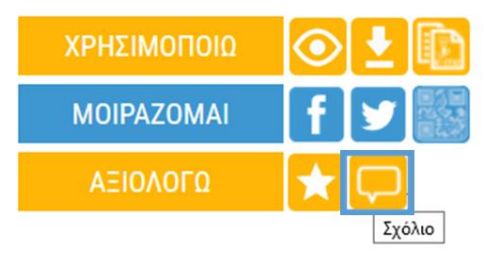

Αυτόματα θα μεταφερθείτε στο κάτω μέρος της σελίδας, προκειμένου να προσθέσετε το σχόλιό σας στην περιοχή «Σχόλια Χρηστών».

Εναλλακτικά, μπορείτε να μεταβείτε στο κάτω μέρος της σελίδας ενός σεναρίου, κάνοντας κύλιση με το ποντίκι σας.

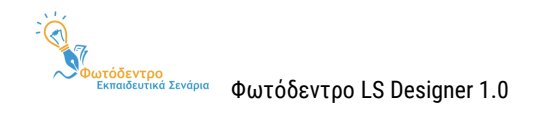

Στην περιοχή «Σχόλια Χρηστών» θα εμφανιστεί ένα πλαίσιο εισαγωγής σχολίου (με το όνομά σας και τη φωτογραφία προφίλ σας). Για να υποβάλετε ένα σχόλιο, πληκτρολογήστε το κείμενό σας και, στη συνέχεια, επιλέξτε «Υποβολή Σχολίου».

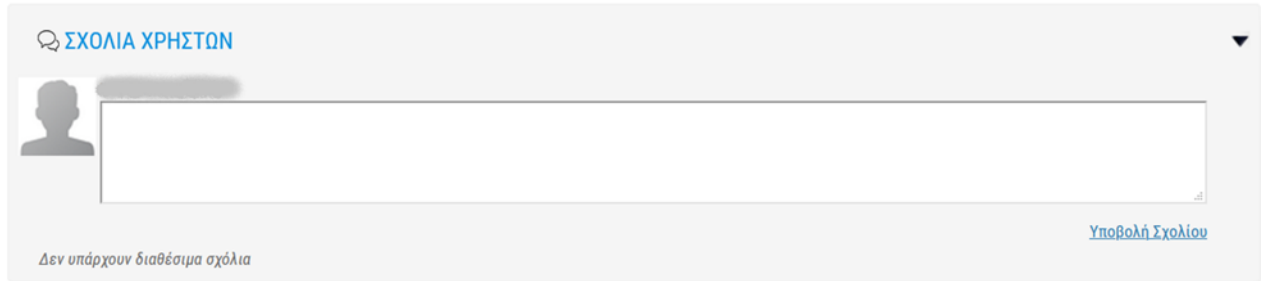

Ως εγγεγραμμένος χρήστης του Αποθετηρίου έχετε τη δυνατότητα να εκφράσετε υπό τη μορφή σχολίου οποιαδήποτε ιδέα, απορία ή προβληματισμό προέκυψε κατά την αξιοποίηση ενός εκπαιδευτικού σεναρίου. Σκοπός του σχολιασμού είναι η ανταλλαγή απόψεων, γνώσεων και ιδεών, ώστε να διευκολυνθεί η διάδοση και αξιοποίηση του ψηφιακού περιεχομένου στην εκπαιδευτική κοινότητα και σε καμία περίπτωση η με οποιονδήποτε τρόπο προσπάθεια επιβολής προσωπικών απόψεων, προσβολής προσωπικοτήτων και/ή ανάδειξης συγκεκριμένων δημιουργών/έργων.

Επιπλέον, αν κρίνετε ότι ένα σχόλιο χρήστη είναι εκτός θέματος, ανάρμοστο, εριστικό, υβριστικό, προσβλητικό ή παραβαίνει τους Όρους και την Πολιτική Αποδεκτής Χρήσης του Αποθετηρίου, θα πρέπει να το αναφέρετε ως ακατάλληλο, μέσω της επιλογής του κουμπιού «Αναφορά ως ακατάλληλο» .

Δύο αρνητικές αναφορές από μέλη της κοινότητας, έχουν ως αποτέλεσμα την αποδημοσίευση του σχολίου με ταυτόχρονη ενημέρωση τόσο των διαχειριστών (moderators) του Αποθετηρίου όσο και του χρήστη που εξέφρασε το σχόλιο.

**Σημείωση**: Εάν δεν είστε συνδεδεμένοι στο Αποθετήριο, θα σας ζητηθεί πρώτα να συνδεθείτε και κατόπιν θα μπορείτε να υποβάλετε το σχόλιό σας.

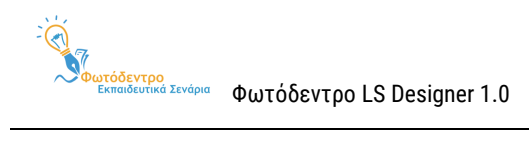

# <span id="page-44-0"></span>**9.ΠΑΡΑΡΤΗΜΑ: ΓΕΝΙΚΟ TEMPLATE ΕΚΠΑΙΔΕΥΤΙΚΩΝ ΣΕΝΑΡΙΩΝ (GENERIC LS Template) - ΓΕΝΙΚΗ ΔΟΜΗ & ΟΔΗΓΙΕΣ)**

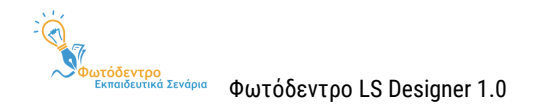

Ακολουθούν οι γενικές οδηγίες δημιουργίας εκπαιδευτικού σεναρίου, όπως περιλαμβάνονται στο [Γενικό](http://photodentro.edu.gr/ls/handle/8585/125) Template [εκπαιδευτικών σεναρίων](http://photodentro.edu.gr/ls/handle/8585/125) (Generic Template) του Αποθετηρίου Φωτόδεντρο Εκπαιδευτικά Σενάρια.

# **1. ΤΑΥΤΟΤΗΤΑ ΣΕΝΑΡΙΟΥ**

Δίνουμε εδώ γενικά στοιχεία για την ενότητα «Ταυτότητα σεναρίου», εάν κρίνουμε ότι απαιτούνται ή στην περίπτωση που δεν επιθυμούμε να συμπληρώσουμε τις υπο-ενότητες της ενότητας αυτής.

### 1.1. Τίτλος σεναρίου \*

Συμπληρώνουμε τον τίτλο του σεναρίου. Ο τίτλος θα πρέπει να είναι σύντομος (έως περ. 10 λέξεις). Επίσης, ο τίτλος του σεναρίου θα πρέπει να είναι μοναδικός (δηλαδή να μη χρησιμοποιείται ήδη) και σαφής. Μπορεί να σχετιστεί με το θέμα ή, εάν χρειάζεται, και με τη διδακτική προσέγγιση ή την τάξη. Καλό είναι να αποφεύγουμε τους αόριστους/γενικούς τίτλους (π.χ. Σενάριο Ιστορίας για τη Β΄ Γυμνασίου) ή τις συντομογραφίες.

# 1.2. Δημιουργοί / Συντελεστές

Συμπληρώνουμε στοιχεία σχετικά με τους επιμέρους συντελεστές του σεναρίου. Αναφέρουμε το ονοματεπώνυμο κάθε συντελεστή (μικρό όνομα και επώνυμο), επιλέγουμε από το ημερολόγιο την ημερομηνία της συνεισφοράς του ή τη γράφουμε (π.χ. 22/03/2021). Στη συνέχεια, επιλέγουμε από τη λίστα τον κατάλληλο ρόλο, με βάση τη συνεισφορά του.

Εναλλακτικά, οι συντελεστές του σεναρίου μπορούν να καταγραφούν με μορφή ελεύθερου κειμένου. Για κάθε συντελεστή μπορεί να αναφερθεί το ονοματεπώνυμό του, η ειδικότητά του, καθώς και το είδος της συνεισφοράς του (π.χ. ιδέα, σύλληψη, διαμόρφωση, εφαρμογή, αναζήτηση υλικού, εκπόνηση, διαμόρφωση υλικού κ.λπ.).

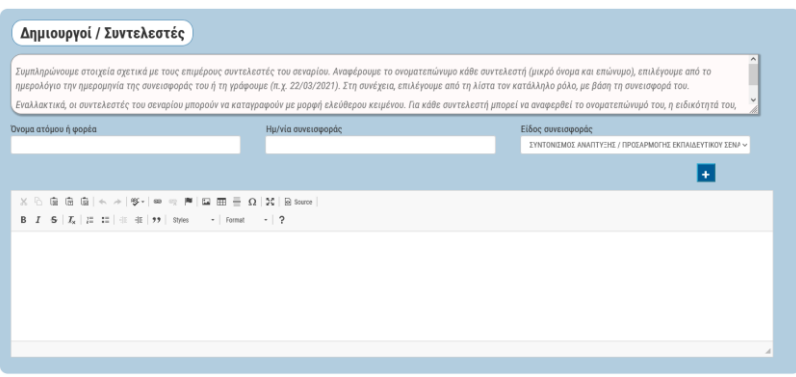

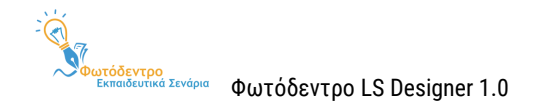

# 1.3. Συνοπτική περιγραφή \*

Συμπληρώνουμε τη συνοπτική περιγραφή του σεναρίου. Με σύντομο τρόπο (περ. 20-100 λέξεις) μπορούν να αναφερθούν το περιεχόμενο/θέμα του σεναρίου, οι διδακτικοί του στόχοι, η μαθησιακή του αξία, το στοχευόμενο κοινό, η παιδαγωγική προσέγγιση ή η διαδικασία υλοποίησης.

# 1.4. Γνωστικό/ά αντικείμενο/α – γνωστική/ές περιοχή/ές

Συμπληρώνουμε το γνωστικό αντικείμενο που αφορά το εκπαιδευτικό σενάριο (π.χ. Μαθηματικά). Μπορούμε, εάν θέλουμε, να εξειδικεύσουμε στη γνωστική περιοχή (π.χ. Τριγωνομετρία) ή ακόμη περισσότερο, στην/στις έννοια/ες (π.χ. Νόμος ημιτόνων) που εστιάζει. Για την αναφορά στο γνωστικό αντικείμενο χρησιμοποιούμε τη σχολική θεματική ταξινομία τριών επιπέδων του «Φωτόδεντρου».

Μπορούμε να αναφέρουμε περισσότερα από ένα γνωστικά αντικείμενα, γνωστικές περιοχές ή έννοιες (όπως για παράδειγμα στα διαθεματικά σενάρια). Γενικά, όμως, προτείνεται ο αριθμός των ταξινομήσεων να είναι μικρότερος από πέντε.

Συστήνεται η συμπλήρωση του γνωστικού αντικειμένου των σεναρίων, διότι το πεδίο λειτουργεί ως φίλτρο στο Αποθετήριο «Φωτόδεντρο Εκπαιδευτικά Σενάρια», διευκολύνοντας τους χρήστες στην αναζήτηση συναφών σεναρίων.

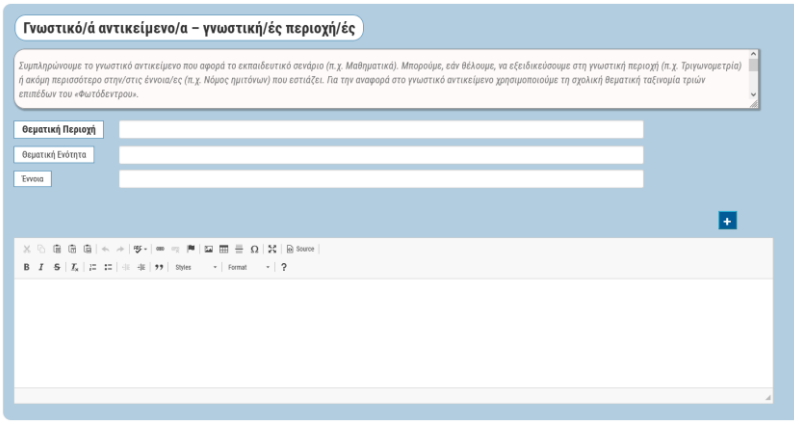

# 1.5. Θέμα (τα)

Αναφέρουμε το θέμα ή τα θέματα που πραγματεύεται το σενάριο. Το θέμα του σεναρίου μπορεί να είναι διαφορετικό ή να μη συνδέεται με το γνωστικό αντικείμενο που αφορά.

1.6. Σχέση / Σύνδεση με το/τα Πρόγραμμα/τα Σπουδών

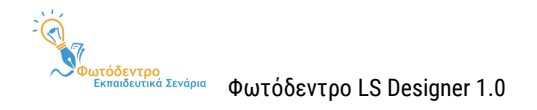

Συμπληρώνουμε στοιχεία σχετικά με τη σύνδεση του σεναρίου με το Πρόγραμμα Σπουδών. Μπορούμε να αναφέρουμε τα σημεία του προγράμματος που καλύπτει το σενάριο (γνωστικό περιεχόμενο, μαθησιακοί στόχοι, αναμενόμενα μαθησιακά αποτελέσματα, δραστηριότητες κ.λπ.).

# 1.7. Γλώσσα (ες) σεναρίου

Αναφέρουμε τη γλώσσα συγγραφής του σεναρίου. Η γλώσσα συγγραφής του σεναρίου μπορεί να είναι διαφορετική από τη διδασκόμενη γλώσσα ή η γλώσσα του στοχευόμενου κοινού.

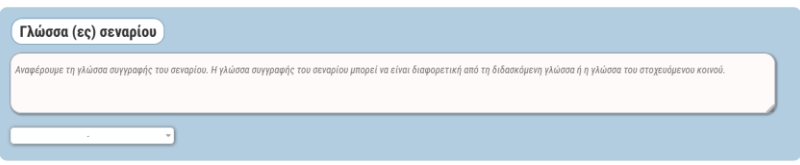

# **2. ΣΚΕΠΤΙΚΟ**

Δίνουμε εδώ γενικά στοιχεία για την ενότητα «Σκεπτικό», εάν κρίνουμε ότι απαιτούνται ή στην περίπτωση που δεν επιθυμούμε να συμπληρώσουμε τις υπο-ενότητες της ενότητας αυτής.

# 2.1. Σκεπτικό του σεναρίου / Αιτιολόγηση των επιλογών

Αναφέρουμε το συνολικό σκεπτικό του σεναρίου και αιτιολογούμε τις επιμέρους επιλογές που έγιναν στον σχεδιασμό του σεναρίου (π.χ. επιλογή του θέματος, της διδακτικής και παιδαγωγικής προσέγγισης, των αναμενόμενων μαθησιακών αποτελεσμάτων, της αξιοποίησης ψηφιακών τεχνολογιών κ.λπ.).

Ενδεικτικές ερωτήσεις για την περιγραφή του σκεπτικού μπορούν να είναι: α) γιατί επιλέχθηκε το συγκεκριμένο θέμα και πώς συνδέεται με τις εμπειρίες και τα ενδιαφέροντα των μαθητών/τριών, β) σε μαθητές/τριες ποιας τάξης απευθύνεται το σενάριο, γ) ποιες είναι οι πιθανές δυσκολίες ή τα προβλήματα που αντιμετωπίζουν οι μαθητές/τριες, δ) ποιες οι διδακτικές-μαθησιακές προκλήσεις σε σχέση με το θέμα, ε) ποιες μαθησιακές και διδακτικές μέθοδοι (βιωματική, ανακαλυπτική, διερευνητική κ.λπ.) αξιοποιούνται στο σενάριο, στ) ποια είναι η συνολική καινοτομία που προσφέρεται με το σενάριο και ζ) τι αναμένεται να έχουν μάθει οι μαθητές/τριες μετά το πέρας της διδασκαλίας του σεναρίου.

# 2.2. Πρωτοτυπία – Καινοτομία

Δίνουμε στοιχεία σχετικά με την πρωτοτυπία και την καινοτομία του σεναρίου. Αναφέρουμε συνοπτικά την ιδέα πάνω στην οποία έχει στηριχτεί ο σχεδιασμός του σεναρίου, καθώς και τα σημεία πρωτοτυπίας και

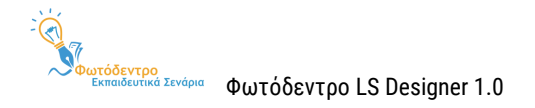

καινοτομίας ως προς το περιεχόμενο, τους στόχους, την προσέγγιση (διδακτική, παιδαγωγική), τις δραστηριότητες ή τη μεθοδολογία.

### 2.3. Προστιθέμενη αξία

Αναδεικνύουμε την προστιθέμενη αξία του σεναρίου από παιδαγωγική ή άλλη σκοπιά. Αναφέρουμε τις συγκεκριμένες δράσεις που δεν μπορούν να υλοποιηθούν με τα συμβατικά αναπαραστασιακά μέσα, ενώ συγχρόνως επεκτείνουν τους γνωστικούς ορίζοντες των μαθητών/τριών.

### 2.4. Γνωστικά – διδακτικά προβλήματα

Αναλύουμε τα γνωστικά - διδακτικά προβλήματα που προσεγγίζει το σενάριο. Αναφέρουμε τις επιμέρους γνωστικές δυσκολίες, πρότερες αντιλήψεις, παρανοήσεις ή εμπόδια των μαθητών/τριών στη συγκεκριμένη γνωστική περιοχή. Οι συγκεκριμένες δυσκολίες μπορούν να αξιοποιηθούν για τη σχεδίαση των εκπαιδευτικών δραστηριοτήτων.

### 2.5. Παιδαγωγική προσέγγιση και στρατηγικές

Περιγράφουμε την παιδαγωγική προσέγγιση και τις στρατηγικές του σεναρίου. Ενδεικτικές ερωτήσεις για την περιγραφή της παιδαγωγικής προσέγγισης και των στρατηγικών μπορούν να είναι: α) πώς επιδιώκεται και καλλιεργείται η μάθηση, β) ποιοι είναι οι ρόλοι των εκπαιδευτικών και των μαθητών/τριών, γ) ποιες στρατηγικές διδασκαλίας θα αξιοποιηθούν, δ) ποιες διδακτικές προσεγγίσεις.

### 2.5.1. Παιδαγωγική προσέγγιση

Μπορούμε να αναφέρουμε την παιδαγωγική προσέγγιση του σεναρίου (π.χ. ανοικτή, συνεργατική, διερευνητική, ολιστική, κριτική, εποικοδομητική, βιωματική, προσανατολισμένη στις αξίες, συστημική, προσανατολισμένη στη δράση).

### 2.5.2. Διδακτικό μοντέλο

Μπορούμε να αναφέρουμε τη θεωρία μάθησης στην οποία βασίζεται το σενάριο (π.χ. συμπεριφορισμός, εποικοδομητισμός, γνωστική θεώρηση, κοινωνική πολιτισμική οικοδόμηση γνώσης κ.ά.).

### 2.5.3. Διδακτικές στρατηγικές / τεχνικές

Μπορούμε να αναφέρουμε τις συγκεκριμένες μαθησιακές και διδακτικές μεθόδους (π.χ. βιωματική, ανακαλυπτική, διερευνητική κ.λπ.) που αξιοποιούνται στο σενάριο ή άλλες τεχνικές (καθοδηγούμενη ανακάλυψη, επίλυση προβλήματος, σχέδιο έρευνας, ανεστραμμένη τάξη, πείραμα, καταιγισμός ιδεών κ.λπ.).

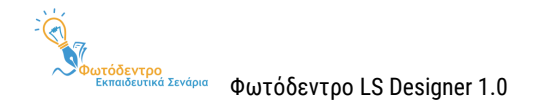

# **3. ΠΛΑΙΣΙΟ ΕΦΑΡΜΟΓΗΣ – ΥΛΟΠΟΙΗΣΗΣ ΣΕΝΑΡΙΟΥ**

Δίνουμε εδώ γενικά στοιχεία για την ενότητα «Πλαίσιο εφαρμογής – υλοποίησης σεναρίου», εάν κρίνουμε ότι απαιτούνται ή στην περίπτωση που δεν επιθυμούμε να συμπληρώσουμε τις υπο-ενότητες της ενότητας αυτής.

# 3.1. Στοχευόμενο κοινό (ομάδα-στόχος ή σε ποιους απευθύνεται)

Συμπληρώνουμε στοιχεία σχετικά με την ομάδα-στόχο στην οποία απευθύνεται το σενάριο. Η ομάδα αυτή μπορεί να περιλαμβάνει άτομα μιας συγκεκριμένης τάξης ή και περισσότερων τάξεων ή βαθμίδων. Εκτός από μαθητές/τριες και εκπαιδευτικούς, μπορεί να περιλαμβάνει και γονείς ή άλλα άτομα από την ευρύτερη κοινότητα. Ακόμη, το σενάριο μπορεί να απευθύνεται σε ειδικές ομάδες εκπαιδευόμενων (π.χ. ΣΔΕ) ή σε μια ομάδα με ιδιαίτερα (κοινωνικά, πολιτισμικά κ.λπ.) χαρακτηριστικά, όπως π.χ. πρόσφυγες/μετανάστες, Ρομά κ.λπ.

### 3.1.1. Βαθμίδα Εκπαίδευσης

Αναφέρουμε τη βαθμίδα εκπαίδευσης στην οποία απευθύνεται το σενάριο. Εάν χρειάζεται, μπορούμε να αναφέρουμε περισσότερες από μία βαθμίδες εκπαίδευσης. Συστήνεται η συμπλήρωση του συγκεκριμένου πεδίου, καθώς λειτουργεί ως φίλτρο, διευκολύνοντας τους χρήστες στην αναζήτηση συναφών σεναρίων.

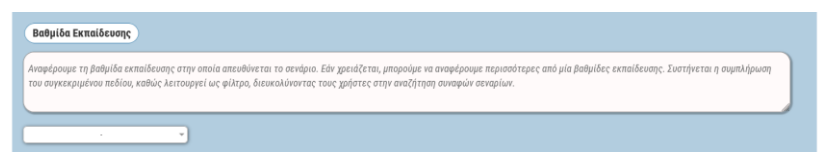

#### 3.1.2. Τάξη

Αναφέρουμε την τάξη στην οποία απευθύνεται το σενάριο. Εάν χρειάζεται, μπορούμε να αναφέρουμε περισσότερες από μία τάξεις. Συστήνεται η συμπλήρωση του συγκεκριμένου πεδίου, καθώς λειτουργεί ως φίλτρο, διευκολύνοντας τους χρήστες στην αναζήτηση συναφών σεναρίων.

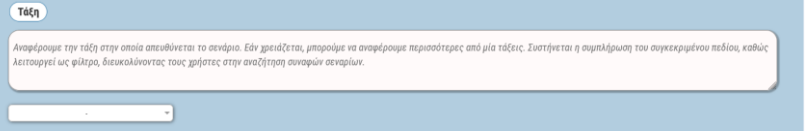

#### 3.1.3. Ηλικιακή ομάδα

Αναφέρουμε την ηλικιακή ομάδα στην οποία απευθύνεται το σενάριο, ιδιαίτερα σε περιπτώσεις που η ηλικιακή ομάδα δεν καλύπτεται από την τάξη. Για παράδειγμα, υπάρχουν μαθητές/τριες που παρακολουθούν

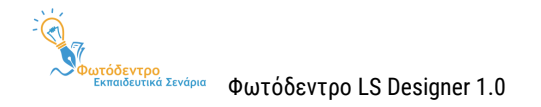

μια τάξη χωρίς να έχουν την τυπική ηλικία για την αντίστοιχη τάξη (π.χ. σε Σχολεία Δεύτερης Ευκαιρίας ή Εσπερινά, σε τάξεις πολυπολιτισμικές κ.λπ.).

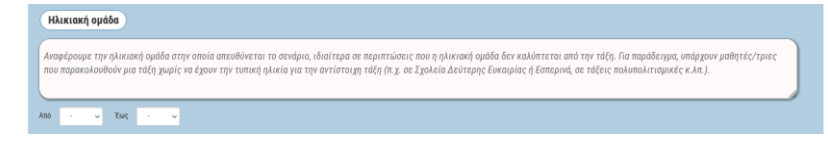

### 3.1.4. Γλώσσα στοχευόμενου κοινού

Δεν αναφέρουμε τη γλώσσα που διδάσκει ο/η εκπαιδευτικός, αλλά τη γλώσσα που μιλούν οι μαθητές/τριες. Η γλώσσα αυτή είναι συνήθως τα Ελληνικά, όμως μπορεί να διαφοροποιηθεί σε τάξεις υποδοχής προσφύγων ή τάξεις ένταξης κ.ο.κ. Συστήνεται η συμπλήρωση του συγκεκριμένου πεδίου, καθώς λειτουργεί ως φίλτρο, διευκολύνοντας τους χρήστες στην αναζήτηση συναφών σεναρίων.

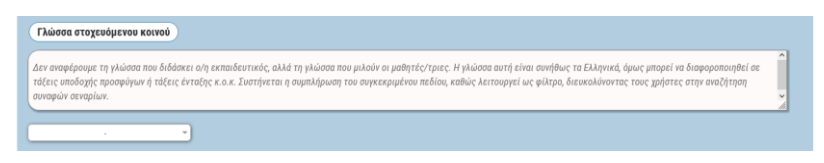

### 3.1.5. Επίπεδο γλωσσομάθειας [εάν πρόκειται για σενάριο ξένων γλωσσών]

Για τα σενάρια ξένων γλωσσών, αναφέρουμε το απαιτούμενο επίπεδο γλωσσομάθειας των μαθητών/τριών (π.χ. Α1, A2, B1, B2, Γ1, Γ2). Όπου κρίνεται απαραίτητο, μπορούμε να αναφέρουμε και περαιτέρω εσωτερική διαβάθμιση, προκειμένου να διευκολυνθούν οι εκπαιδευτικοί που θα εφαρμόσουν το σενάριο. Συστήνεται η συμπλήρωση του συγκεκριμένου πεδίου, καθώς λειτουργεί ως φίλτρο, διευκολύνοντας τους χρήστες στην αναζήτηση συναφών σεναρίων.

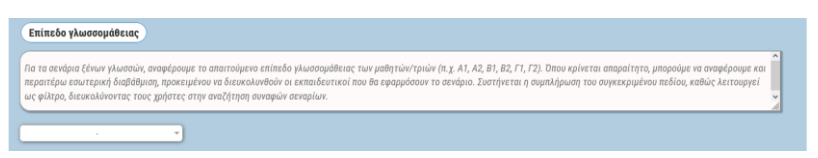

3.1.6. Ειδικές Ανάγκες [εάν πρόκειται για σενάριο που απευθύνεται σε μαθητές με αναπηρία και ειδικές εκπαιδευτικές ανάγκες]

Για τα σενάρια που απευθύνονται σε μαθητές/τριες με αναπηρία και ειδικές εκπαιδευτικές ανάγκες, αναφέρουμε τον ακριβή τύπο των ειδικών αναγκών.

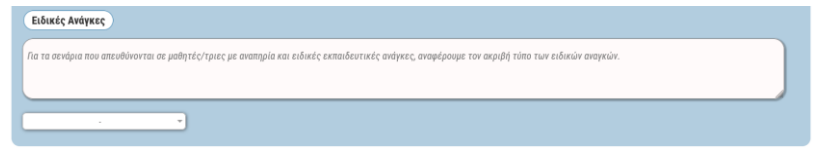

3.2. Εκτιμώμενος χρόνος υλοποίησης σεναρίου (διάρκεια)

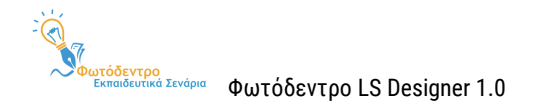

Συμπληρώνουμε στοιχεία σχετικά με τον εκτιμώμενο απαιτούμενο χρόνο για την υλοποίηση του σεναρίου (μικρή, μεσαία ή μεγάλη διάρκεια). Συστήνεται η συμπλήρωση του συγκεκριμένου πεδίου, καθώς λειτουργεί ως φίλτρο, διευκολύνοντας τους χρήστες στην αναζήτηση συναφών σεναρίων.

Μπορούμε, ακόμη, να δώσουμε επεξηγηματικά στοιχεία σχετικά με τον εκτιμώμενο απαιτούμενο χρόνο για την υλοποίηση του σεναρίου. Αναφέρουμε συγκεκριμένο αριθμό διδακτικών ωρών και, αν χρειάζεται, αναφέρουμε και τους προτεινόμενους τρόπους κατανομής των ωρών αυτών (π.χ. συνεχόμενο δίωρο, χρόνος για δραστηριότητες εντός σχολείου και εκτός σχολείου).

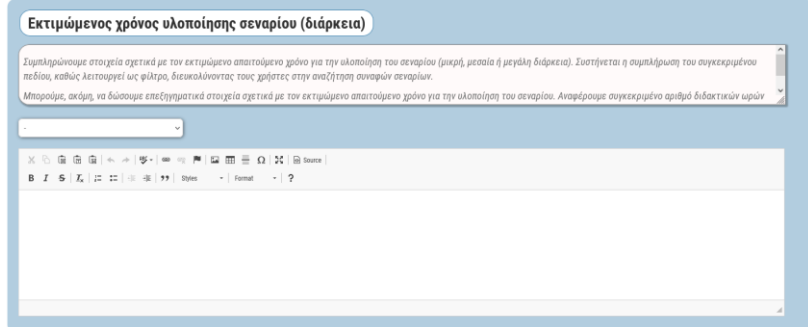

# 3.3. Χώρος υλοποίησης

Συμπληρώνουμε στοιχεία σχετικά με τον χώρο υλοποίησης του σεναρίου. Μπορούμε να αναφέρουμε αν οι μαθητές/τριες θα εργαστούν εξ ολοκλήρου στην αίθουσα διδασκαλίας ή και σε άλλο χώρο εντός ή εκτός σχολείου (π.χ. εργαστήριο υπολογιστών, εργαστήριο φυσικών επιστημών, βιβλιοθήκη, προαύλιο, ύπαιθρο κ.λπ.). Θα μπορούσε η υλοποίηση του σεναρίου (εξ ολοκλήρου ή εν μέρει) να γίνει και εξ αποστάσεως, με ασύγχρονη ή σύγχρονη διδασκαλία.

# 3.4. Ενορχήστρωση τάξης

Συμπληρώνουμε στοιχεία σχετικά με την ενορχήστρωση / οργάνωση της τάξης, καθώς και τους ρόλους των μαθητών/τριών και των εκπαιδευτικών κατά την υλοποίηση του σεναρίου, σύμφωνα με το διδακτικό μοντέλο και τις τεχνικές που ακολουθούνται στο σενάριο.

# 3.4.1. Οργάνωση τάξης / διδασκαλίας

Αναφέρουμε τον τρόπο οργάνωσης της τάξης, σύμφωνα με το διδακτικό μοντέλο και τις τεχνικές που ακολουθεί το σενάριο.

### 3.4.2. Ρόλοι μαθητών & εκπαιδευτικών

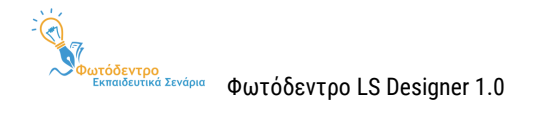

Αναφέρουμε τους ρόλους μαθητών/τριών και εκπαιδευτικών, καθώς και τον τρόπο αλληλεπίδρασής τους. Μπορούμε να αναδείξουμε τους τρόπους με τους οποίους ο/η εκπαιδευτικός θα λειτουργήσει ως εμψυχωτής, συνεργάτης και συντονιστής, αλλά και πώς θα επιτευχθεί μια αυθεντική συμμετοχή των εμπλεκόμενων σε όλες τις φάσεις της διδακτικής/μαθησιακής διαδικασίας.

# 3.5. Απαιτήσεις εφαρμογής σεναρίου

Συμπληρώνουμε στοιχεία σχετικά με τις απαιτήσεις εφαρμογής και υλοποίησης του σεναρίου. Οι απαιτήσεις αυτές μπορεί να αφορούν στις προϋπάρχουσες γνώσεις των μαθητών/τριών, σε βοηθητικά υλικά και εργαλεία, στην απαραίτητη υλικοτεχνική υποδομή, καθώς και στις διαδικασίες προετοιμασίας της σχολικής τάξης.

### 3.5.1. Προαπαιτούμενες γνώσεις των μαθητών

Αναφέρουμε τις προαπαιτούμενες γνώσεις, δεξιότητες και ικανότητες των μαθητών/τριών, που αποτελούν προϋπόθεση για την υλοποίηση του σεναρίου. Πρόκειται για γνώσεις που θα πρέπει να έχουν διδαχθεί και οικοδομήσει οι μαθητές/τριες, για να μπορέσουν να κατακτήσουν το νέο επιστημονικό περιεχόμενο, ή που θεωρούνται κεκτημένες και δεν τις πραγματεύεται το σενάριο διεξοδικά.

### 3.5.2. Απαιτούμενα βοηθητικά υλικά και εργαλεία

Αναφέρουμε τα βοηθητικά εργαλεία (π.χ. γεωμετρικά όργανα, αντιδραστήρια κ.λπ.) και τα άλλα μέσα, συμβατικά ή ψηφιακά (π.χ. χάρτες, φύλλα εργασίας, οδηγίες, αναλώσιμα, ιστοσελίδες κ.λπ.), που απαιτούνται για την υλοποίηση του σεναρίου.

### 3.5.3. Απαιτούμενη υλικοτεχνική υποδομή

Αναφέρουμε την υλικοτεχνική υποδομή που απαιτείται για την εφαρμογή του σεναρίου (π.χ. εργαστήρια χημείας, υπολογιστές, διαδραστικός πίνακας κ.λπ.).

### 3.5.4. Απαιτούμενη προετοιμασία

Αναφέρουμε την προετοιμασία που απαιτείται για την υλοποίηση του σεναρίου. Η προετοιμασία μπορεί να αφορά τον/την εκπαιδευτικό (π.χ. προετοιμασία του εργαστηρίου, εξασφάλιση πρόσβασης σε χώρους εντός ή εκτός σχολείου, εξασφάλιση άδειας από γονείς/κηδεμόνες, προστασία προσωπικών δεδομένων) ή/και τους μαθητές/τριες.

# **4. ΣΤΟΧΟΙ & ΠΡΟΣΔΟΚΩΜΕΝΑ ΜΑΘΗΣΙΑΚΑ ΑΠΟΤΕΛΕΣΜΑΤΑ**

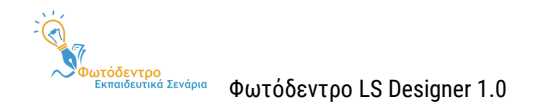

Δίνουμε εδώ γενικά στοιχεία για την ενότητα «Στόχοι & προσδοκώμενα μαθησιακά αποτελέσματα», εάν κρίνουμε ότι απαιτούνται ή στην περίπτωση που δεν επιθυμούμε να συμπληρώσουμε τις υπο-ενότητες της ενότητας αυτής.

### 4.1. Διδακτικοί στόχοι

Αναφέρουμε τους διδακτικούς στόχους του σεναρίου.

### 4.1.1. Γενικός/οί στόχος/οι

Αναφέρουμε τον γενικό στόχο του σεναρίου, ο οποίος αφορά στο σύνολο του διδακτικού σεναρίου. Η διατύπωσή του αναφέρεται σε μακροπρόθεσμη και γενικότερη επιδίωξη της διδασκαλίας.

### 4.1.2. Ταξινομία διδακτικών στόχων

Αναφέρουμε την ταξινομία που ακολουθείται για τη διατύπωση στόχων (π.χ. αναθεωρημένη Bloom, πυραμίδα του Miller, NCERT κ.λπ.).

### 4.1.3. Διατύπωση διδακτικών στόχων

Διατυπώνουμε τους διδακτικούς στόχους του σεναρίου, χρησιμοποιώντας αντίστοιχες εκφράσεις, σύμφωνα με την ταξινομία που χρησιμοποιείται.

### 4.1.4. Ειδικοί διδακτικοί στόχοι (κατά Bloom)

Η ταξινομία του Bloom αποτελεί μια συχνά χρησιμοποιούμενη και γενικά αποδεκτή κατηγοριοποίηση διδακτικών στόχων. Εάν θέλουμε να χρησιμοποιήσουμε την ταξινομία του Bloom για διατύπωση των στόχων του σεναρίου, αναφέρουμε εδώ τους ειδικούς διδακτικούς στόχους, σύμφωνα με την αναθεωρημένη έκδοση της ταξινομίας. Οι διδακτικοί στόχοι διακρίνονται σε τρεις τομείς: α) τον γνωστικό τομέα β) τον συναισθηματικό τομέα και γ) τον ψυχοκινητικό τομέα.

#### 4.1.4.1. Ως προς γνωστικό τομέα

Αναφέρουμε τους διδακτικούς στόχους του σεναρίου ως προς τον γνωστικό τομέα, σύμφωνα με την αναθεωρημένη έκδοση της ταξινομίας του Bloom. Αξιοποιούμε ρήματα που αντιστοιχούν στα έξι επίπεδα της αναθεωρημένης ταξινομίας:

- 1. ανάκληση (θυμάμαι, αναγνωρίζω, περιγράφω κ.ά.)
- 2. κατανόηση (κατανοώ, ερμηνεύω, συνοψίζω κ.ά.)
- 3. εφαρμογή (εφαρμόζω, επιλύω, ανακαλύπτω κ.ά.)
- 4. ανάλυση (αναλύω, διακρίνω, συμπεραίνω κ.ά.)

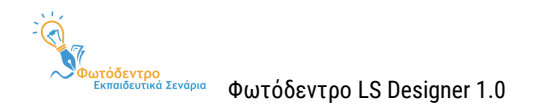

- 5. αξιολόγηση/κρίση (κρίνω, αξιολογώ, επαληθεύω κ.ά.)
- 6. δημιουργία/σύνθεση (δημιουργώ, συνθέτω, οργανώνω κ.ά.)

#### 4.1.4.2. Ως προς συναισθηματικό τομέα

Αναφέρουμε τους ειδικούς διδακτικούς στόχους του σεναρίου ως προς τον συναισθηματικό τομέα, σύμφωνα με την αναθεωρημένη έκδοση της ταξινομίας του Bloom. Αξιοποιούμε ρήματα που αντιστοιχούν στα πέντε επίπεδα της αναθεωρημένης ταξινομίας:

- 1. πρόσληψη/αντίληψη (ζητώ, αναγνωρίζω, εντοπίζω κ.ά.)
- 2. ανταπόκριση (απαντώ, βοηθώ, αναφέρω κ.ά.)
- 3. εκτίμηση/αποτίμηση (ολοκληρώνω, εξηγώ, εργάζομαι κ.ά.)
- 4. οργάνωση (προετοιμάζω, οργανώνω, συνθέτω κ.ά.)
- 5. χαρακτηρισμός/εσωτερίκευση αξιών (εκτελώ, επιλύω, επαληθεύω κ.ά.)

### 4.1.4.3. Ως προς ψυχοκινητικό τομέα

Αναφέρουμε τους ειδικούς διδακτικούς στόχους του σεναρίου ως προς τον ψυχοκινητικό τομέα, σύμφωνα με την αναθεωρημένη έκδοση της ταξινομίας του Bloom. Αξιοποιούμε ρήματα που αντιστοιχούν στα επτά επίπεδα της αναθεωρημένης ταξινομίας:

- 1. αντίληψη (προσδιορίζω, εντοπίζω, διακρίνω κ.ά.)
- 2. ετοιμότητα (ξεκινώ, προχωρώ, προετοιμάζομαι κ.ά.)
- 3. καθοδηγούμενη ανταπόκριση (ακολουθώ, δοκιμάζω, αποκρίνομαι κ.ά.)
- 4. μηχανισμός (συγκεντρώνω, εκτελώ, κατασκευάζω κ.ά.)
- 5. σύνθετη προφανής ανταπόκριση (ρήματα ίδια με του μηχανισμού, στα οποία προτάσσονται επιρρήματα ή επίθετα που δείχνουν διαφοροποίηση στην απόδοση)
- 6. προσαρμογή (προσαρμόζω, τροποποιώ, αναθεωρώ κ.ά.)
- 7. δημιουργία (οικοδομώ, δημιουργώ, συνθέτω κ.ά.)

### 4.2. Προσδοκώμενα μαθησιακά αποτελέσματα

Περιγράφουμε τα προσδοκώμενα μαθησιακά αποτελέσματα του σεναρίου σε τρεις κατηγορίες: α) γνώσεις, β) δεξιότητες γ) στάσεις, συμπεριφορές και αξίες.

### 4.2.1. Γνώσεις

Για την περιγραφή των αναμενόμενων γνωστικών αποτελεσμάτων μπορούμε να ακολουθήσουμε τη αναθεωρημένη ταξινομία του Bloom.

### 4.2.2. Δεξιότητες

Περιγράφουμε τις δεξιότητες ή τις ικανότητες που αναμένεται να αποκτήσουν ή να καλλιεργήσουν οι μαθητές/τριες με το εκπαιδευτικό σενάριο.

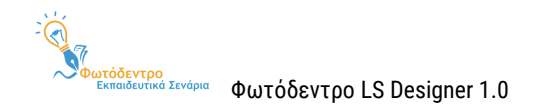

### 4.2.3. Στάσεις, συμπεριφορές, αξίες

Περιγράφουμε τα προσδοκώμενα αποτελέσματα που σχετίζονται με συναισθήματα, κίνητρα, στάσεις, συμπεριφορές και αξίες.

### 4.3. Σχέση / Σύνδεση με Προγράμματα Σπουδών

Συμπληρώνουμε στοιχεία σχετικά με τη σύνδεση του σεναρίου με τα Προγράμματα Σπουδών. Αναφέρουμε τα σημεία του προγράμματος που καλύπτει το σενάριο (γνωστικό περιεχόμενο, μαθησιακοί στόχοι, κ.λπ.). Πιθανές αλλαγές από τις κατευθύνσεις του αναλυτικού προγράμματος προτείνεται να τεκμηριωθούν βιβλιογραφικά.

### 4.4. Εκτίμηση μαθησιακών ή άλλων δυσκολιών των μαθητών

Συμπληρώνουμε στοιχεία σχετικά με την εκτίμηση μαθησιακών ή άλλων δυσκολιών των μαθητών/τριών. Αναφέρουμε τις δυσκολίες των μαθητών/τριών που λαμβάνονται υπ' όψιν στον καθορισμό των στόχων ή των προσδοκώμενων μαθησιακών αποτελεσμάτων και αξιοποιούνται για τη σχεδίαση των δραστηριοτήτων του σεναρίου. Ανάλογα με την παιδαγωγική προσέγγιση, μπορούν να αναφερθούν οι παρανοήσεις, οι εναλλακτικές ιδέες και οι δυσκολίες των μαθητών/τριών για το θέμα που πραγματεύεται το σενάριο.

### 4.5. Παιδαγωγική προσέγγιση και στρατηγικές

Συμπληρώνουμε στοιχεία σχετικά με την παιδαγωγική προσέγγιση και τις στρατηγικές του σεναρίου. Έχοντας ορίσει τους στόχους ή τα αναμενόμενα αποτελέσματα, εδώ αναφέρουμε την παιδαγωγική προσέγγιση που θα ακολουθηθεί για την επίτευξή τους. Σημειώνουμε ότι η παιδαγωγική προσέγγιση και οι στρατηγικές είναι δύο διαφορετικά πράγματα. Λόγου χάρη, μπορεί να εφαρμόζεται η διερευνητική μέθοδος και να χρησιμοποιείται σε κάποια φάση στρατηγική της αντιπαράθεσης (debate) με επιχειρηματολογία κ.ο.κ.

### 4.6. Εκπαιδευτικοί πόροι

Συμπληρώνουμε στοιχεία σχετικά με τους εκπαιδευτικούς πόρους του σεναρίου. Αναφέρουμε τα εκπαιδευτικά μέσα / το εκπαιδευτικό υλικό που θα χρησιμοποιηθεί και αιτιολογούμε το σκεπτικό επιλογής τους. Εκπαιδευτικοί πόροι μπορούν να αναζητηθούν τόσο σε συμβατικούς χώρους όσο και σε ψηφιακά περιβάλλοντα, αξιοποιώντας όλες τις πιθανές δυνατότητες του κάθε μέσου. Μπορούμε να συμπεριλάβουμε ψηφιακούς εκπαιδευτικούς πόρους, όπως μαθησιακά αντικείμενα, εκπαιδευτικό λογισμικό, αλλά και άλλα μέσα, όπως εργαλεία, εφαρμογές, συσκευές κ.λπ.

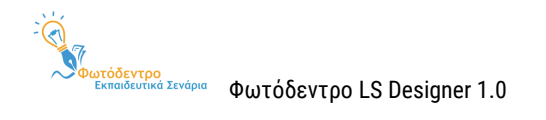

# **5. ΕΚΠΑΙΔΕΥΤΙΚΕΣ ΔΡΑΣΤΗΡΙΟΤΗΤΕΣ: ΕΚΠΑΙΔΕΥΤΙΚΕΣ ΕΝΕΡΓΕΙΕΣ & ΜΑΘΗΤΙΚΕΣ ΔΡΑΣΤΗΡΙΟΤΗΤΕΣ**

Δίνουμε εδώ γενικά στοιχεία για την ενότητα «Εκπαιδευτικές δραστηριότητες: διδακτικές ενέργειες & μαθητικές δραστηριότητες», εάν κρίνουμε ότι απαιτούνται ή στην περίπτωση που δεν επιθυμούμε να συμπληρώσουμε τις υπο-ενότητες της ενότητας αυτής.

### 5.1. Ροή εφαρμογής – Πορεία διδασκαλίας

Περιγράφουμε τη συνολική ροή διεξαγωγής των εκπαιδευτικών/διδακτικών ενεργειών (τι κάνει ο/η εκπαιδευτικός) και των μαθητικών δραστηριοτήτων (τι κάνουν οι μαθητές/τριες). Τεκμηριώνουμε τους λόγους για τους οποίους προτείνεται η συγκεκριμένη διάταξη και φροντίζουμε η ροή εφαρμογής να έχει μια «φυσική» συνέχεια.

# 5.2. Φάσεις, Βήματα ή Δραστηριότητες

Συμπληρώνουμε στοιχεία σχετικά με τις επιμέρους δραστηριότητες του σεναρίου. Αν το σενάριό μας αναπτύσσεται σε περισσότερες από μία δραστηριότητες, και αν μας εξυπηρετεί παιδαγωγικά, οργανώνουμε τις δραστηριότητες αυτές σε ευρύτερες φάσεις. Επίσης, αν μας εξυπηρετεί, αναλύουμε κάθε δραστηριότητα σε επιμέρους βήματα. Μπορούμε να προσθέσουμε περισσότερες από μία δραστηριότητες στο σενάριό μας (επιλέγοντας «Προσθήκη νέας δραστηριότητας») ή να αλλάξουμε τη σειρά τους.

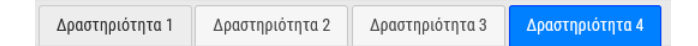

Ενδεικτικά, μπορούμε να προσθέσουμε δραστηριότητες α) ψυχολογικής και γνωστικής προετοιμασίας (για αποτίμηση υπάρχουσας γνώσης, ανίχνευση αναπαραστάσεων και γνωστικών δυσκολιών), β) διδασκαλίας της γνωστικής περιοχής, γ) εμπέδωσης, δ) διαμορφωτικής, συνολικής αξιολόγησης της γνωστικής περιοχής, καθώς και δραστηριότητες ε) για την ανάπτυξη μεταγνωστικών δεξιοτήτων.

Κάθε δραστηριότητα περιγράφεται με σαφήνεια και αντιστοιχεί σε έναν ή περισσότερους στόχους. Η μορφή κάθε δραστηριότητας αντιστοιχεί στο προτεινόμενο διδακτικό μοντέλο και τις διδακτικές τεχνικές.

**Σημείωση:** Σε περίπτωση που το Template που έχουμε επιλέξει προβλέπει συγκεκριμένο αριθμό δραστηριοτήτων (περισσότερες από μία), τότε δεν μπορούμε να προσθέσουμε ή να διαγράψουμε δραστηριότητες, προκειμένου να τηρηθεί η προτεινόμενη προσέγγιση.

### 5.2.1. Τίτλος δραστηριότητας

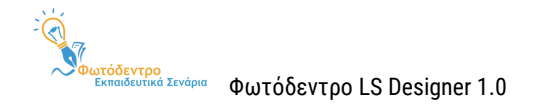

Αναφέρουμε τον τίτλο της συγκεκριμένης δραστηριότητας. Ο τίτλος προτείνεται να είναι περιεκτικός και να εστιάζει στη στοχοθεσία της δραστηριότητας ή στις δράσεις που θα πραγματοποιηθούν στο πλαίσιό της.

### 5.2.2. Συνοπτική περιγραφή

Δίνουμε μια συνοπτική περιγραφή της συγκεκριμένης δραστηριότητας. Περιγράφουμε τον σκοπό της δραστηριότητας και συνοπτικά τον τρόπο με τον οποίο θα υλοποιηθεί. Επίσης, αν δεν πρόκειται για την πρώτη φάση, τεκμηριώνουμε τη σύνδεσή της δραστηριότητας αυτής με την προηγούμενη, ως φυσική συνέχειά της.

### 5.2.3. Διδακτικοί στόχοι / Προσδοκώμενα μαθησιακά αποτελέσματα

Αναφέρουμε και εξειδικεύουμε τους στόχους ή τα προσδοκώμενα μαθησιακά αποτελέσματα της συγκεκριμένης δραστηριότητας.

### 5.2.4. Είδος δραστηριότητας

Αναφέρουμε το είδος της δραστηριότητας στην οποία θα εμπλακούν εκπαιδευτικός και μαθητές/τριες (π.χ. συζήτηση στην ολομέλεια ή σε ομάδες, συνεργασία, επιχειρηματολογία, σχολιασμός, αναζήτηση, παιχνίδι ρόλων, project, επίλυση προβλήματος κ.λπ.) και τη συνδέουμε με τα προσδοκώμενα μαθησιακά αποτελέσματα.

# 5.2.5. Εκτιμώμενη διάρκεια

Αναφέρουμε την εκτιμώμενη διάρκεια της συγκεκριμένης δραστηριότητας είτε σε λεπτά είτε σε διδακτικές ώρες.

### 5.2.6. Τεχνική/ές διδασκαλίας

Αναφέρουμε την τεχνική διδασκαλίας που ακολουθείται στη συγκεκριμένη δραστηριότητα (π.χ. καταιγισμός ιδεών, συζήτηση, ομαδοσυνεργατικές τεχνικές, παιχνίδι ρόλων, αλληλοαξιολόγηση κ.λπ.), για την επίτευξη των επιμέρους στόχων.

### 5.2.7. Εργαλεία

Αναφέρουμε και περιγράφουμε το συμβατικό ή ψηφιακό υλικό που προτείνεται να χρησιμοποιηθεί σε κάθε δραστηριότητα, καθώς και τη σημασία του στην ανάπτυξη της μάθησης.

### 5.2.8. Πηγές

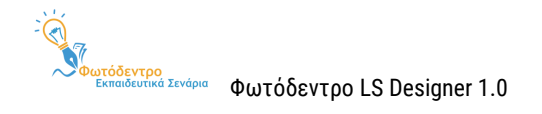

Αναφέρουμε τις πηγές από όπου αντλήσαμε πληροφορίες ή τους ψηφιακούς πόρους που αξιοποιήθηκαν για τον σχεδιασμό της συγκεκριμένης δραστηριότητας. Επίσης, αναφέρουμε και περιγράφουμε τους πόρους που προτείνεται να αξιοποιηθούν κατά τη διεξαγωγή των δραστηριοτήτων.

### 5.2.9. Ενορχήστρωση τάξης

Αναφέρουμε στοιχεία σχετικά με την ενορχήστρωση / οργάνωση της τάξης, καθώς και τους ρόλους των μαθητών/τριών και των εκπαιδευτικών, σύμφωνα με τις ανάγκες και τις ιδιαιτερότητες της συγκεκριμένης δραστηριότητας. Εάν ακολουθείται η ίδια ενορχήστρωση με εκείνη που αναφέρθηκε ήδη, δεν χρειάζεται να συμπληρωθεί κάτι περισσότερο.

### 5.3. Φύλλα εργασίας

Συμπληρώνουμε στοιχεία σχετικά με τα φύλλα εργασίας του σεναρίου. Σε αυτά θα πρέπει να περιγράφονται με σαφήνεια και λεπτομέρεια η διδακτική διαδικασία, καθώς και οι επιμέρους διδακτικές και μαθησιακές δραστηριότητες. Οι δραστηριότητες των φύλλων εργασίας θα πρέπει να συνδέονται άμεσα με τους στόχους που θέτει το σενάριο, καθώς και με τις διδακτικές τεχνικές που ακολουθούνται.

Τα φύλλα εργασίας μπορούν να προστεθούν είτε στο πεδίο αυτό είτε στη Βιβλιοθήκη Αρχείων.

# 5.4. Εναλλακτικό σχέδιο δράσης

Αναλύουμε και επεξηγούμε το εναλλακτικό σχέδιο δράσης του σεναρίου, από τεχνική ή/και παιδαγωγική σκοπιά. Αναφέρουμε οδηγίες, ώστε να προσδιορίζεται πώς θα μπορούσε να αξιοποιηθεί το σενάριο, αν, λόγου χάρη, δεν «δουλέψει» ένα λογισμικό, το διαδίκτυο ή μια διδακτική τεχνική.

Αναφέρουμε εναλλακτικές λύσεις, ώστε να αξιοποιηθούν διαφορετικοί πόροι και υλικές υποδομές (σε περίπτωση που οι προτεινόμενοι δεν είναι διαθέσιμοι). Ακόμη, αναφέρουμε εναλλακτικές δραστηριότητες και τεχνικές διδασκαλίας, ώστε το σενάριο να προσαρμοστεί στις ανάγκες άλλου κοινού (π.χ. σε μικρότερες ή μεγαλύτερες τάξεις, σε ίδια ή διαφορετική ηλικιακή ομάδα, σε διαφορετικό τύπο σχολείου, σε κοινό με διαφορετικό πολιτισμικό ή κοινωνικο-οικονομικό υπόβαθρο κ.λπ.).

# **6. ΑΞΙΟΛΟΓΗΣΗ & ΑΝΤΙΚΤΥΠΟΣ**

Δίνουμε εδώ γενικά στοιχεία για την ενότητα «Αξιολόγηση & αντίκτυπος», εάν κρίνουμε ότι απαιτούνται ή στην περίπτωση που δεν επιθυμούμε να συμπληρώσουμε τις υπο-ενότητες της ενότητας αυτής.

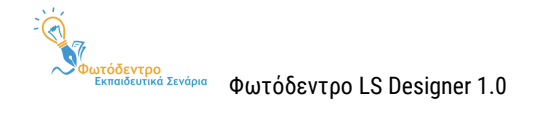

# 6.1. Είδος αξιολόγησης

Συμπληρώνουμε στοιχεία σχετικά με το είδος της προτεινόμενης αξιολόγησης. Η αξιολόγηση μπορεί να είναι αρχική ή διαγνωστική (πριν από την υλοποίηση του σεναρίου, π.χ. για τις πρότερες γνώσεις των μαθητών/τριών), διαμορφωτική (κατά τη διάρκεια εφαρμογής του σεναρίου, π.χ. για την αντιμετώπιση πιθανών προβλημάτων), τελική ή αθροιστική (π.χ. ως προς την επίτευξη των στόχων του σεναρίου, τη διαδικασία υλοποίησής του, την αποτελεσματική χρήση των χρησιμοποιούμενων εργαλείων κ.λπ.).

Προτείνεται να γίνει διαχωρισμός μεταξύ αξιολόγησης α) των μαθητών/τριών (π.χ. αλληλοαξιολόγηση, αυτοαξιολόγηση), β) του σεναρίου (π.χ. ως προς τη σχεδίαση, την εφαρμογή, τα προσδοκώμενα αποτελέσματα) και γ) του/της εκπαιδευτικού (π.χ. αξιολόγηση από τους μαθητές/τριες, αναστοχασμός).

# 6.2. Εργαλείο/α αξιολόγησης

Συμπληρώνουμε στοιχεία σχετικά με τις μεθόδους ή τα επιμέρους εργαλεία αξιολόγησης που θα αξιοποιηθούν (π.χ. ερωτηματολόγια, δημιουργίες μαθητών/τριών, οδηγοί συνέντευξης, φύλλα εργασίας, ρουμπρίκες, ανάλυση SWOΤ, ημερολόγιο αναστοχασμού κ.ά.).

### 6.3. Αντίκτυπος

Συμπληρώνουμε στοιχεία σχετικά με τον αντίκτυπο του σεναρίου. Στην περίπτωση που το σενάριο έχει υλοποιηθεί, καταγράφουμε τα θετικά στοιχεία που προέκυψαν από την υλοποίηση, καθώς και τον αντίκτυπο του σεναρίου σε επίπεδο μαθητών/τριών, συμμετεχόντων εκπαιδευτικών και ευρύτερης σχολικής κοινότητας. Περιγράφουμε σύντομα τους περιορισμούς του σεναρίου, αναφέρουμε ενδεχόμενες βελτιωτικές ενέργειες, με βάση την αξιολόγηση, και αναστοχαζόμαστε. Στην περίπτωση που το σενάριο δεν έχει υλοποιηθεί, καταγράφουμε τα θετικά στοιχεία και τα αποτελέσματα που αναμένουμε να έχει, τους πιθανούς περιορισμούς του, καθώς και τους τρόπους με τους οποίος προτείνεται να διαδοθούν τα αποτελέσματα της εκπαιδευτικής διαδικασίας στο σχολείο και την ευρύτερη κοινότητα.

# **7. ΕΠΙΠΛΕΟΝ ΠΛΗΡΟΦΟΡΙΕΣ**

Δίνουμε εδώ γενικά στοιχεία για την ενότητα «Επιπλέον πληροφορίες», εάν κρίνουμε ότι απαιτούνται ή στην περίπτωση που δεν επιθυμούμε να συμπληρώσουμε τις υπο-ενότητες της ενότητας αυτής.

# 7.1. Επεκτασιμότητα

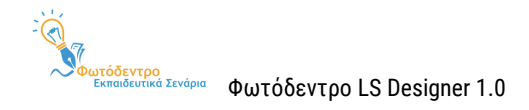

Συμπληρώνουμε στοιχεία σχετικά με την επεκτασιμότητα του σεναρίου. Αναφέρουμε ιδέες και προτάσεις για την επέκταση του σεναρίου, που μπορεί να αφορούν σε: α) διαφορετικούς διδακτικούς στόχους ή άλλες, επιπρόσθετες δραστηριότητες για την επίτευξη των διδακτικών στόχων, β) άλλους τρόπους αξιοποίησης του σεναρίου (π.χ. άλλες εφαρμογές λογισμικού, διαφορετικές τεχνολογίες), γ) αξιοποίηση του σεναρίου, με τις απαραίτητες τροποποιήσεις, σε διαφορετικά θέματα του γνωστικού αντικειμένου ή άλλα γνωστικά αντικείμενα, δ) αξιοποίηση του σεναρίου, με προσαρμογές, για άλλο στοχευόμενο κοινό.

# 7.2. Παραλλαγές

Συμπληρώνουμε στοιχεία σχετικά με τις διαφορετικές παραλλαγές του σεναρίου. Μπορούν να αναφερθούν οι εναλλακτικές διαδικασίες υλοποίησης του σεναρίου, με βάση τις ιδιαίτερες ανάγκες του θέματος, την πρόσβαση σε εκπαιδευτικό ψηφιακό ή άλλο υλικό, τη δυνατότητα εξωσχολικών δράσεων, καθώς και τις ιδιαίτερες παιδαγωγικές παραμέτρους κάθε σχολικής τάξης.

# 7.3. Βιβλιογραφία

Συμπληρώνουμε στοιχεία σχετικά με τη βιβλιογραφία στην οποία βασίστηκε το εκπαιδευτικό σενάριο. Αναφέρουμε τις συμβατικές βιβλιογραφικές πηγές που αξιοποιήθηκαν (π.χ. άρθρα, βιβλία, ποιήματα κ.λπ.), καθώς και τις πηγές στο Διαδίκτυο.

# 7.4. Επιπλέον ψηφιακό περιεχόμενο και εργαλεία

Συμπληρώνουμε στοιχεία σχετικά με το επιπλέον ψηφιακό περιεχόμενο ή τα επιπλέον εργαλεία που αξιοποιούνται μέσω του σεναρίου. Εφόσον χρειάζεται, αναφέρουμε το πρόσθετο ψηφιακό υλικό (π.χ. ταινίες, μαθησιακά αντικείμενα, λογισμικά προγράμματα, εκπαιδευτικά λογισμικά κ.λπ.) που αξιοποιεί το σενάριο.

# 7.5. Πρόσθετες πληροφορίες

Συμπληρώνουμε στοιχεία σχετικά με τις πρόσθετες πληροφορίες του σεναρίου. Εφόσον χρειάζεται, αναφέρουμε επιπλέον στοιχεία για το σενάριο, τα οποία δεν εντάχθηκαν σε κάποιο από τα υφιστάμενα πεδία.